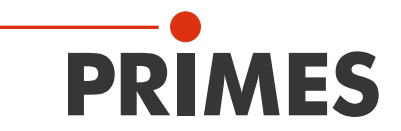

# Originalbetriebsanleitung

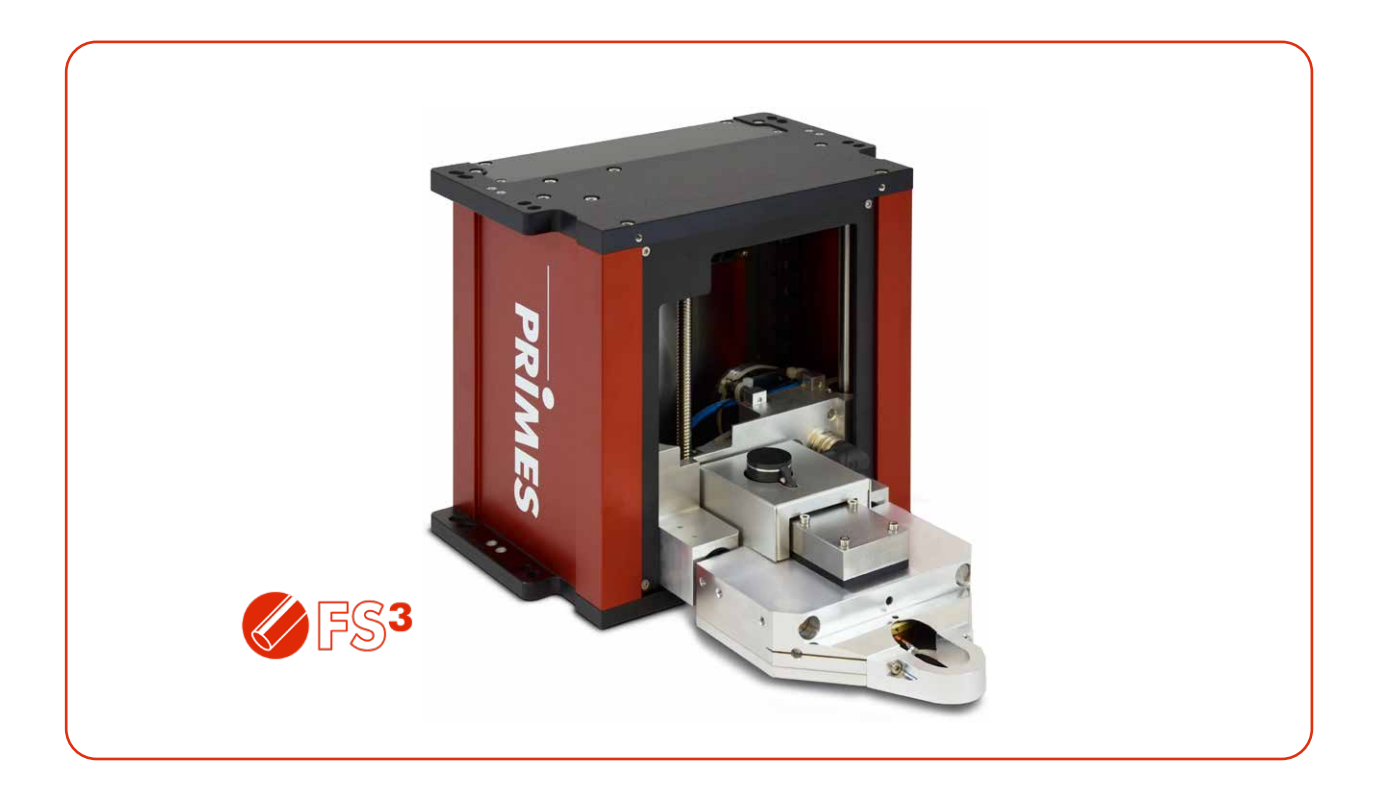

# FocusMonitor FM+ HPD

LaserDiagnosticsSoftware LDS

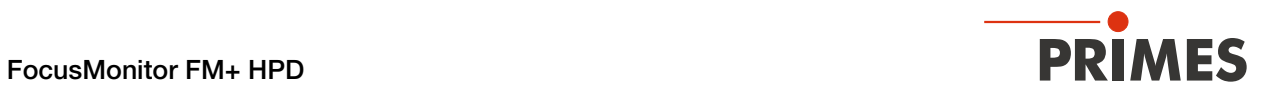

### WICHTIG!

VOR DEM GEBRAUCH SORGFÄLTIG LESEN.

ZUR SPÄTEREN VERWENDUNG AUFBEWAHREN.

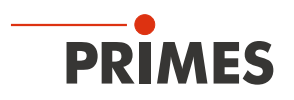

### Inhaltsverzeichnis

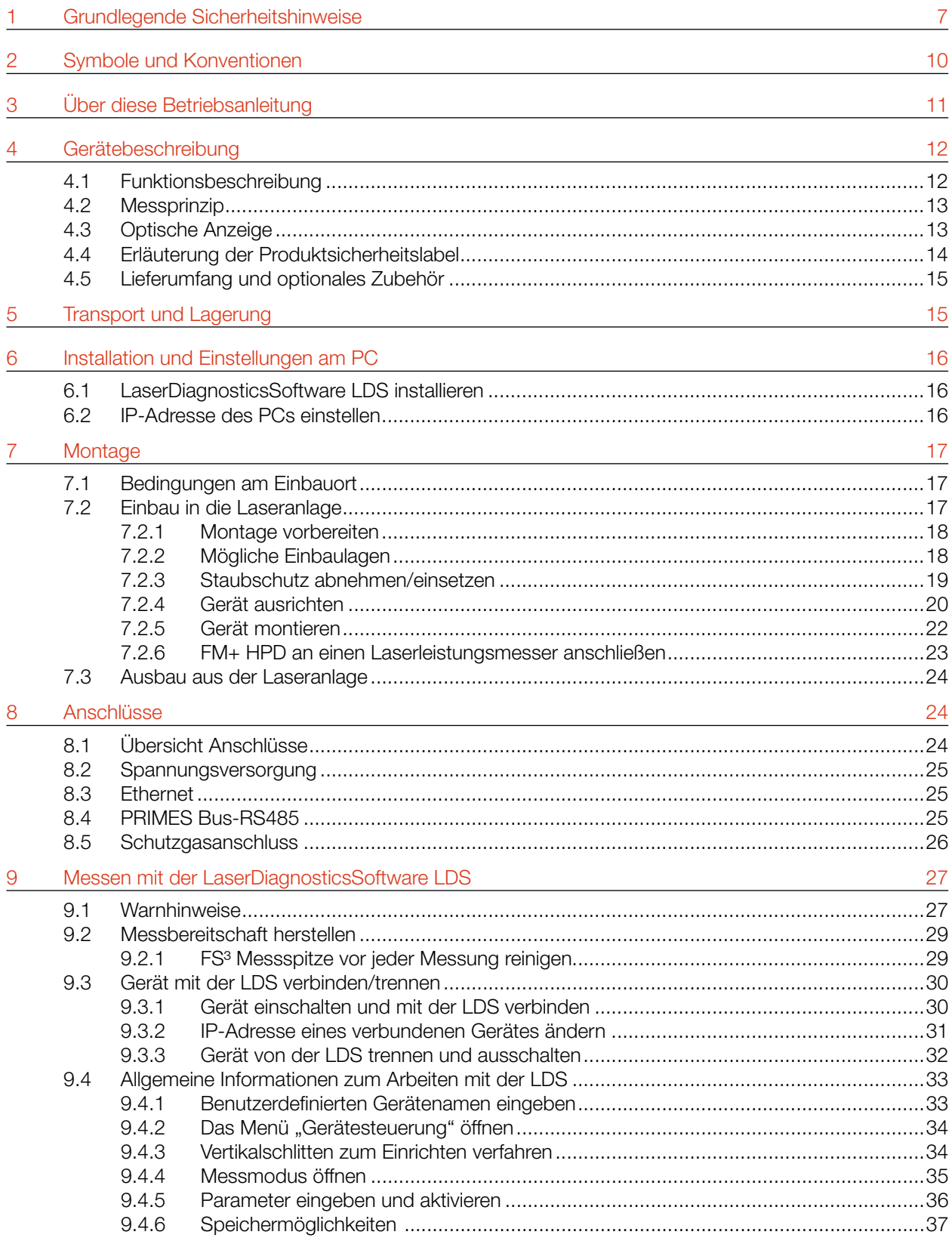

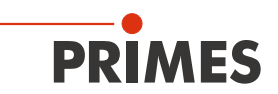

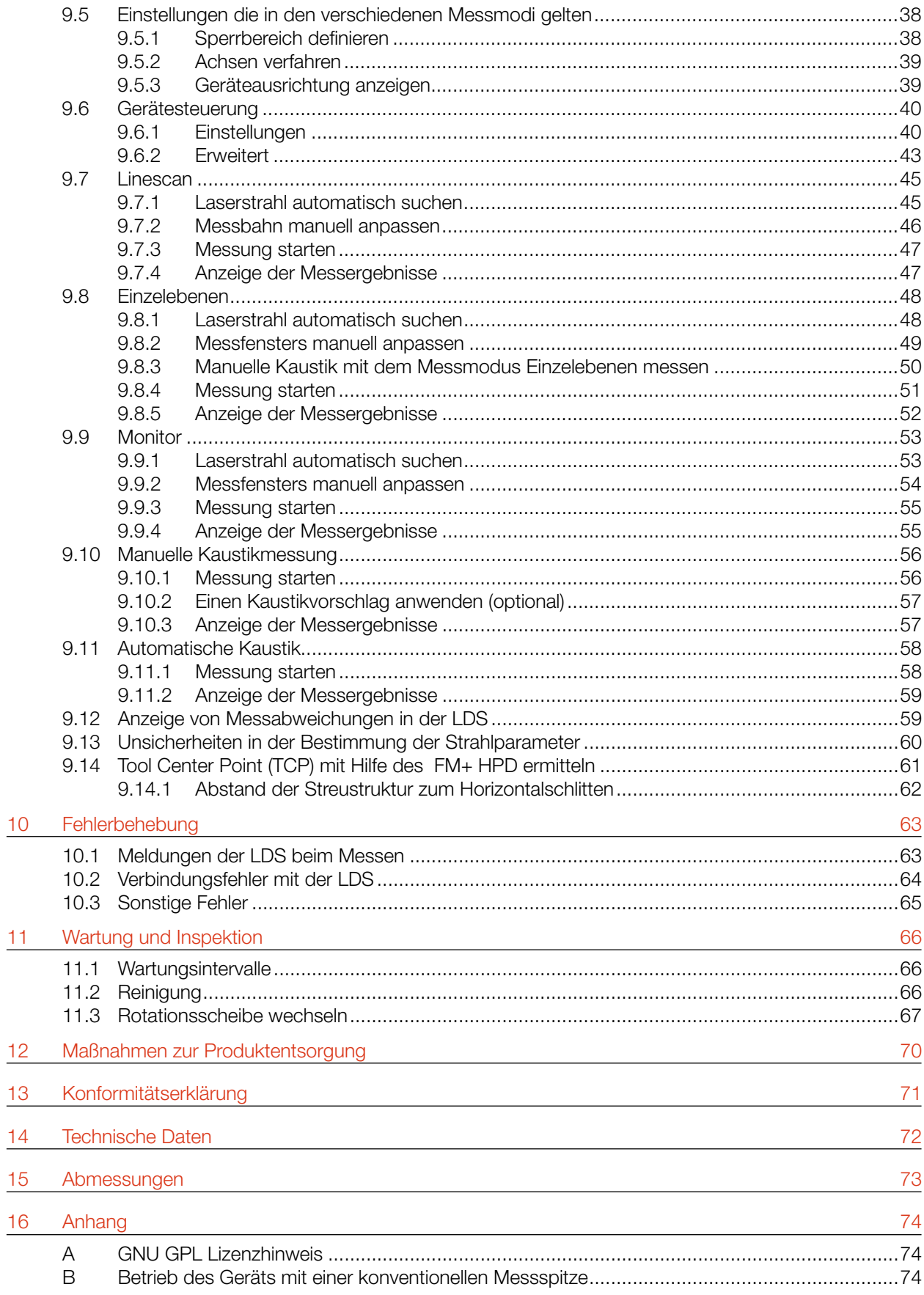

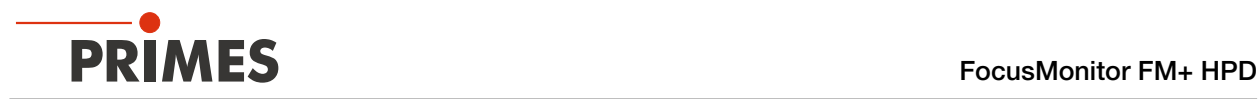

### PRIMES - das Unternehmen

PRIMES ist Hersteller von Messgeräten zur Laserstrahlcharakterisierung.

Diese Geräte werden zur Diagnostik von Hochleistungslasern eingesetzt. Das reicht von CO2-Lasern über Festkörperlaser bis zu Diodenlasern und den Wellenlängenbereichen Infrarot bis nahes UV.

Ein großes Angebot von Messgeräten zur Bestimmung der folgenden Strahlparameter steht zur Verfügung:

- Laserleistung
- Strahlabmessungen und die Strahllage des unfokussierten Strahls
- Strahlabmessungen und die Strahllage des fokussierten Strahls
- Beugungsmaßzahl M2

Entwicklung, Produktion und Kalibrierung der Messgeräte erfolgt im Hause PRIMES. So werden optimale Qualität, exzellenter Service und kurze Reaktionszeit sichergestellt. Das ist die Basis, um alle Anforderungen unserer Kunden schnell und zuverlässig zu erfüllen.

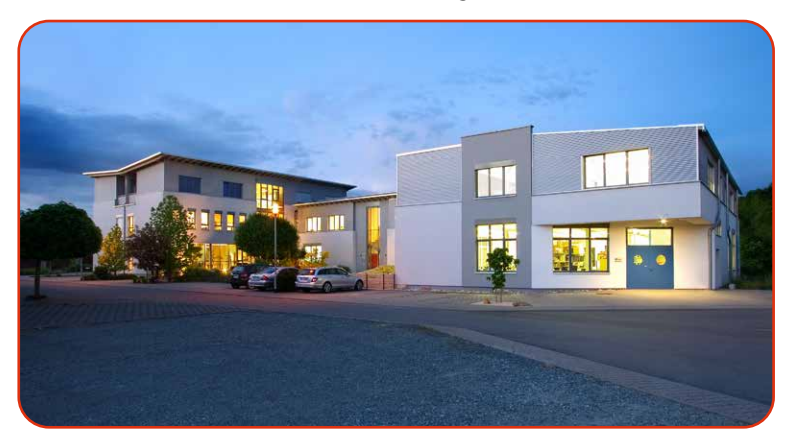

PRIMES GmbH Max-Planck-Str. 2 64319 Pfungstadt Deutschland

Tel +49 6157 9878-0 info@primes.de www.primes.de

<span id="page-6-0"></span>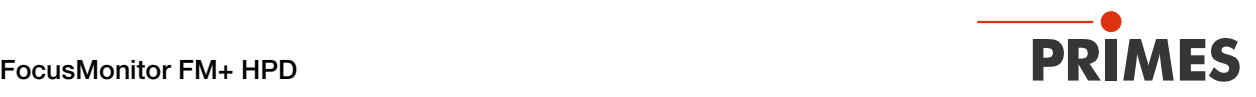

# 1 Grundlegende Sicherheitshinweise

#### Bestimmungsgemäßer Gebrauch

Das Gerät wurde ausschließlich für Messungen im Strahl von Hochleistungslasern entwickelt.

Der Gebrauch zu irgendeinem anderen Zweck gilt als nicht bestimmungsgemäß und ist strikt untersagt.

Des Weiteren erfordert ein bestimmungsgemäßer Gebrauch zwingend, dass Sie alle Angaben, Anweisungen, Sicherheits- und Warnhinweise in dieser Betriebsanleitung beachten. Es gelten die in Kapitel 14 "Technische [Daten" auf Seite 72](#page-71-1) angegebenen Spezifikationen. Halten Sie alle genannten Grenzwerte ein.

Bei einem nicht bestimmungsgemäßen Gebrauch können das Gerät oder die Anlage, in der das Gerät verwendet wird, beschädigt oder zerstört werden. Außerdem bestehen erhöhte Gefahren für Gesundheit und Leben. Verwenden Sie das Gerät nur auf solche Art, dass dabei keine Verletzungsgefahr entsteht.

Diese Betriebsanleitung ist Bestandteil des Gerätes und sie ist in unmittelbarer Nähe des Einsatzortes, für das Personal jederzeit zugänglich, aufzubewahren.

Jede Person, die mit der Aufstellung, Inbetriebnahme oder Betrieb des Gerätes beauftragt ist, muss die Betriebsanleitung und insbesondere die Sicherheitshinweise gelesen und verstanden haben.

Sollten Sie nach dem Lesen dieser Betriebsanleitung noch Fragen haben, wenden Sie sich zu Ihrer eigenen Sicherheit an PRIMES oder Ihren Lieferanten.

#### Geltende Sicherheitsbestimmungen beachten

Beachten Sie die sicherheitsrelevanten Gesetze, Richtlinien, Normen und Bestimmungen in den aktuellen Ausgaben, die von staatlicher Seite, von Normungsorganisationen, Berufsgenossenschaften u. a. herausgegeben werden.

Beachten Sie insbesondere die Regelwerke zur Lasersicherheit und halten Sie deren Vorgaben ein.

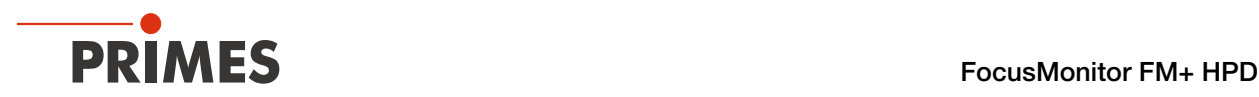

### Warnung vor Laserstrahlung

Während der Messung wird der Laserstrahl an der Messspitze reflektiert.

Dabei entstehen gestreute oder gerichtete Reflexionen des Laserstrahls (Laserklasse 4). Die reflektierte Strahlung ist in der Regel nicht sichtbar.

Um Verletzungen durch den reflektierten Laserstrahl zu vermeiden, sollte sich niemand im selben Raum, in der die Messung stattfindet, aufhalten.

Bei allen Arbeiten mit dem Gerät müssen sich Personen durch die folgenden Schutzmaßnahmen schützen.

Im Betrieb des Gerätes muss die Laserstrahlung hinter der Messzone vollständig absorbiert werden. Hierzu muss ein geeigneter Absorber eingesetzt werden.

PRIMES bietet, je nach Anwendung, passende Laserleistungsmesser an. Passende PRIMES Laserleistungsmesser können dem [Kapitel 7.2.6 "FM+ HPD an einen Laserleistungsmesser anschließen" auf Seite 23](#page-22-1) entnommen werden.

Bei allen Arbeiten mit dem Gerät müssen sich Personen durch die folgenden Schutzmaßnahmen schützen.

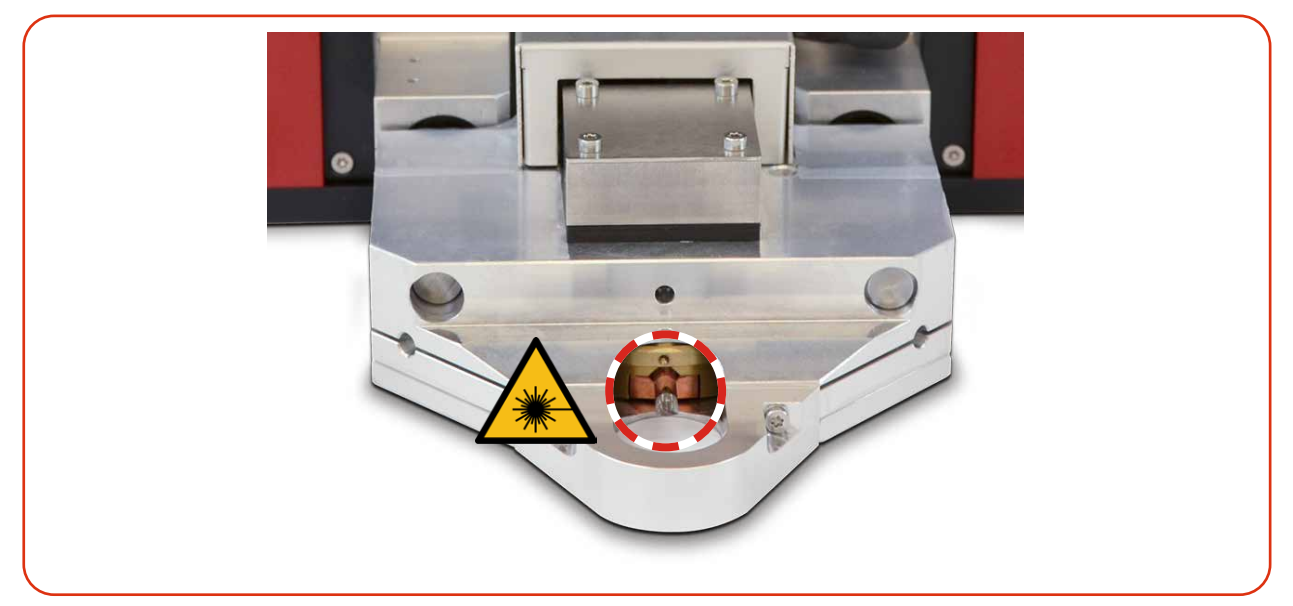

Abb. 1.1: Verletzungsgefahr durch gestreute oder gerichtete Reflektionen des Laserstrahls

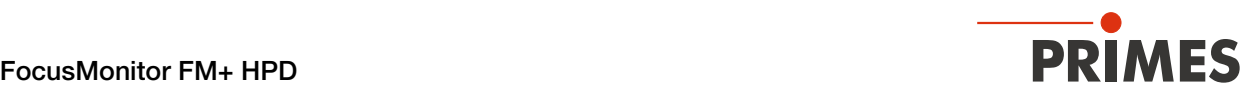

### Erforderliche Schutzmaßnahmen

### **GEFAHR**

### Schwere Verletzungen der Augen oder der Haut durch Laserstrahlung

Das Gerät misst direkte Laserstrahlung, emittiert selbst aber keine Strahlung. Bei der Messung wird der Laserstrahl jedoch auf die rotierende Messspitze gerichtet. Dabei entstehen gestreute oder gerichtete Reflexionen des Laserstrahls (Laserklasse 4). Die reflektierte Strahlung ist in der Regel nicht sichtbar.

- X Im Messbetrieb ist auch mit Laserschutzbrille und Schutzkleidung ein Sicherheitsabstand von 1 Meter zum Gerät einzuhalten.
- ▶ Schützen Sie sich bei allen Arbeiten mit dem Gerät vor direkter und reflektierter Laserstrahlung durch folgende Maßnahmen:
- Lassen Sie das Gerät niemals unbeaufsichtigt Messungen durchführen.
- Tragen Sie Laserschutzbrillen, die an die verwendete Leistung, Leistungsdichte, Laserwellenlänge und Betriebsart der Laserstrahlquelle angepasst sind.
- Tragen Sie Schutzkleidung oder Schutzhandschuhe, falls erforderlich.
- Schützen Sie sich vor direkter Laserstrahlung und Streureflexen nach Möglichkeit auch durch trennende Schutzeinrichtungen, die die Strahlung blockieren oder abschwächen.
- Wird das Gerät aus der ausgerichteten Position bewegt, entsteht im Messbetrieb erhöhte gestreute oder gerichtete Reflexion des Laserstrahls. Befestigen Sie das Gerät so, dass es durch unbeabsichtigtes Anstoßen oder Zug an den Kabeln nicht bewegt werden kann.
- Installieren Sie Sicherheitsschalter oder Notfallsicherheitsmechanismen, die das sofortige Abschalten des Lasers ermöglichen.
- Verwenden Sie geeignete Strahlführungs- und Strahlabsorberelemente, die bei Bestrahlung keine gefährlichen Stoffe freisetzen und die dem Strahl hinreichend widerstehen können.

#### Qualifiziertes Personal einsetzen

Das Gerät darf ausschließlich durch Fachpersonal bedient werden. Das Fachpersonal muss in die Montage und Bedienung des Gerätes eingewiesen sein und grundlegende Kenntnisse über die Arbeit mit Hochleistungslasern, Strahlführungssystemen und Fokussiereinheiten haben.

### Umbauten und Veränderungen

Das Gerät darf ohne ausdrückliche Zustimmung des Herstellers weder konstruktiv noch sicherheitstechnisch verändert werden. Gleiches gilt für das nicht genehmigte Öffnen, Auseinandernehmen und Reparieren. Das Entfernen von Abdeckungen ist ausschließlich im Rahmen des bestimmungsgemäßen Gebrauchs gestattet.

#### Haftungsausschluss

Hersteller und Vertreiber schließen jegliche Haftung für Schäden und Verletzungen aus, die direkte oder indirekte Folgen eines nicht bestimmungsgemäßen Gebrauchs oder einer unerlaubten Veränderung des Geräts oder der zugehörigen Software sind.

<span id="page-9-0"></span>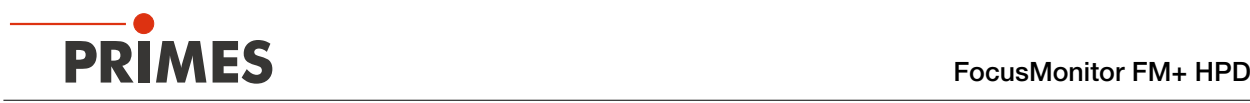

# 2 Symbole und Konventionen

### Warnhinweise

Folgende Symbole und Signalwörter weisen in Form von Warnhinweisen auf mögliche Restrisiken hin:

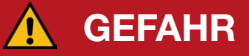

Bedeutet, dass Tod oder schwere Körperverletzung eintreten wird, wenn die entsprechenden Vorsichtsmaßnahmen nicht getroffen werden.

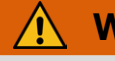

### WARNUNG

Bedeutet, dass Tod oder schwere Körperverletzung eintreten kann, wenn die entsprechenden Vorsichtsmaßnahmen nicht getroffen werden.

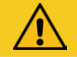

### VORSICHT

Bedeutet, dass eine leichte Körperverletzung eintreten kann, wenn die entsprechenden Vorsichtsmaßnahmen nicht getroffen werden.

### *ACHTUNG*

Bedeutet, dass Sachschaden entstehen kann, wenn die entsprechenden Vorsichtsmaßnahmen nicht getroffen werden.

### Produktsicherheitslabel

Am Gerät selbst wird auf Gebote und mögliche Gefahren mit folgenden Symbolen hingewiesen:

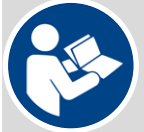

Betriebsanleitung beachten!

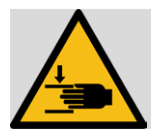

Warnung vor Handverletzungen

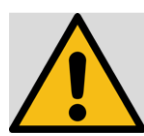

Allgemeines Warnzeichen

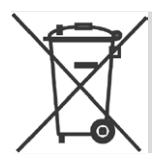

Kennzeichnung gemäß WEEE-Richtlinie:

Das Gerät darf nicht über den Hausmüll, sondern muss in einer getrennten Elektroaltgeräte-Sammlung umweltverträglich entsorgt werden.

<span id="page-10-0"></span>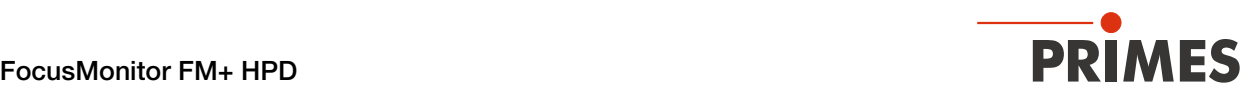

### Weitere Symbole und Konventionen in dieser Anleitung

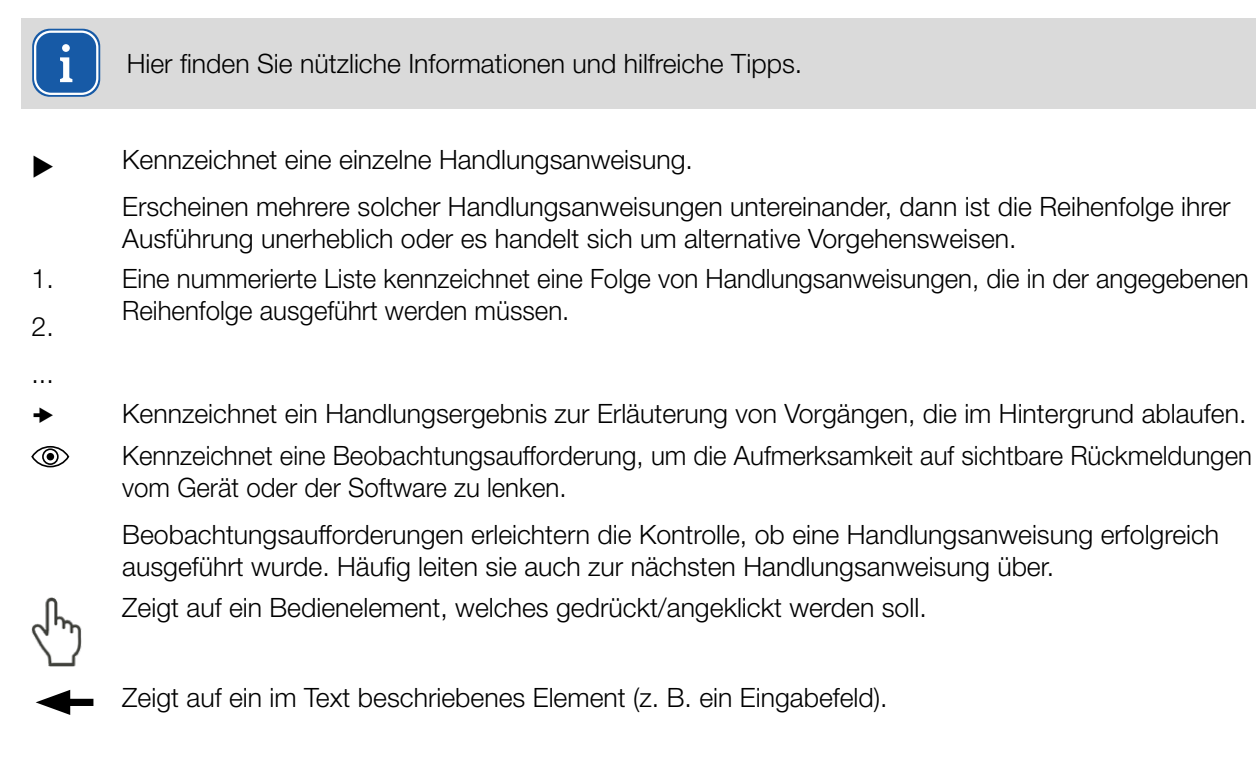

# 3 Über diese Betriebsanleitung

Diese Anleitung beschreibt die Installation und Bedienung des FocusMonitor FM+ HPD und das Durchführen von Messungen mit der LaserDiagnosticsSoftware LDS ab der Version 1.4. In dieser Betriebsanleitung werden nachfolgend die Kurzbezeichnungen FM+ HPD und LDS verwendet.

Für den Messbetrieb mit einem PC muss die LDS auf dem PC installiert sein. Die LDS in der Basisversion ist im Gerätelieferumfang enthalten. Gerne stellt PRIMES Ihnen auch einen aktuellen Downloadlink zur Verfügung. Kontaktieren Sie dazu Ihren Vertriebspartner oder wenden Sie sich per E-Mail an: support@primes.de

Bei der Beschreibung der Software wird eine kurze Einführung in die Nutzung für den Messbetrieb gegeben. Eine ausführliche Beschreibung der Softwareinstallation, der Dateiverwaltung und Auswertung der Messdaten entnehmen Sie bitte der gesonderten Betriebsanleitung zur LDS.

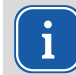

In dieser Betriebsanleitung wird die zum Zeitpunkt der Drucklegung gültige Softwareversion beschrieben. Da die Bediensoftware laufend weiterentwickelt wird, ist es möglich, dass eine neuere Version verfügbar ist.

# <span id="page-11-0"></span>4 Gerätebeschreibung

### 4.1 Funktionsbeschreibung

Der FM+ HPD (High Power Densities) misst die Stahleigenschaften von fokussierten Laserstrahlen. Neben den geometrischen Abmessungen des fokussierten Laserstrahls werden die Fokuslage im Raum, das Strahlparameterprodukt und die Beugungsmaßzahl bestimmt.

Der Laserstrahl wird mit der Messspitze des rotierenden FS<sup>3</sup> (Fused Silica Sensor System) auf der x-Achse abgetastet. Mit dem integrierten Horizontal- und Vertikalschlitten wird das FS<sup>3</sup> in der y-Achse und z-Achse verfahren, so dass die Strahleigenschaften des fokussierten Laserstrahls räumlich gemessen werden können.

Dies ermöglicht die automatische Vermessung kompletter Kaustiken auf einer Länge von 120 mm.

Der FM+ HPD arbeitet mit der PRIMES LDS und ist mit einer Ethernet-Schnittstelle zum schnellen und sicheren Datenaustausch ausgestattet.

Im Betrieb des FM+ HPD muss die Laserstrahlung hinter der Messzone vollständig absorbiert werden.

Die FS<sup>3</sup> Messspitze ist mit einem Berührungsschutz versehen, um eine Beschädigung zu vermeiden und bei einer Zerstörung herumfliegende Glassplitter abzubremsen. Betreiben Sie deshalb das Gerät nicht ohne den Berührungsschutz.

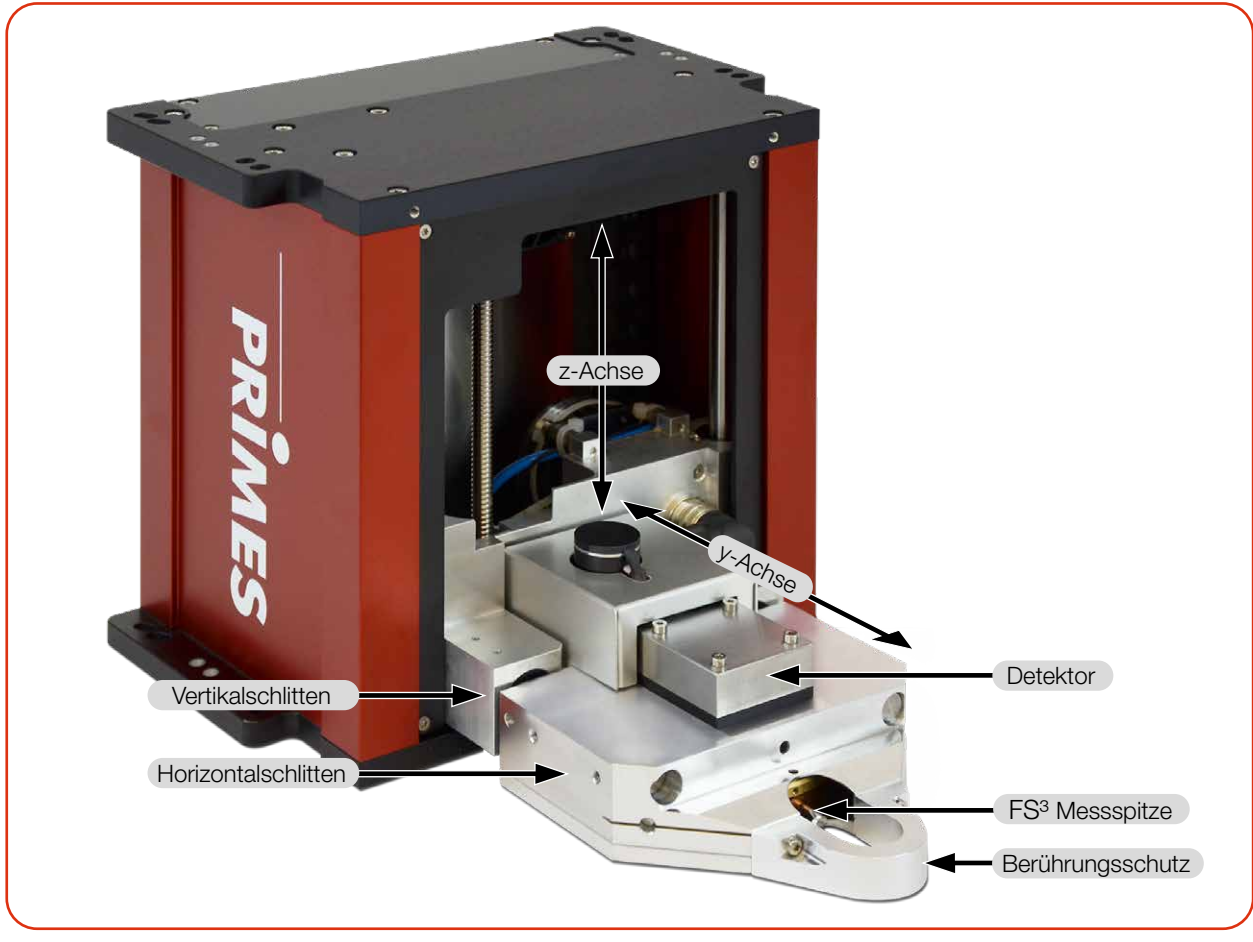

Abb. 4.1: Komponenten des FM+ HPD

<span id="page-12-0"></span>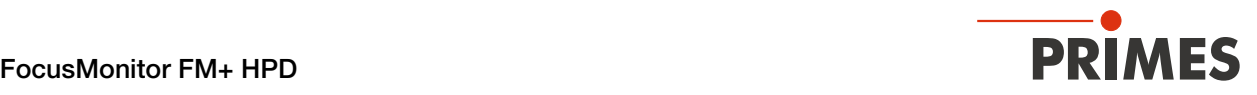

### 4.2 Messprinzip

Der FM+ HPD dient der Analyse fokussierter Laserstrahlen. Das Gerät vermisst die räumliche Leistungsdichteverteilung im Fokusbereich der Bearbeitungsoptik. Aus den gemessenen Leistungsdichteverteilungen berechnet die LDS jeweils die Strahldurchmesser und leitet daraus Strahlparameter wie den Fokusdurchmesser, die Fokuslage im Raum und die Beugungsmaßzahl M<sup>2</sup> ab.

Der FM+ HPD mit dem FS<sup>3</sup> ist für besonders hohe Leistungsdichten bis zu 50 MW/cm<sup>2</sup> ausgelegt. Die Leistungsdichteverteilung im Fokus wird beim FM+ HPD mit Hilfe des rotierenden FS<sup>3</sup> gemessen, die in x-Richtung rotiert und in y-Richtung zeilenweise den Strahlquerschnitt abtastet.

Der sehr kleine Streukörper in der FS<sup>3</sup> Messspitze koppelt dabei jeweils einen kleinen Teil des Laserstrahls aus. Ein Spiegel lenkt das Messsignal schließlich zum Detektor. Das FS<sup>3</sup> wird über einen Vertikalschlitten automatisch in z-Richtung verfahren. So können durch das Abfahren der Strahlkaustik die Propagationsparameter komplett bestimmt werden.

### <span id="page-12-1"></span>4.3 Optische Anzeige

Die optische Anzeige besteht aus einem Leuchtring, der durch unterschiedliche Farben und statisches oder rotierendes Leuchten verschiedene Zustände des FM+ HPD anzeigt.

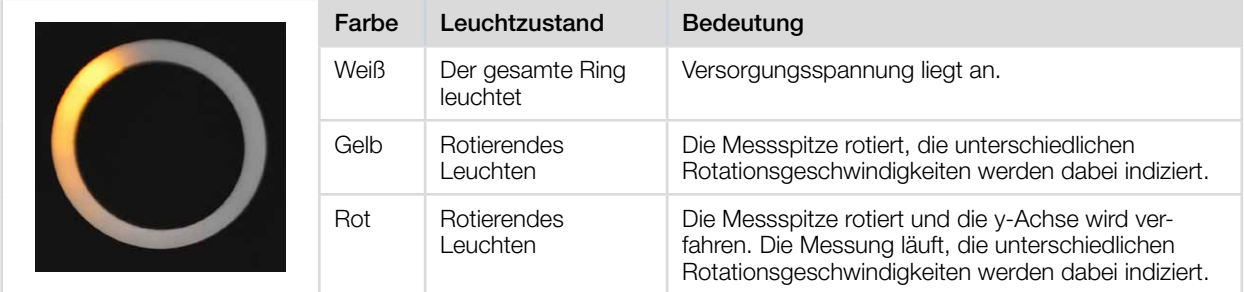

Tab. 4.1: Zustände der optischen Anzeige

<span id="page-13-0"></span>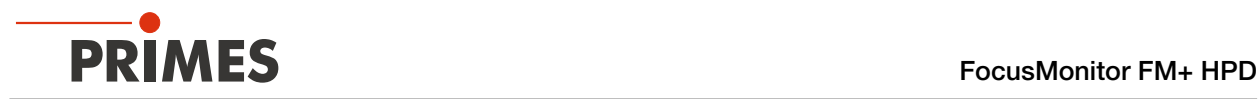

### 4.4 Erläuterung der Produktsicherheitslabel

Auf dem Gerät sind mögliche Gefahrenstellen für Handverletzungen mit einem Symbol "Warnung vor Handverletzungen" gekennzeichnet.

### Warnung vor Handverletzungen durch die rotierende Messspitze

Die Rotationsscheibe mit der montierten Messspitze rotiert im Messbetrieb mit hoher Drehgeschwindigkeit. Auch nach der Messung oder dem Ausschalten des Gerätes dreht sich die Rotationsscheibe noch eine gewisse Zeit weiter. Um eine Handverletzung zu vermeiden, darf bei rotierender Rotationsscheibe nicht in den Messbereich gegriffen werden.

Trifft die sich bewegende Messspitze auf ein Hindernis, wird die Messspitze beschädigt. Das Gerät muss in diesem Fall zum Service eingeschickt werden. Deshalb dürfen keine Gegenstände in den Messbereich des Gerätes gehalten werden.

Nach Abschalten der Rotation oder des Gerätes den Stillstand der Messspitze abwarten (Statusanzeige "Rotation" beachten, siehe [Kapitel 4.3 "Optische Anzeige" auf Seite 13](#page-12-1)).

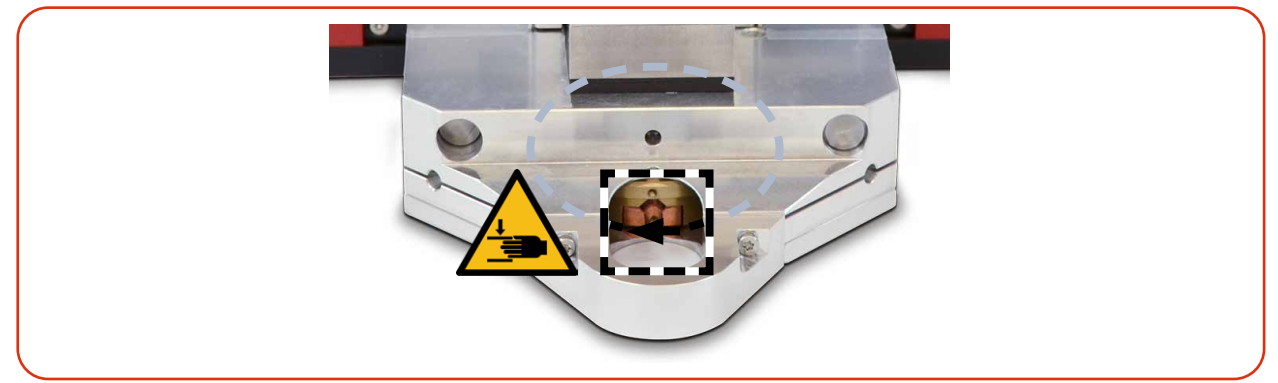

Abb. 4.2: Verletzungsgefahr durch eine rotierende Messspitze

### Warnung vor Handverletzungen im Verfahrbereich der Schlitten

Der Horizontal- und Vertikalschlitten ist gegenüber dem Gehäuse verfahrbar. Greifen Sie nicht in den Bewegungsbereich der Schlitten.

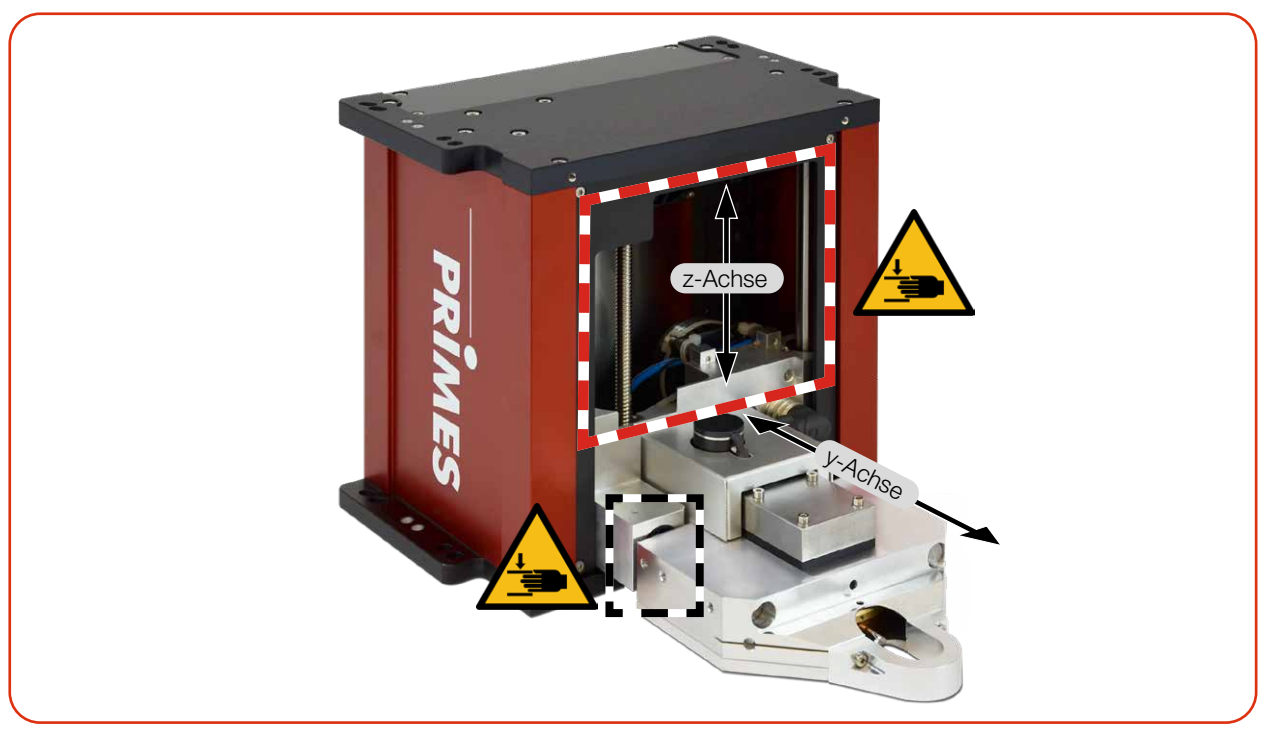

Abb. 4.3: Verletzungsgefahr im Verfahrbereich der Schlitten

<span id="page-14-0"></span>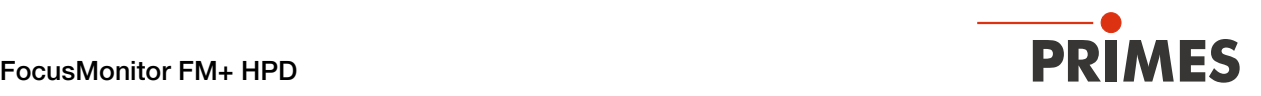

### 4.5 Lieferumfang und optionales Zubehör

Folgende Teile sind im Lieferumfang enthalten:

- FM+ HPD
- PRIMES Netzteil
- **Netzkabel**
- Fused Silica Sensor System FS³
- **Ausrichthilfe**
- Patch Kabel Cat.5e, 5 m, Cross-Over
- Patch Kabel Cat.5e, 5 m
- PRIMES USB-Stick (PDF der Betriebsanleitungen, Software, etc.)
- Betriebsanleitung FM+ HPD
- Betriebsanleitung LaserDiagnosticsSoftware LDS
- Transport- und Aufbewahrungskoffer

Das folgende Zubehör ist optional erhältlich:

- Rotationsscheibe für konventionelle Messspitze
- Konventionelle Messspitze

### 5 Transport und Lagerung

### *ACHTUNG*

#### Beschädigung/Zerstörung des Gerätes

Durch harte Stöße können die Achsen und Schlitten des Gerätes beschädigt werden.

X Handhaben Sie das Gerät bei Transport und Montage vorsichtig.

### *ACHTUNG*

### Beschädigung/Zerstörung der Messspitze.

Das Berühren der Messspitze kann an den Berührungsstellen zu Einbränden durch den Laserstrahl führen. Einbrände führen zur Beschädigung oder zum Zerspringen der Messspitze.

Berühren Sie nicht die Messspitze.

### Transport und Lagerung im optionalen Transport- und Aufbewahrungskoffer

Damit das Gerät in den optionalen Transport- und Aufbewahrungskoffer passt, muss es vor dem Ausschalten in die Parkposition gefahren werden, siehe [Kapitel 9.3.3 "Gerät von der LDS trennen und ausschalten"](#page-31-1)  [auf Seite 32](#page-31-1).

X Optional schalten Sie das Gerät kurz aus und wieder ein. Das Geräte fährt nach ca. 10 Sekunden automatisch in die Parkposition.

<span id="page-15-0"></span>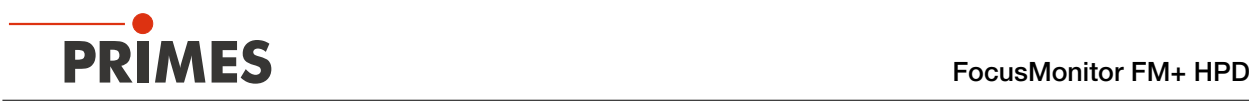

# 6 Installation und Einstellungen am PC

### 6.1 LaserDiagnosticsSoftware LDS installieren

Die LDS in der Basisversion ist im Gerätelieferumfang enthalten. Gerne stellt PRIMES Ihnen auch einen aktuellen Downloadlink zur Verfügung. Kontaktieren Sie dazu Ihren Vertriebspartner oder wenden Sie sich per E-Mail an: support@primes.de

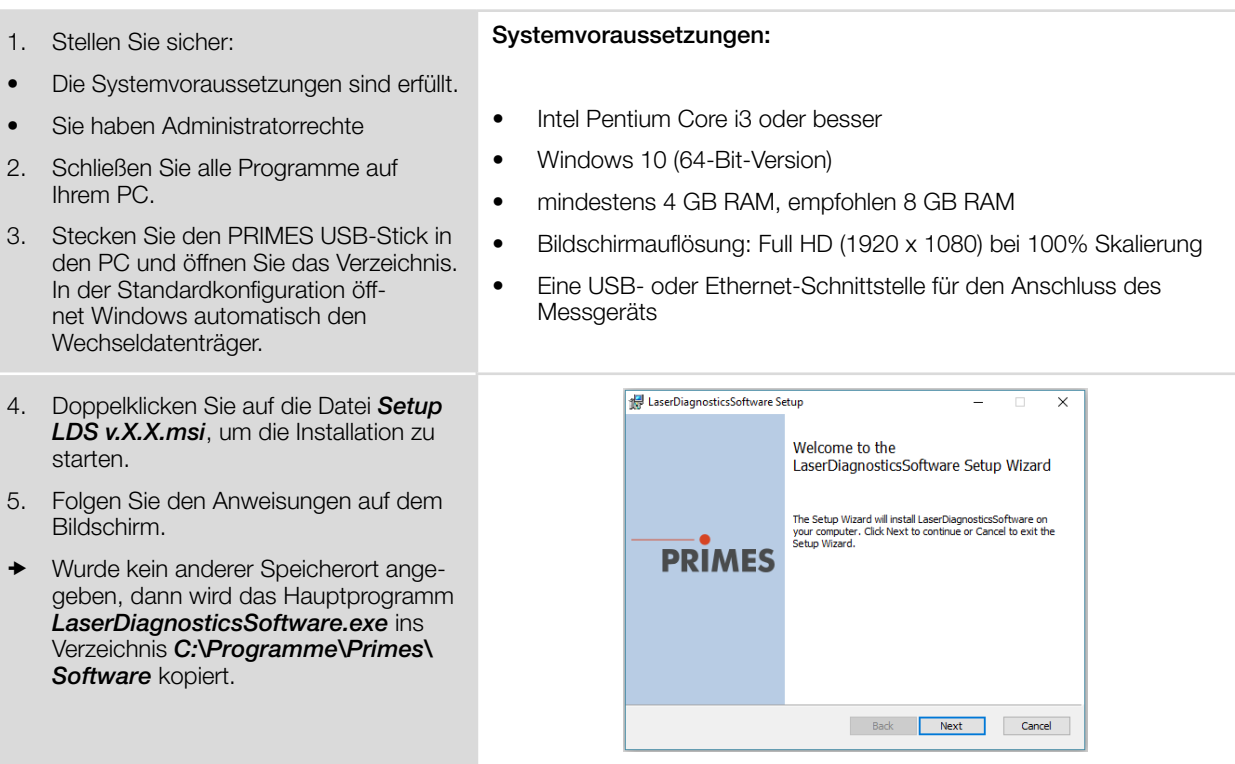

### 6.2 IP-Adresse des PCs einstellen

Der PC muss sich im selben IP-Adressbereich wie das PRIMES Gerät befinden.

Wählen Sie eine der folgenden Möglichkeiten, um eine Verbindung zwischen dem PRIMES Gerät und dem PC herzustellen. Erst wenn diese Verbindung besteht, kann die IP-Adresse des PRIMES Gerätes geändert werden (siehe [Kapitel 9.3.2 "IP-Adresse eines verbundenen Gerätes ändern" auf Seite 31](#page-30-1)).

### Einbindung eines PRIMES Gerätes in ein Netzwerk

Im PRIMES Gerät ist die Option DHCP (Dynamic Host Configuration Protocol) per Voreinstellung aktiviert. Das Gerät bezieht seine IP-Adresse vom DHCP-Server.

### Direkte Anbindung eines PRIMES Gerätes an einen PC

Weisen Sie in *Windows > Systemsteuerung > Netzwerk und Freigabecenter* Ihrem PC eine IP-Adresse zu, die im selben Adressbereich wie die des PRIMES Gerätes liegt (z. B. 192.168.116.xyz). Die ersten drei Zifferblöcke müssen identisch sein, der letzte Ziffernblock ist frei wählbar. Die Eingabe der IP-Adresse sollte von einem System-Administrator durchgeführt werden.

Die IP-Adresse Ihres PRIMES Gerätes finden Sie auf dem Typenschild.

<span id="page-16-0"></span>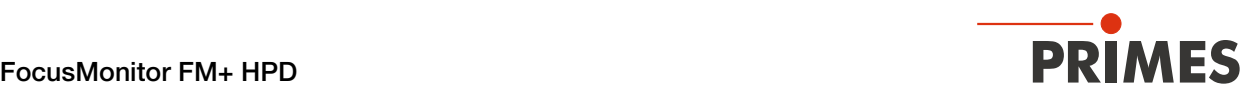

# 7 Montage

### 7.1 Bedingungen am Einbauort

- Das Gerät darf nicht in kondensierender Atmosphäre betrieben werden.
- Die Umgebungsluft muss frei von Gasen und Aerosolen sein, die die Laserstrahlung beeinträchtigen (z. B. organische Lösungsmittel, Zigarettenrauch, Schwefelhexafluorid).
- Schützen Sie das Gerät vor Spritzwasser und Staub.
- Betreiben Sie das Gerät nur in geschlossenen Räumen.

### 7.2 Einbau in die Laseranlage

### **GEFAHR**

#### Brand- und Explosionsgefahr durch gerichtete Laserstrahlung

Im Betrieb des FM+ HPD muss die Laserstrahlung hinter der Messzone vollständig absorbiert werden. Schamottesteine oder andere teilabsorbierende Oberflächen sind ungeeignet.

X Verwenden Sie einen geeigneten Absorber. PRIMES bietet, je nach Anwendung, passende Laserleistungsmesser an.

### **GEFAHR**

#### Schwere Verletzungen der Augen oder der Haut durch Glassplitter

Durch eine Beschädigung der FS³ Messspitze kann dieses im Messbetrieb zerstört werden. Durch die hohe Drehzahl können herausgeschleuderte Glassplitter zu schweren Verletzungen der Haut, der Augen oder gar zum Verlust der Sehkraft führen.

- Betreiben Sie das Gerät nicht ohne den bogenförmigen Berührungsschutz vor dem FS<sup>3</sup>.
- Schützen Sie sich, durch das Aufstellen einer trennenden Abschirmwand zwischen dem Gerät und dem Bereich, indem sich Personen aufhalten.

### *ACHTUNG*

### Beschädigung/Zerstörung des Gerätes

Hindernisse im Verfahrbereich des Horizontal- und Vertikalschlittens können zu Kollisionen führen und das Gerät beschädigen.

- **X Halten Sie den Verfahrbereich des Horizontal- und Vertikalschlittens frei von Hindernissen** (Schneiddüsen, Andruckrollen usw.).
- ▶ Beachten Sie, dass der Horizontal- und Vertikalschlitten nach einem Aus- und wieder Einschalten des Gerätes automatisch in die Parkposition fährt.

<span id="page-17-0"></span>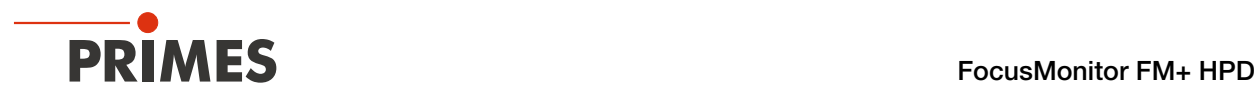

### 7.2.1 Montage vorbereiten

- 1. Schalten Sie den Laserstrahl aus.
- 2. Stellen Sie sicher, dass alle beweglichen Teile, z. B. Roboterarme, etc. im Stillstand sind und dass diese nicht unbeabsichtigt in Bewegung gebracht werden können.
- 3. Prüfen Sie vor der Montage die Platzverhältnisse, insbesondere den benötigten Freiraum für die Anschlusskabel und -schläuche.

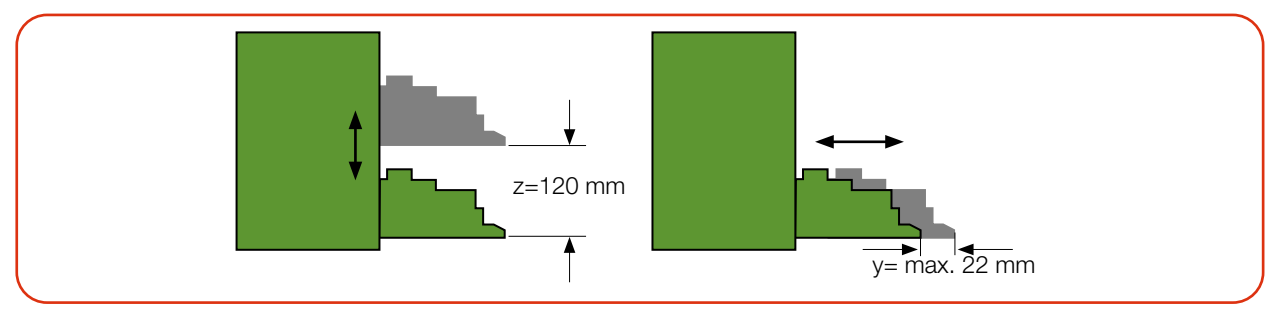

Abb. 7.1: Verfahrbereich des Horizontal- und Vertikalschlittens

Der Verfahrbereich des Horizontal- und Vertikalschlittens kann in der LDS beschränkt werden (Sperrbereich). Ein Sperrbereich kann gemäß [Kapitel 15 "Abmessungen" auf Seite 73](#page-72-1) eingestellt werden.

### 7.2.2 Mögliche Einbaulagen

Das Gerät kann in einer beliebigen Einbaulage montiert werden.

### Standardmontage

Die Standardlage des Gerätes ist für einen Strahleinfall von oben vorgesehen.

### Montage mit horizontalem Strahleinfall

Für den Betrieb mit horizontalem Strahleinfall kann das Gerät auch auf einer senkrechten Montagefläche befestigt werden. Das Gerät kann mit den Schlitten nach oben oder unten zeigend montiert werden. Achten Sie insbesondere in dieser Einbaulage auf eine sichere Befestigung.

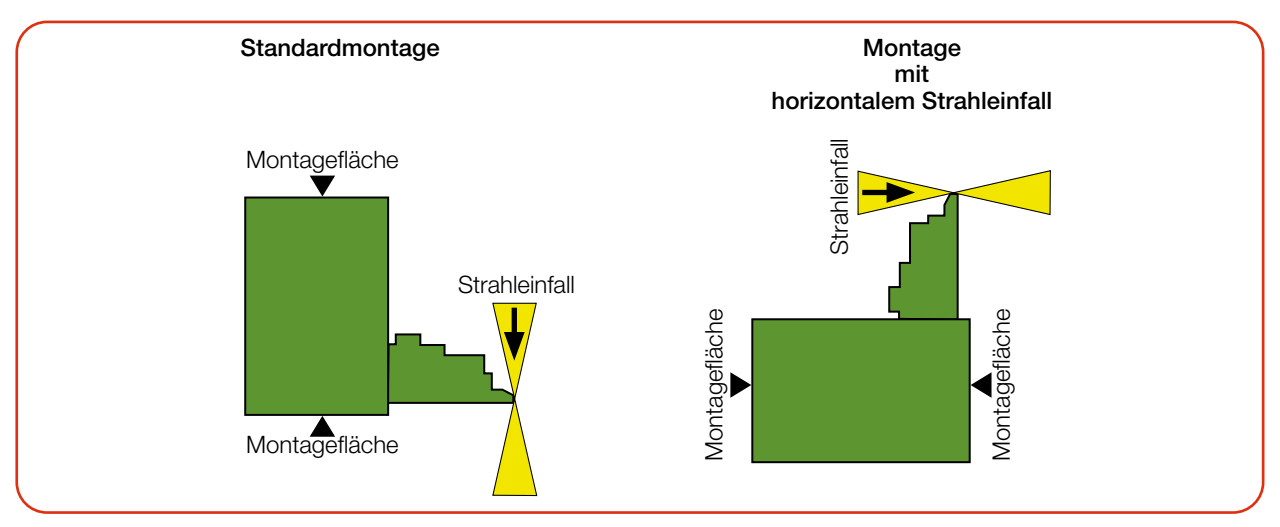

Abb. 7.2: Einbaulage

<span id="page-18-0"></span>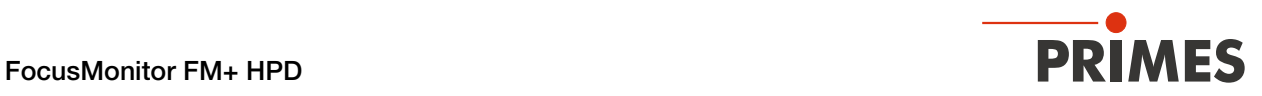

### <span id="page-18-1"></span>7.2.3 Staubschutz abnehmen/einsetzen

Der Staubschutz schützt die FS<sup>3</sup> Messspitze vor Beschädigung und Verschmutzung.

Der Staubschutz muss vor jeder Messung abgenommen und nach Beendigung der Messung wieder eingesetzt werden.

Der Staubschutz besteht aus einem Oberteil mit der Kennzeichnung TOP und einem Unterteil. Die zwei Teile werden mit eingesetzten Magneten miteinander verbunden.

Bei korrekter Position des Staubschutzes liegt dieser spaltenfrei am Berührungsschutz an.

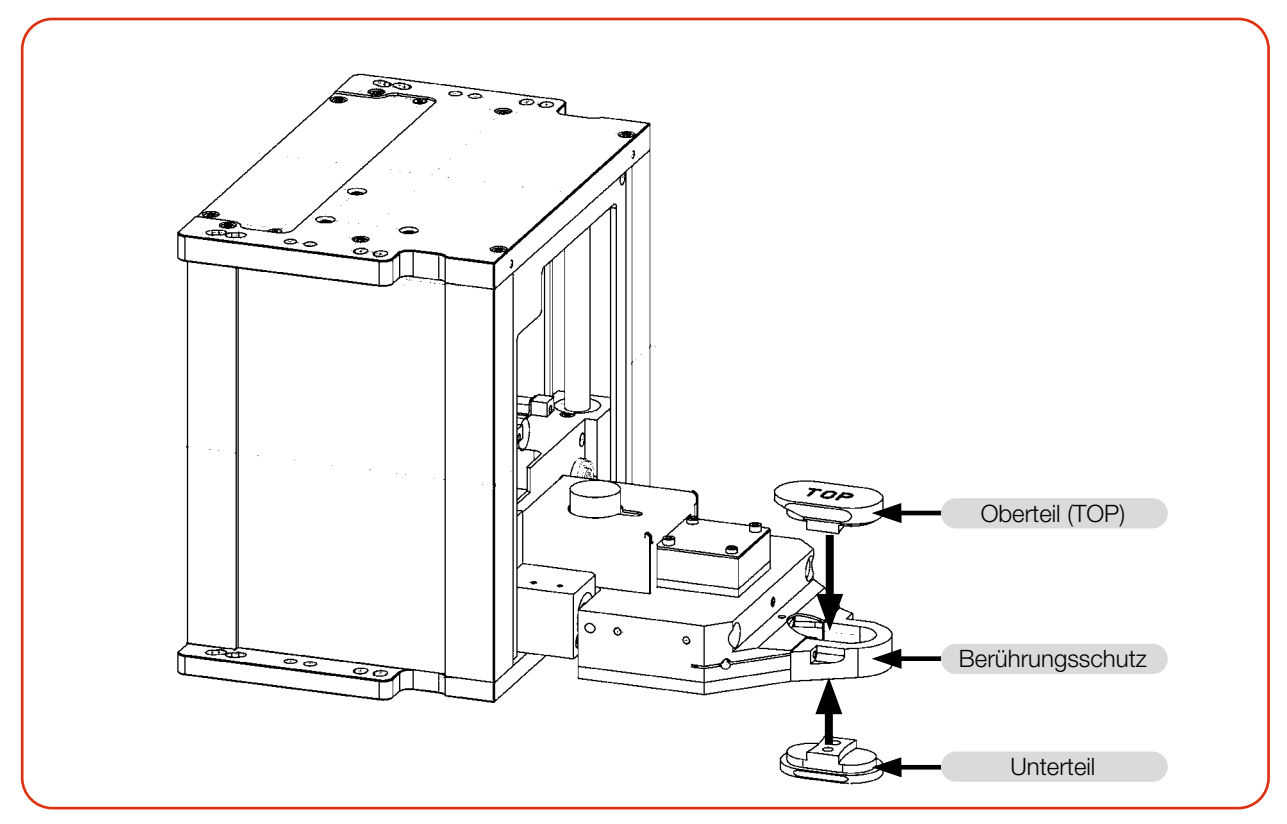

Abb. 7.3: Staubschutz abnehmen/einsetzen

# <span id="page-19-0"></span>**35,000 FocusMonitor FM+ HPD** FocusMonitor FM+ HPD

### 7.2.4 Gerät ausrichten

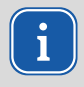

Zum Ausrichten ausschließlich einen Pilotlaser verwenden.

### **GEFAHR**

### Schwere Verletzungen der Augen oder der Haut durch Laserstrahlung

Trifft der Laserstrahl auf die im Messbereich stehende Messspitze, entstehen gestreute oder gerichtete Reflexionen des Laserstrahls (Laserklasse 4).

Tragen Sie geeignete Handschuhe und bewegen Sie die Messspitze vor Einschalten des Lasers aus dem Messbereich.

# VORSICHT

### Verletzungsgefahr durch rotierende oder sich bewegende Bauteile

Im Verfahrbereich des Horizontal- und Vertikalschlittens können die Hand oder Finger gequetscht werden. Durch die rotierende Messspitze besteht Verletzungsgefahr.

- Fassen Sie nicht in den Verfahrbereich des Horizontal- und Vertikalschlittens.
- Kichten Sie das Gerät nur bei stillstehender Messspitze aus.

### Position des Gerätes zum Laserstrahl

Für den FM+ HPD muss ein senkrechter Strahleinfall bezüglich der x-y-Ebene sichergestellt sein.

Die vertikale Ausrichtung (z-Achse) ist hauptsächlich von der erwarteten Fokusebenenlage abhängig. Der maximale vertikale Hub des Gerätes beträgt 120 mm.

Die Fokusebene sollte in der Mitte des Messbereichs der z-Achse liegen. Das sind ca. 60 mm oberhalb der Parkposition des Gerätes.

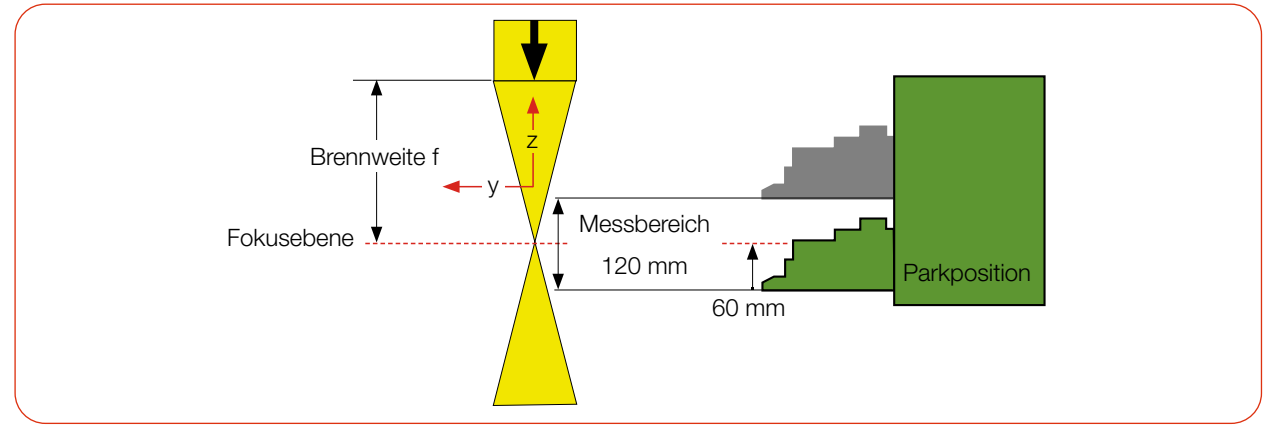

Abb. 7.4: Messbereich FM+ HPD

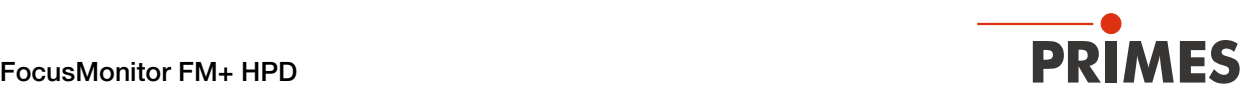

### Gerät mit der Ausrichthilfe ausrichten

### *ACHTUNG*

### Beschädigung/Zerstörung der Ausrichthilfe

Die Ausrichthilfe kann durch Laserstrahlung zerstört werden.

Entfernen Sie die Ausrichthilfe vor dem Einschalten des Lasers. ▶

Zur Ausrichtung des Gerätes in der x-y-Ebene ist dem Gerät eine Ausrichthilfe beigelegt.

Der Offset ist der Abstand von der Vorderkante des Horizontalschlittens in Parkposition bis zur Mitte des Messfensters in y-Richtung (siehe [Abb. 7.6 auf Seite 21](#page-20-0)).

- 1. Gerät mit der LDS verbinden: [Kapitel 9.3 "Gerät mit der LDS verbinden/trennen" auf Seite 30](#page-29-1)
- 2. Menü Gerätesteuerung öffnen: [Kapitel 9.4.2 "Das Menü "Gerätesteuerung" öffnen" auf Seite 34](#page-33-1).
- 3. Vertikalschlitten in die gewünschte z-Position fahren: [Kapitel 9.4.3 "Vertikalschlitten zum Einrichten ver](#page-33-2)[fahren" auf Seite 34](#page-33-2).
- 4. Entfernen Sie den Staubschutz gemäß Kapitel [7.2.3 auf Seite 19.](#page-18-1)
- 5. Ausrichthilfe an den Horizontalschlitten anlegen.
- 6. Pilotlaserstrahl einschalten und das Gerät ausrichten. Trifft der Pilotlaserstrahl die kleine Bohrung in der Ausrichthilfe, ist das Gerät in der x-y-Ebene ausgerichtet.

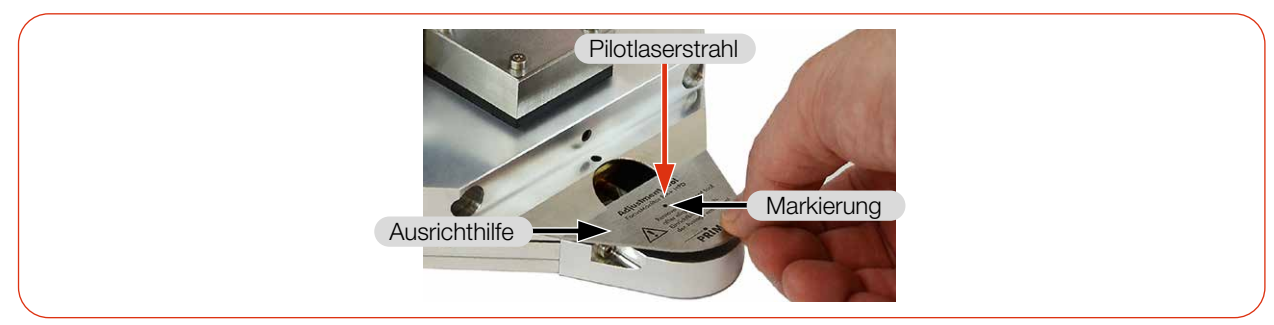

Abb. 7.5: Ausrichthilfe am Horizontalschlitten des FM+ HPD

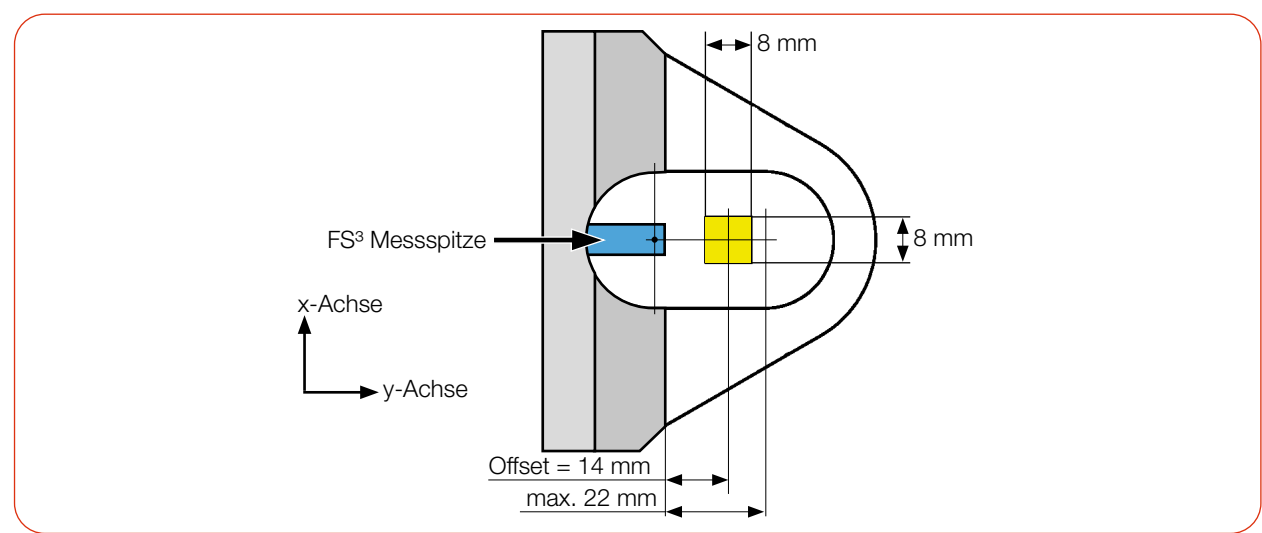

#### Offset der Messfenster

<span id="page-20-0"></span>Abb. 7.6: Offset einer Messfenstergröße von 8 x 8 mm

<span id="page-21-0"></span>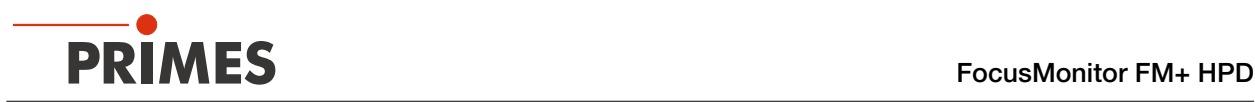

### 7.2.5 Gerät montieren

### **GEFAHR**

### Schwere Verletzungen der Augen oder der Haut durch Laserstrahlung

Wird das Gerät aus der eingemessenen Position bewegt, entstehen im Messbetrieb erhöht gestreute oder gerichtete Reflexionen des Laserstrahls (Laserklasse 4).

Befestigen Sie das Gerät so, dass es durch unbeabsichtigtes Anstoßen oder Zug an den Kabeln nicht bewegt werden kann.

In der Montagefläche des Gehäuses befinden sich acht Langlöcher Ø 6,4 mm und vier Passungsbohrungen Ø 6H7 mm für die Befestigung auf einer Halterung oder einem PowerMonitor PM.

Befestigen Sie das Gehäuse mit mindestens 4 Schrauben M6. Die Gesamtlänge der Schrauben ist von den Stärke der Halterung abhängig.

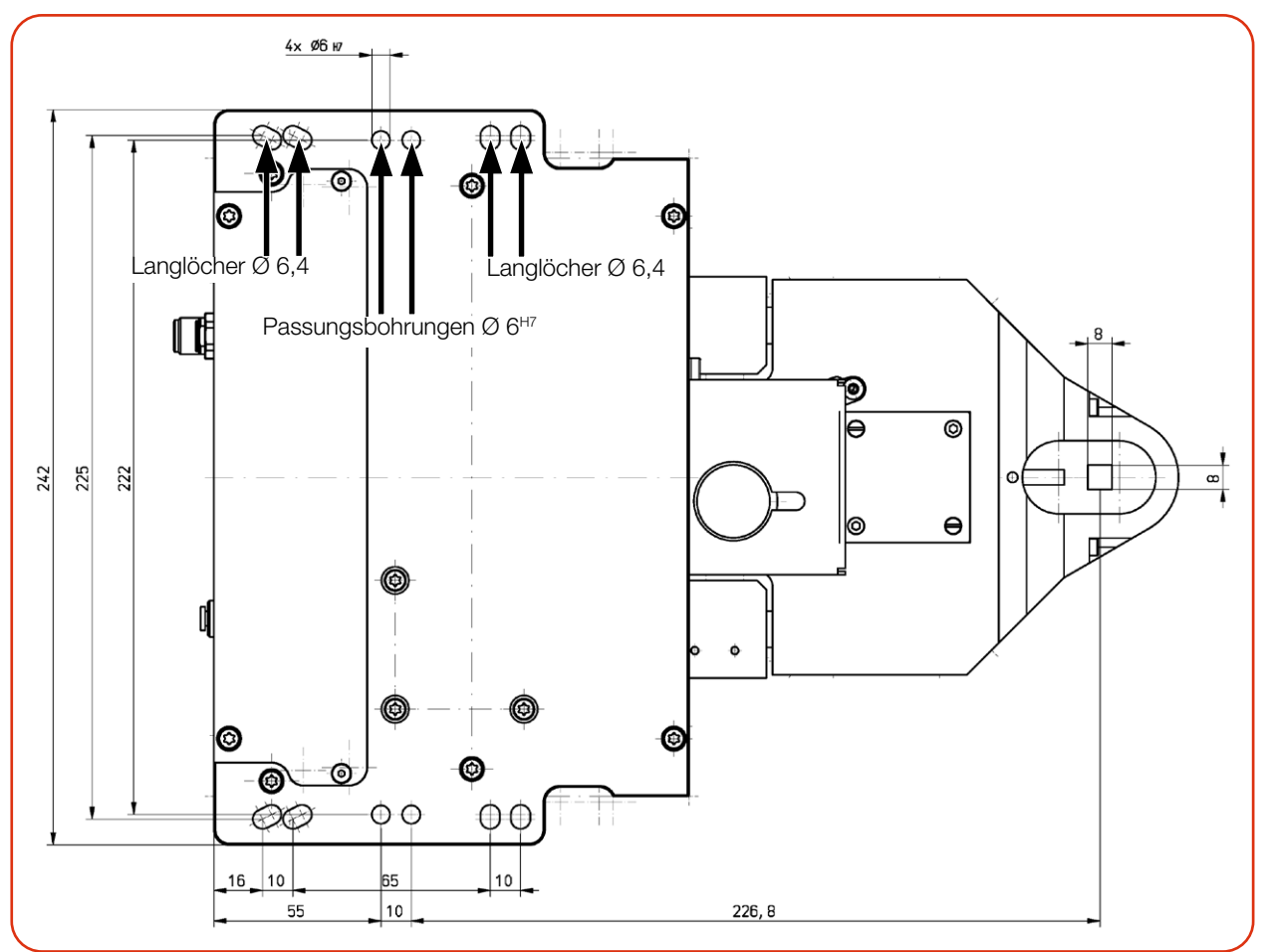

Abb. 7.7: Befestigungsbohrungen, Ansicht von oben (gleiches Bohrbild unten)

<span id="page-22-0"></span>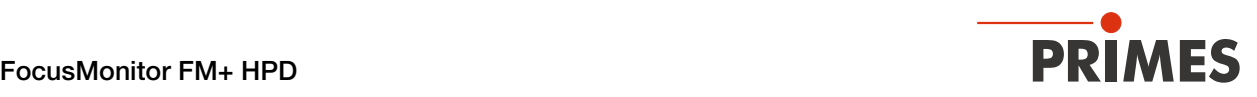

### 7.2.6 FM+ HPD an einen Laserleistungsmesser anschließen

### <span id="page-22-1"></span>*ACHTUNG*

### Beschädigung/Zerstörung des Gerätes durch Spannungsspitzen

Beim Trennen der elektrischen Leitungen während des Betriebs (bei angelegter Versorgungsspannung) entstehen Spannungsspitzen, welche die Kommunikationsbausteine der Geräte zerstören können.

Schalten Sie zuerst das Gerät aus, bevor Sie die Buskabel trennen.

Für eine ausreichende Absorption der Strahlung hinter der Messzone des FM+ HPD können Sie einen PRIMES Laserleistungsmesser PM 48/100, PM+ HP15 oder EC-PM einsetzen.

Ein solcher wassergekühlter Laserleistungsmesser misst die aktuelle Laserleistung und gibt zusätzliche Informationen über die Durchflussmenge und die Temperatur des Kühlwassers.

Der Laserleistungsmesser wird über den PRIMES Bus (RS485-Schnittstelle) angeschlossen. Die Pinbelegung der RS485-Schnittstelle kann dem [Kapitel 8.4 "PRIMES Bus-RS485" auf Seite 25](#page-24-1) entnommen werden.

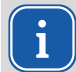

Beim Anschluss mehrerer Geräte nur ein PRIMES Netzteil verwenden.

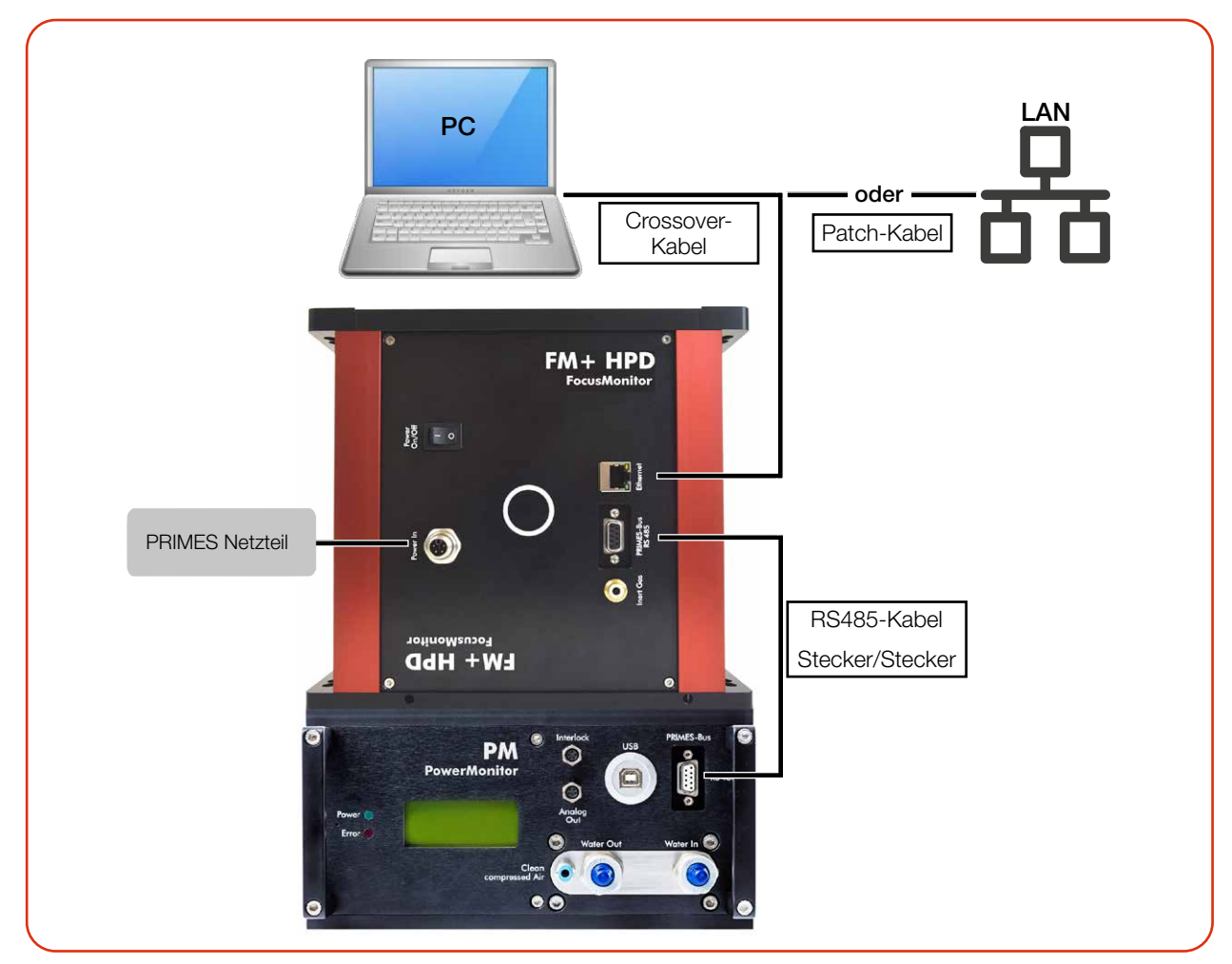

Abb. 7.8: Exemplarischer Anschluss des FM+ HPD mit einem Laserleistungsmesser

<span id="page-23-0"></span>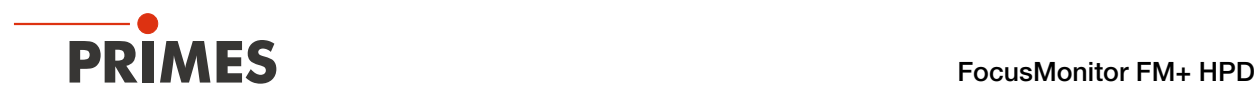

### 7.3 Ausbau aus der Laseranlage

- 1. Schalten Sie den Laserstrahl aus.
- 2. Stellen Sie sicher, dass alle bewegliche Teile, z. B. Roboterarme, etc. im Stillstand sind und dass diese nicht unbeabsichtigt in Bewegung gebracht werden können.
- 3. Trennen Sie die elektrischen Verbindungen.
- 4. Schrauben Sie die Befestigungsschrauben heraus.
- 5. Nehmen Sie das Gerät aus der Laseranlage.

### 8 Anschlüsse

### 8.1 Übersicht Anschlüsse

Vor Ausführen der LDS, zuerst alle elektrischen Verbindungen herstellen und das Gerät einschalten.

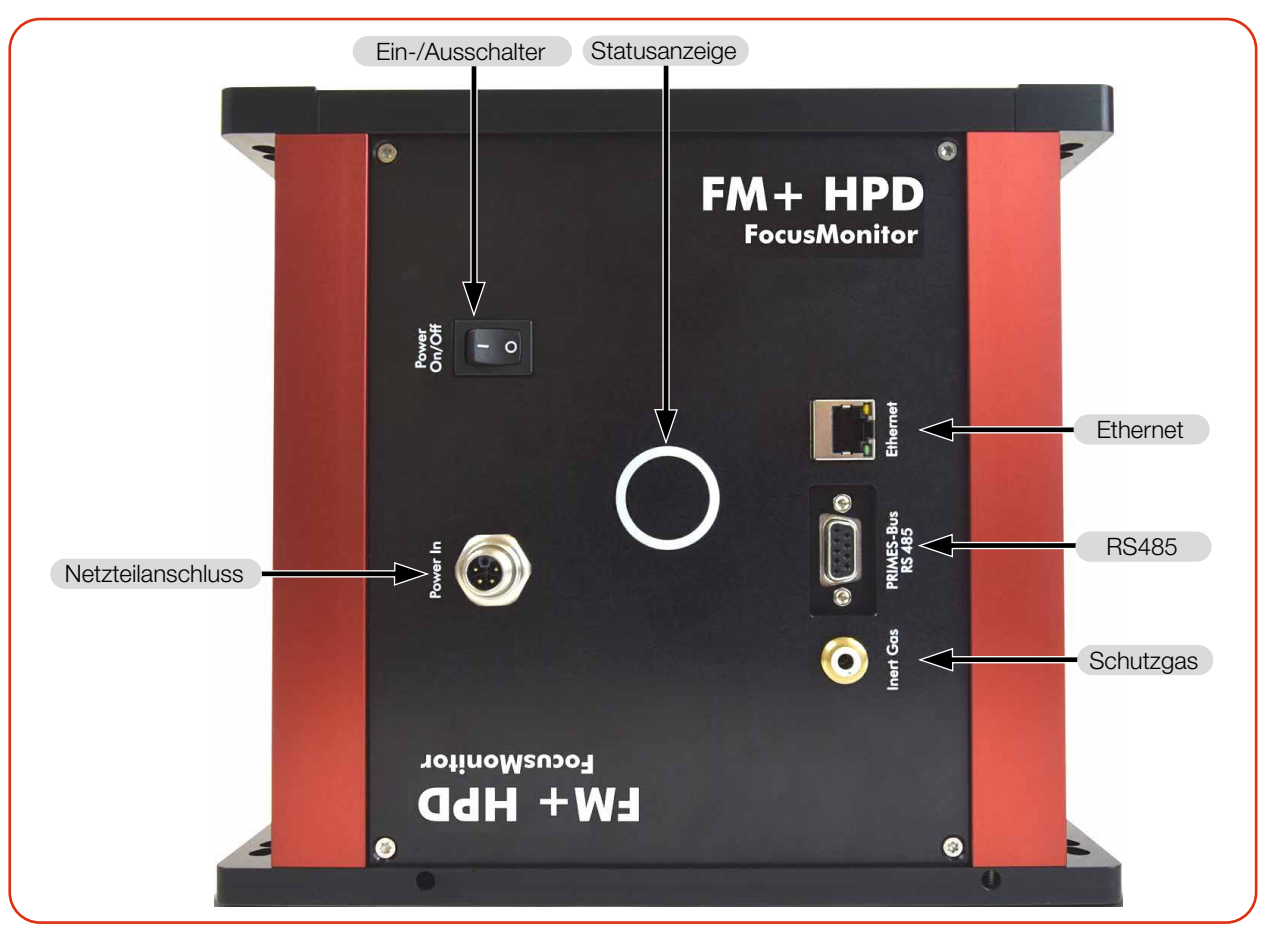

Abb. 8.1: Anschlüsse des FM+ HPD

<span id="page-24-0"></span>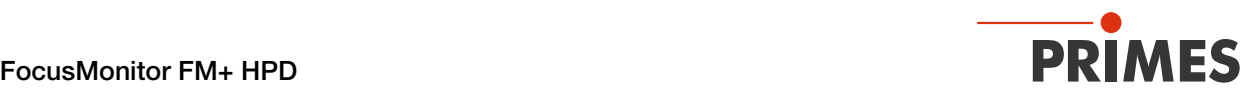

### 8.2 Spannungsversorgung

Der FM+ HPD benötigt für den Betrieb eine Versorgungsspannung von 24 V ± 5 % (DC).

Ein passendes Netzteil ist im Lieferumfang enthalten.

Ausschließlich das original PRIMES Netzteil und die mitgelieferten Anschlussleitungen verwenden.

#### Harting M12-P-PCB-THR-2PC-5P-LCOD-M-STR

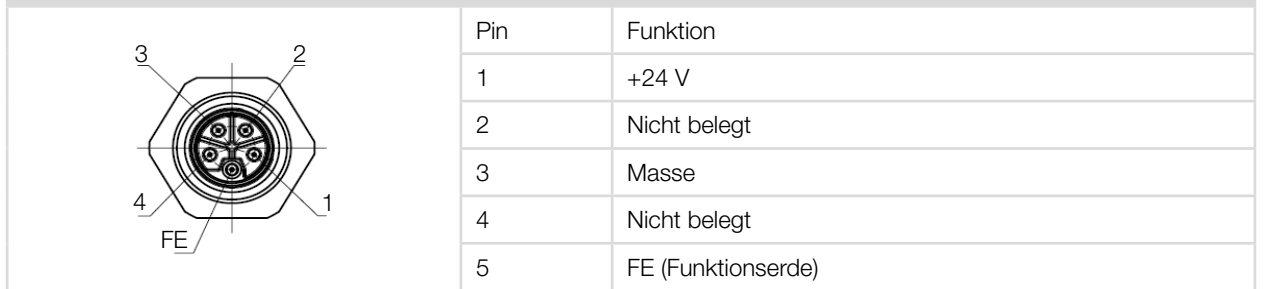

Tab. 8.1: Pinbelegung der Anschlussbuchse für das PRIMES Netzteil

### 8.3 Ethernet

Die Daten werden zwischen dem FM+ HPD und dem PC durch die Ethernet-Verbindung übertragen.

Verbinden Sie den FM+ HPD über ein Crossover-Kabel mit dem PC oder über ein Patchkabel mit dem Netzwerk.

### <span id="page-24-1"></span>8.4 PRIMES Bus-RS485

An den FM+ HPD kann über den PRIMES Bus (RS485-Schnittstelle) ein PRIMES Laserleistungsmesser angeschlossen werden.

Das Signal des Laserleistungsmessers wird durch den FM+ HPD über die Ethernet-Schnittstelle an den PC weitergeleitet. Der Laserleistungsmesser wird über das Netzteil des FM+ HPD versorgt.

### Polbild D-Sub-Buchse, 9-polig (Ansicht Steckseite)

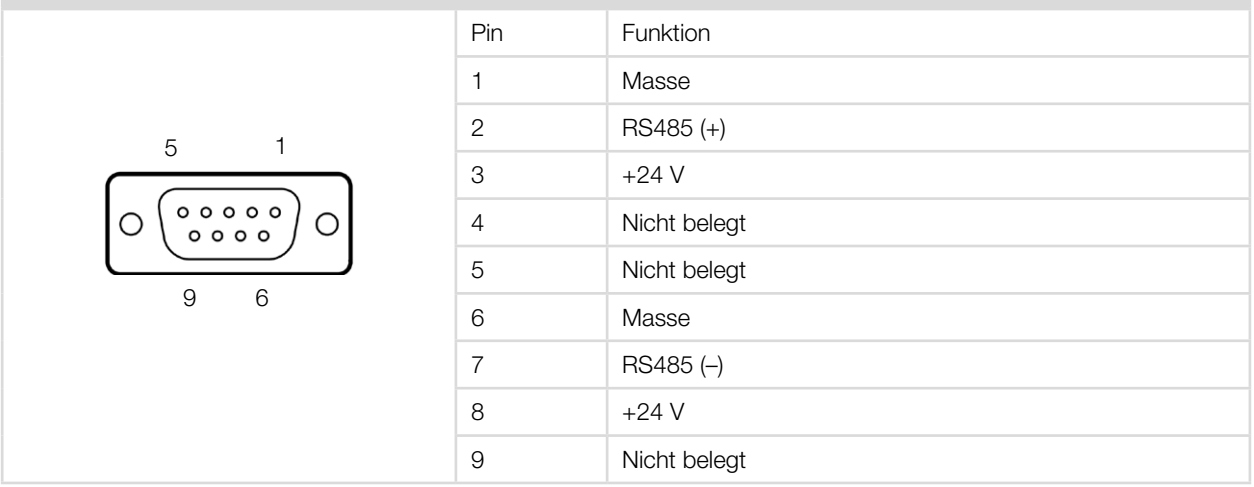

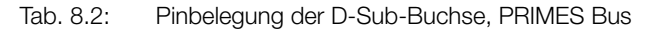

<span id="page-25-0"></span>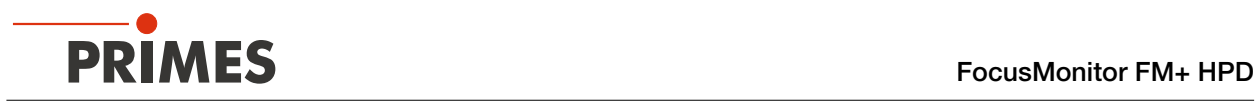

### 8.5 Schutzgasanschluss

### *ACHTUNG*

### Beschädigung/Zerstörung des Gerätes

Die Auswirkungen eines kundenseitigen unkontrollierten Gasstroms (z. B. Prozessgas) können die Messung verfälschen oder sogar das Gerät schädigen.

▶ Verwenden Sie als Schutzgas nur Helium, Stickstoff oder Argon am dafür vorgesehenen Anschluss. Der Druck darf maximal 0,5 bar betragen.

Um die Messspitze vor Staubpartikeln und Verschmutzungen zu schützen, kann über den Schutzgasanschluss das FS<sup>3</sup> mit Schutzgas umspült werden.

Der Anschluss erfolgt über einen 4 mm Steckanschluss.

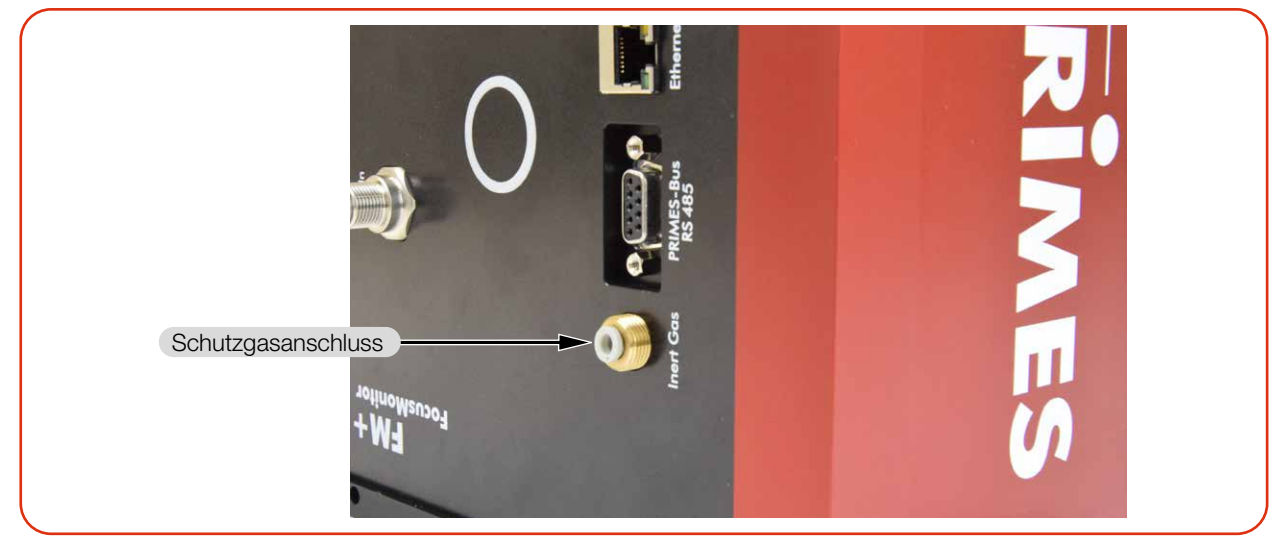

Abb. 8.2: Schutzgasanschluss

<span id="page-26-0"></span>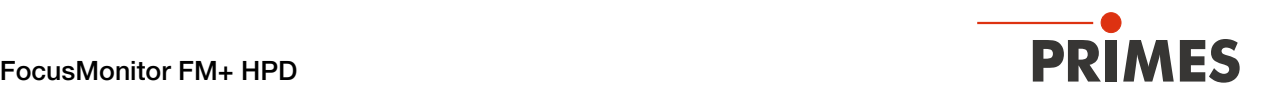

### 9 Messen mit der LaserDiagnosticsSoftware LDS

Dieses Kapitel beschreibt Messungen mit der LDS. Eine ausführliche Beschreibung der Softwareinstallation, der Dateiverwaltung und Auswertung der Messdaten können der gesonderten Betriebsanleitung "LDS" entnommen werden.

### 9.1 Warnhinweise

### **GEFAHR**

### Schwere Verletzungen der Augen oder der Haut durch Laserstrahlung

Das Gerät misst direkte Laserstrahlung, emittiert selbst aber keine Strahlung. Bei der Messung wird der Laserstrahl jedoch auf die rotierende Messspitze gerichtet. Dabei entstehen gestreute oder gerichtete Reflexionen des Laserstrahls (Laserklasse 4). Die reflektierte Strahlung ist in der Regel nicht sichtbar.

- X Tragen Sie Laserschutzbrillen (OD 6), die an die verwendete Leistung, Leistungsdichte, Laserwellenlänge und Betriebsart der Laserstrahlquelle angepasst sind.
- Tragen Sie geeignete Schutzkleidung und Schutzhandschuhe.
- Schützen Sie sich vor Laserstrahlung durch trennende Vorrichtungen (z. B. durch geeignete Abschirmwände).
- Im Messbetrieb ist auch mit Laserschutzbrille und Schutzkleidung ein Sicherheitsabstand von 1 Meter zum FM+ HPD einzuhalten.

### **GEFAHR**

### Schwere Verletzungen der Augen oder der Haut durch Glassplitter

Eine Beschädigung der FS³ Messspitze kann diese im Messbetrieb zerstören. Durch die hohe Drehzahl können herausgeschleuderte Glassplitter zu schweren Verletzungen der Haut, der Augen oder gar zum Verlust der Sehkraft führen.

- Betreiben Sie das Gerät nicht ohne den bogenförmigen Berührungsschutz vor dem FS<sup>3</sup>.
- Schützen Sie sich, durch das Aufstellen einer trennenden Abschirmwand zwischen dem Gerät und dem Bereich, indem sich Personen aufhalten.

### **GEFAHR**

### Schwere Verletzungen der Augen oder der Haut durch Laserstrahlung

Wird das Gerät aus der ausgerichteten Position bewegt, entstehen im Messbetrieb erhöht gestreute oder gerichtete Reflexionen des Laserstrahls (Laserklasse 4).

Befestigen Sie das Gerät so, dass es durch unbeabsichtigtes Anstoßen oder Zug an den Kabeln nicht bewegt werden kann.

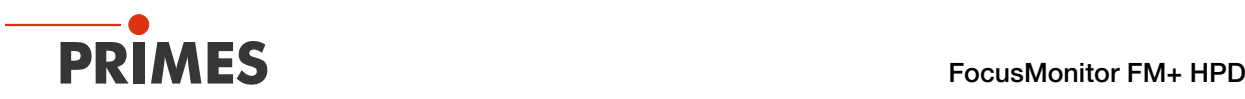

### **GEFAHR**

### Brand- und Explosionsgefahr durch gestreute oder gerichtete Laserstrahlung

Im Betrieb des FM+ HPD muss die Laserstrahlung hinter der Messzone vollständig absorbiert werden. Schamottesteine oder andere teilabsorbierende Oberflächen sind ungeeignet.

X Verwenden Sie einen geeigneten Absorber. PRIMES bietet, je nach Anwendung, passende Laserleistungsmesser an.

# VORSICHT

### Verletzungsgefahr durch rotierende Bauteile

Die Messspitze rotiert im Messbetrieb mit hoher Geschwindigkeit. Auch nach Abschalten der Rotation oder des Gerätes rotiert die Messspitze noch eine gewisse Zeit nach.

- Nicht in den Messbereich des Gerätes fassen oder Gegenstände hineinhalten.
- Nach Abschalten der Rotation oder des Gerätes den Stillstand der Messspitze abwarten.

# VORSICHT

### Quetschgefahr im Verfahrbereich der Schlitten

Im Verfahrbereich des Horizontal- und Vertikalschlittens können die Hand oder Finger gequetscht werden.

- Fassen Sie nicht in den Verfahrbereich des Horizontal- und Vertikalschlittens.
- Beachten Sie, dass der Horizontal- und Vertikalschlitten nach einem Aus- und wieder Einschalten des Gerätes automatisch in die Parkposition fährt.

<span id="page-28-0"></span>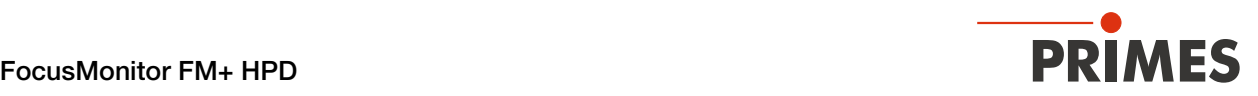

### 9.2 Messbereitschaft herstellen

### 9.2.1 FS<sup>3</sup> Messspitze vor jeder Messung reinigen

#### VORSICHT ∧

#### Verbrennungen durch heiße Bauteile

Die FS<sup>3</sup> Messspitze und nahe Bauteile können durch Streustrahlung heiß sein.

- Reinigen Sie die FS<sup>3</sup> Messspitze nicht direkt nach einer Messung.
- ▶ Lassen Sie das Gerät eine angemessene Zeit abkühlen. Die Abkühlzeit ist je nach Laserleistung und Bestrahlungszeit unterschiedlich.

### *ACHTUNG*

#### Beschädigung/Zerstörung der FS³ Messspitze

Das Berühren der FS<sup>3</sup> Messspitze kann an den Berührungsstellen zu Einbränden durch den Laserstrahl führen. Einbrände führen zur Beschädigung oder zum Zerspringen der FS<sup>3</sup> Messspitze.

- Berühren Sie nicht die FS<sup>3</sup> Messspitze.
- Tragen Sie beim Reinigen puderfreie Latexhandschuhe.

### *ACHTUNG*

#### Beschädigung/Zerstörung des Staubschutzes und der FS³ Messspitze

Wird der Staubschutz mit dem Laser bestrahlt, wird der Staubschutz und die darunterliegende FS<sup>3</sup> Messspitze zerstört.

X Nehmen Sie vor der Messung den Staubschutz ab.

Die FS³ Messspitze muss vor jeder Messung gereinigt werden.

- 1. Nehmen Sie den Staubschutz gemäß Kapitel [7.2.3 auf Seite 19](#page-18-1) ab.
- 2. Ziehen Sie puderfreie Latexhandschuhe an.
- 3. Reinigen Sie die FS³ Messspitze im abgekühltem Zustand vorsichtig mit Linsenreinigungstüchern und Isopropanol (beachten Sie die Sicherheitshinweise des Herstellers).

#### Benötigen Sie Unterstützung?

Ein Tutorial-Video finden Sie unter dem folgenden Link:

www.primes.de/de/support/downloads/tutorialvideos/fmplus-hpd.html

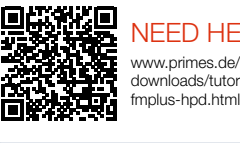

NEED HELP? www.primes.de/de/support/ downloads/tutorialvideos/

<span id="page-29-0"></span>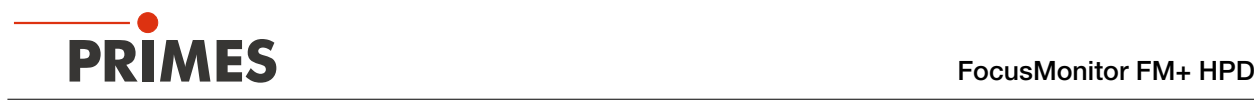

#### <span id="page-29-1"></span>9.3 Gerät mit der LDS verbinden/trennen

#### 9.3.1 Gerät einschalten und mit der LDS verbinden

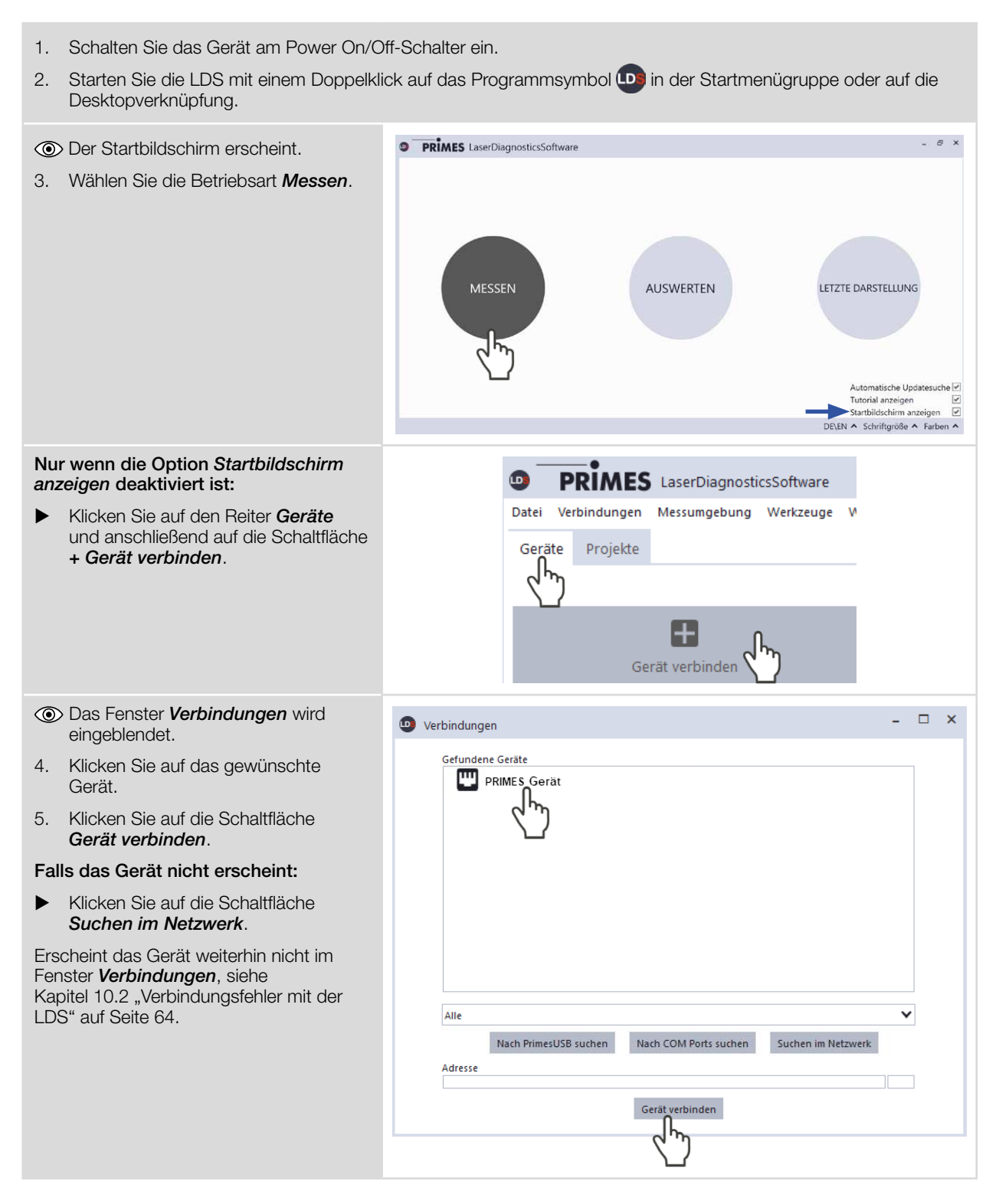

<span id="page-30-0"></span>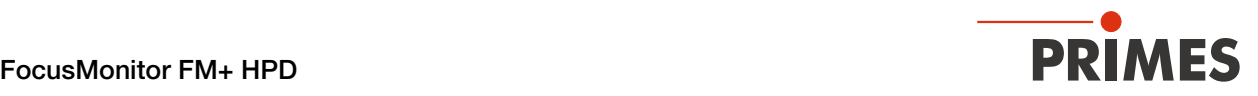

#### <span id="page-30-1"></span>9.3.2 IP-Adresse eines verbundenen Gerätes ändern

Im Gerät ist eine statische IP-Adresse hinterlegt und die Funktion *Benutze DHCP* ist aktiviert. Bei einem Verbindungsaufbau wartet das Gerät zunächst darauf über DHCP eine passende IP-Adresse zugewiesen zu bekommen. Führt dies nicht zum Erfolg greift es auf die hinterlegte statische IP-Adresse zurück.

Wird *Benutze DHCP* deaktiviert greift das Gerät direkt auf die statische IP-Adresse zurück.

Der Verbindungsaufbau kann dadurch schneller erfolgen.

Bei einem verbundenen Gerät kann sowohl die IP-Adresse als auch die Aktivierung von DHCP geändert werden.

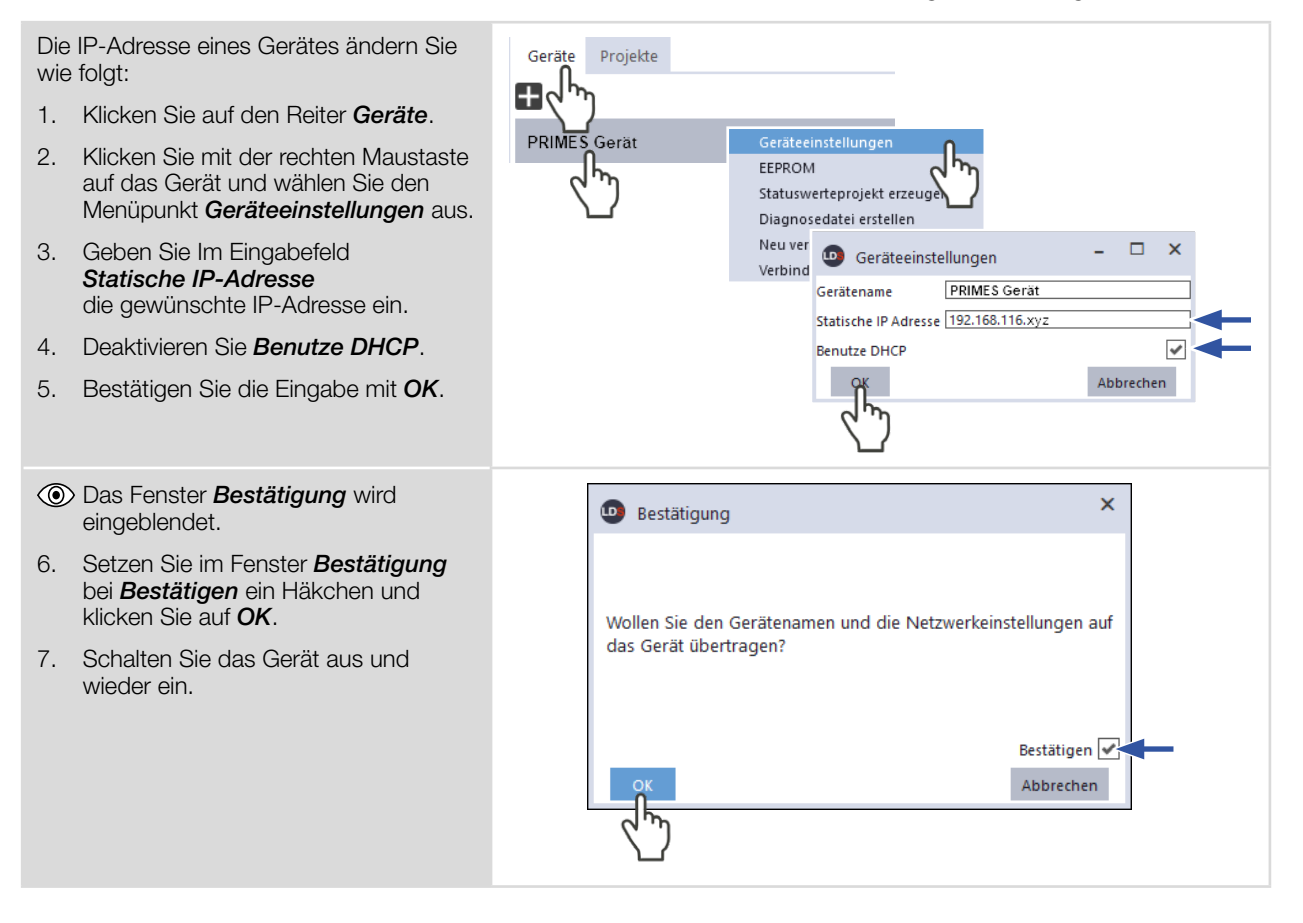

<span id="page-31-0"></span>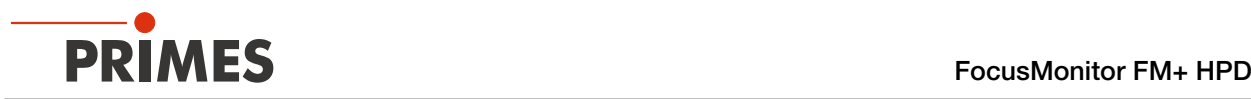

#### <span id="page-31-1"></span>9.3.3 Gerät von der LDS trennen und ausschalten

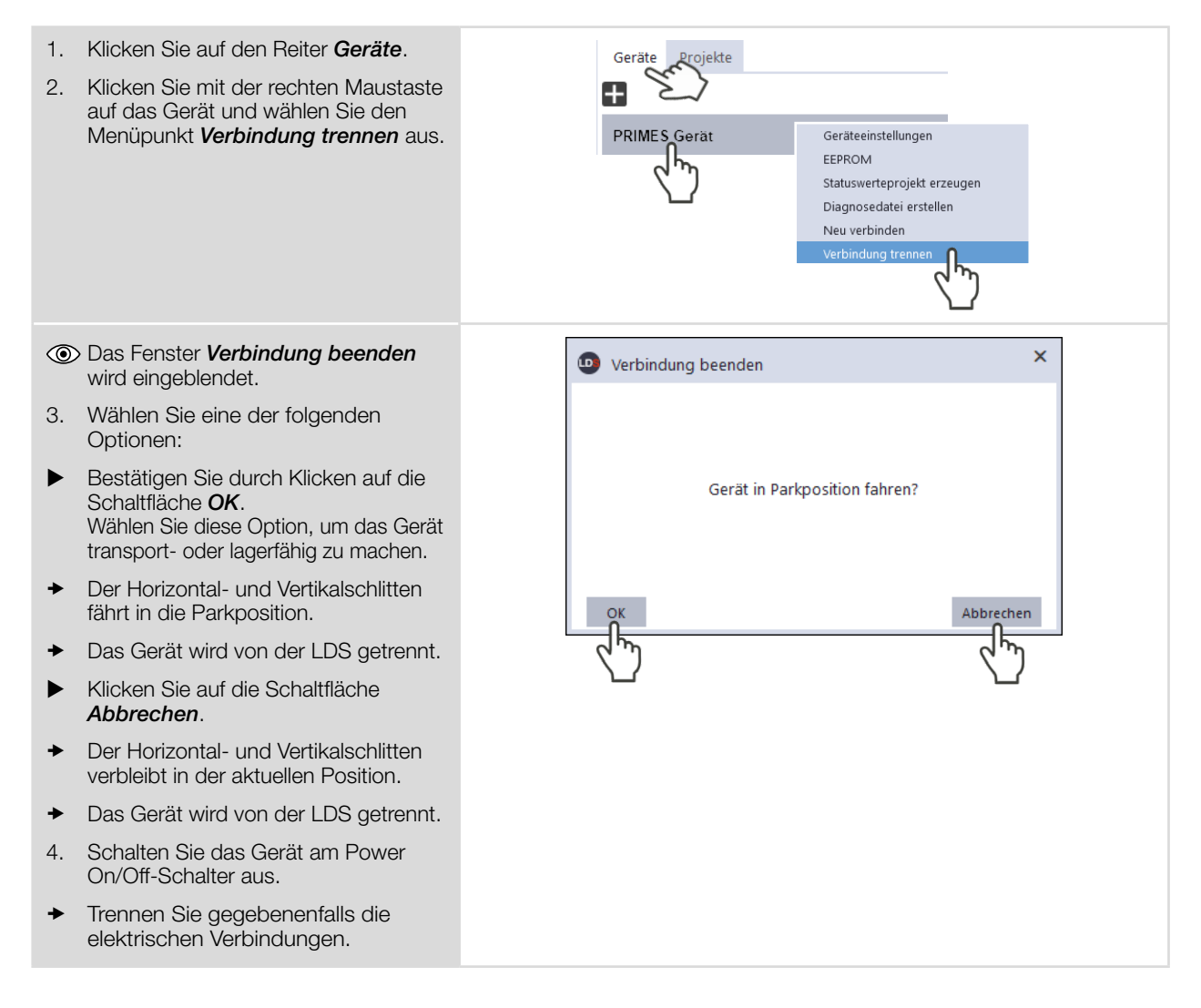

<span id="page-32-0"></span>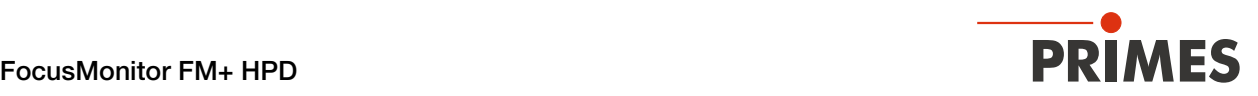

### 9.4 Allgemeine Informationen zum Arbeiten mit der LDS

Dieses Kapitel enthält allgemeine Informationen zur LDS. Lesen Sie diese allgemeinen Informationen, bevor Sie die Kapiteln zu den verschiedenen Messmodi lesen.

#### 9.4.1 Benutzerdefinierten Gerätenamen eingeben

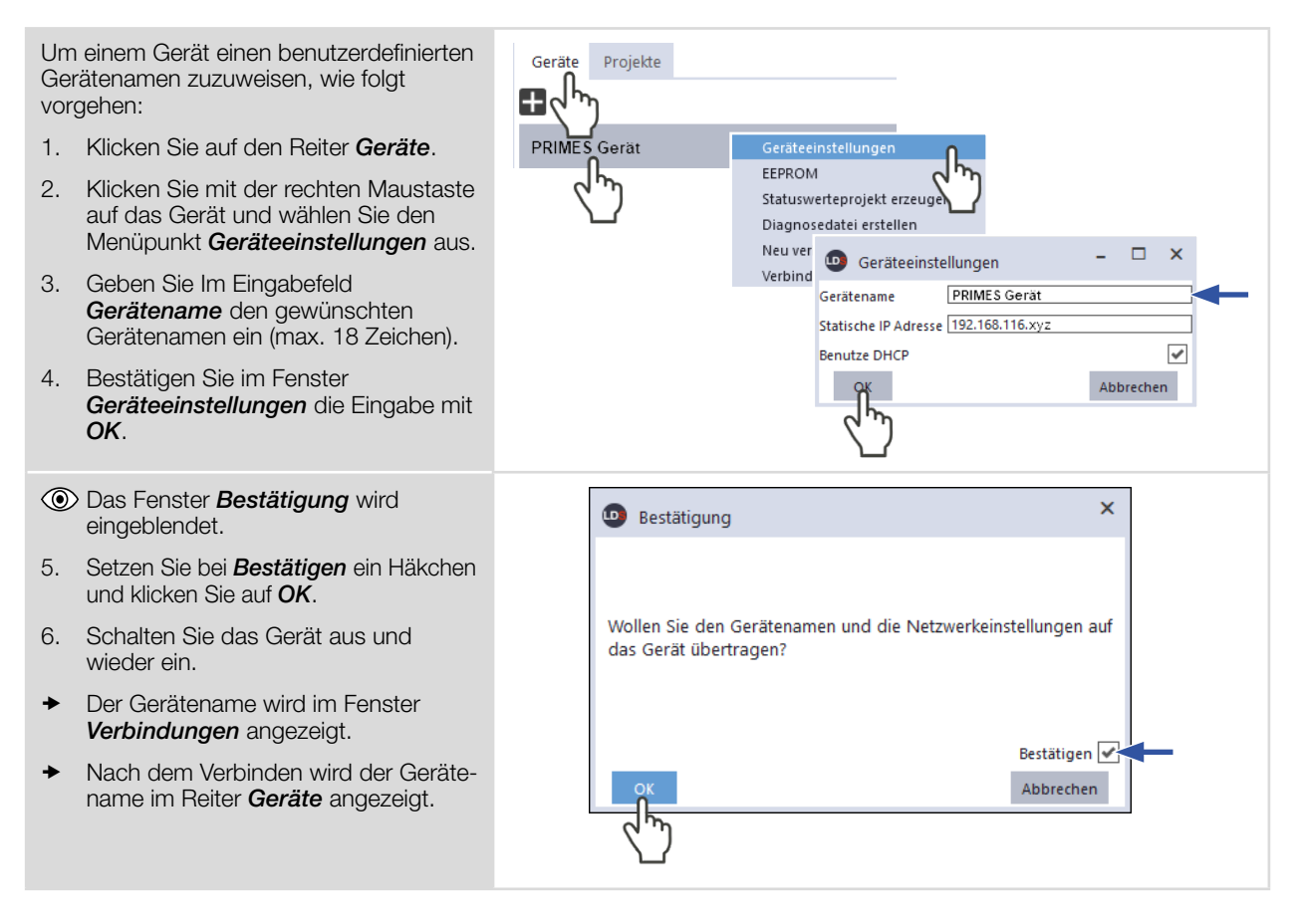

<span id="page-33-0"></span>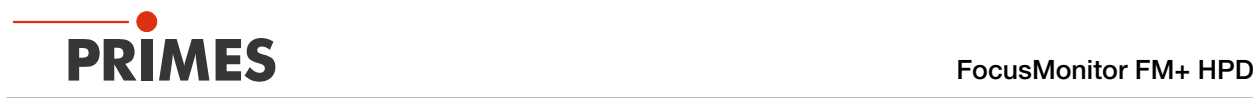

### <span id="page-33-1"></span>9.4.2 Das Menü "Gerätesteuerung" öffnen

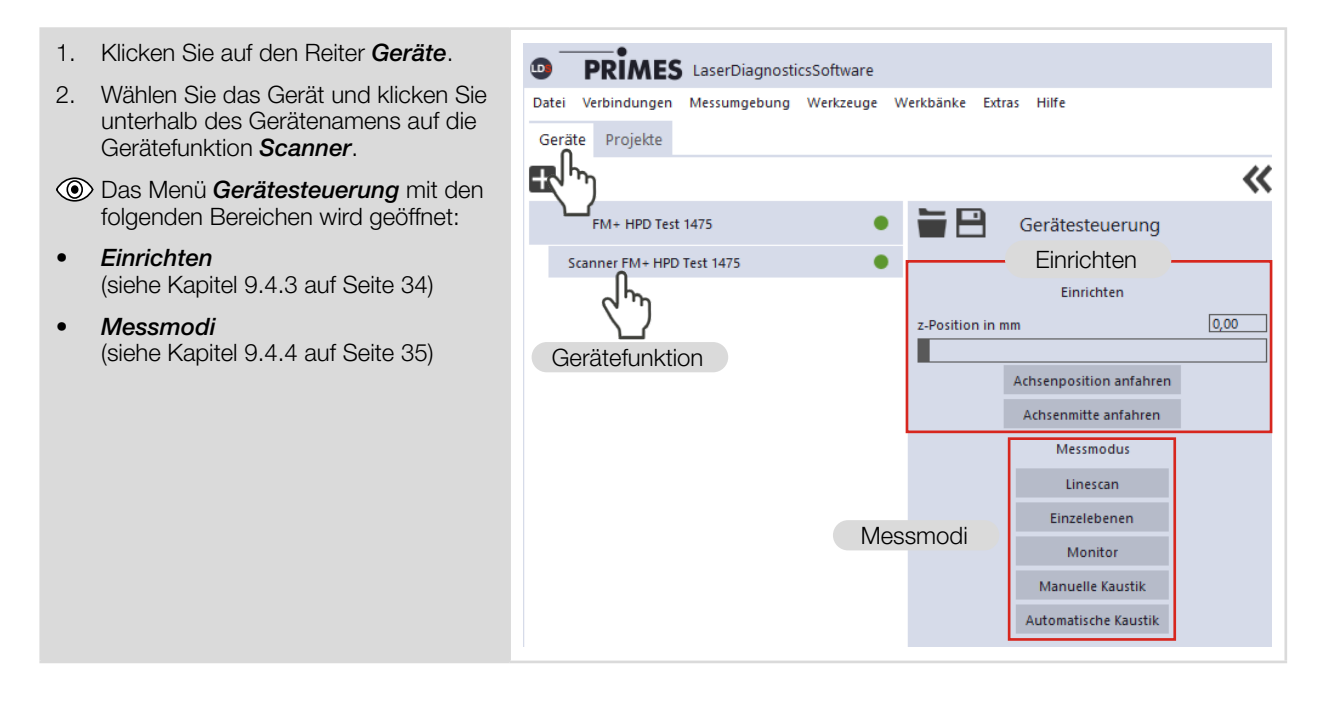

### <span id="page-33-2"></span>9.4.3 Vertikalschlitten zum Einrichten verfahren

Der Bereich *Einrichten* des Menüs *Gerätesteuerung* bietet verschiedene Optionen zum Verfahren des Vertikalschlittens. Der Vertikalschlitten wird von der Nullposition (z=0) zum eingebenen Abstand gefahren.

Der Abstand der FS<sup>3</sup> Messspitze zum Horizontalschlitten kann der [Abb. 9.1 auf Seite 62](#page-61-1) entnommen werden.

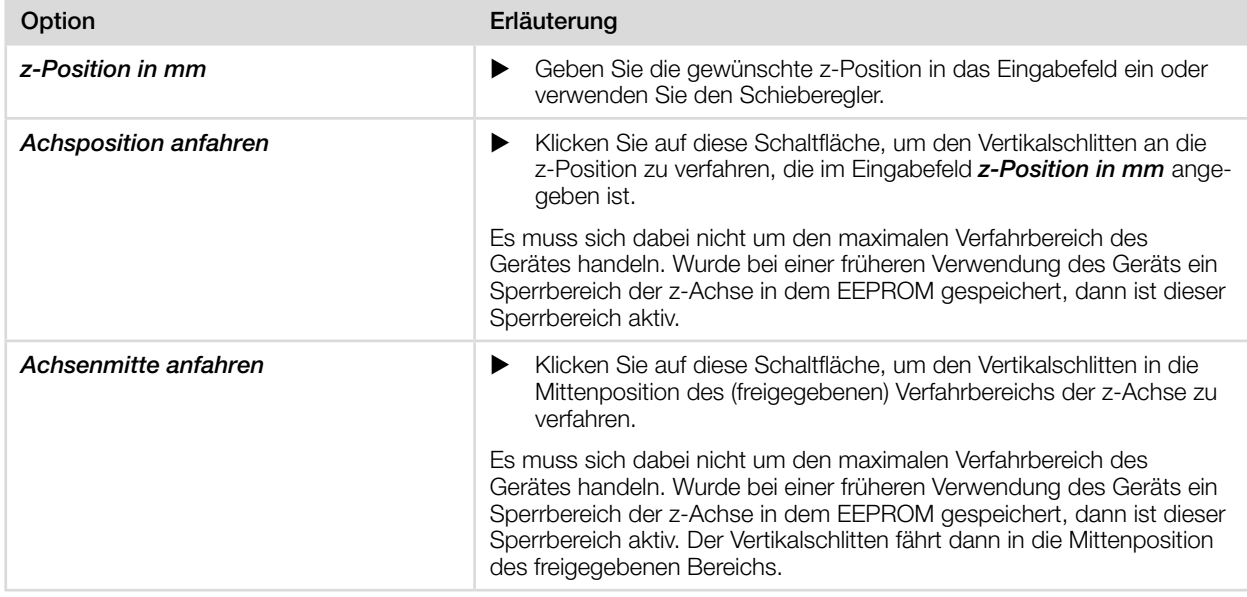

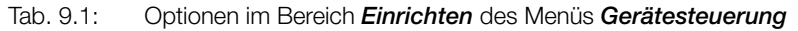

<span id="page-34-0"></span>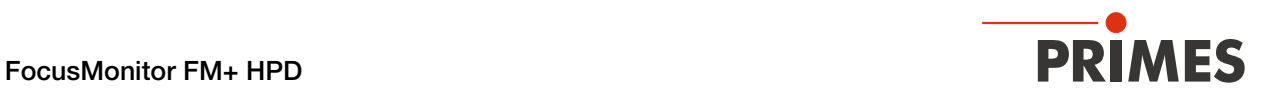

### <span id="page-34-1"></span>9.4.4 Messmodus öffnen

Im Menü *Gerätesteuerung* wird der gewünschte Messmodus gewählt. Folgende Messmodi stehen zur Auswahl:

- Linescan (siehe [Kapitel 9.7 "Linescan" auf Seite 45](#page-44-1))
- **Einzelebenen** (siehe [Kapitel 9.8 "Einzelebenen" auf Seite 48](#page-47-1))
- **Monitor** (siehe [Kapitel 9.9 "Monitor" auf Seite 53](#page-52-1))
- *Manuelle Kaustik* (siehe Kapitel 9.10 "Manuelle Kaustikmessung" auf Seite 56)
- **Automatische Kaustik** (siehe [Kapitel 9.11 "Automatische Kaustik" auf Seite 58](#page-57-1))

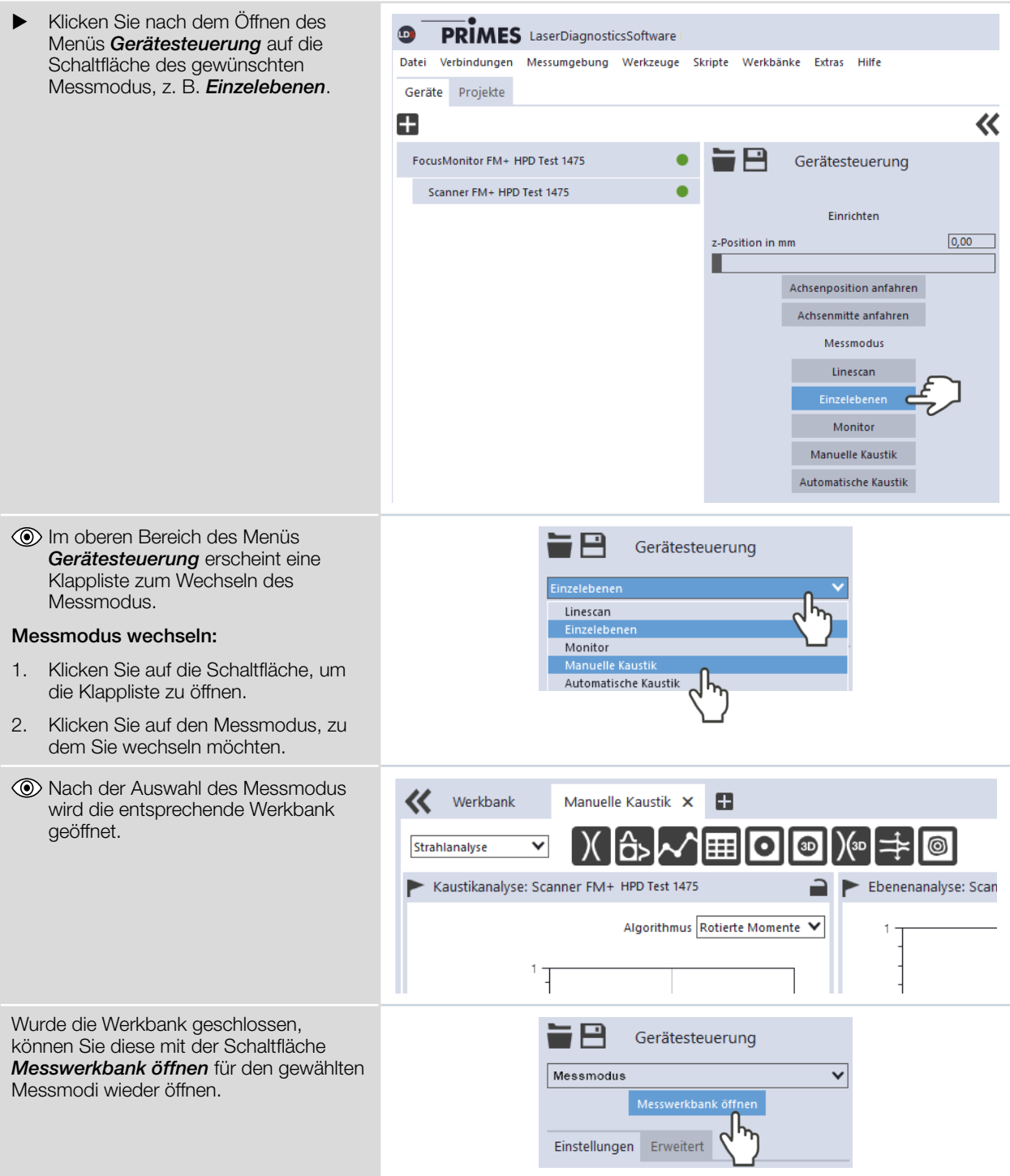

<span id="page-35-0"></span>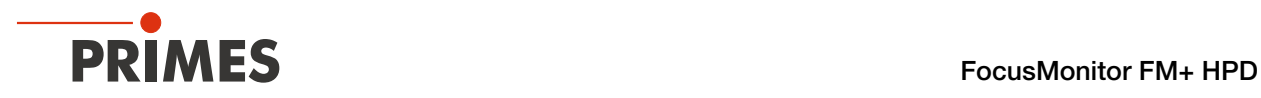

### 9.4.5 Parameter eingeben und aktivieren

Beim Konfigurieren eines Messmodus beachten, dass einige Parameter auch in andere Messmodi übernommen werden. Werden z. B. im Modus *Einzelebenen* Parameter-Eingaben gemacht, dann werden diese automatisch in alle anderen Messmodi übernommen.

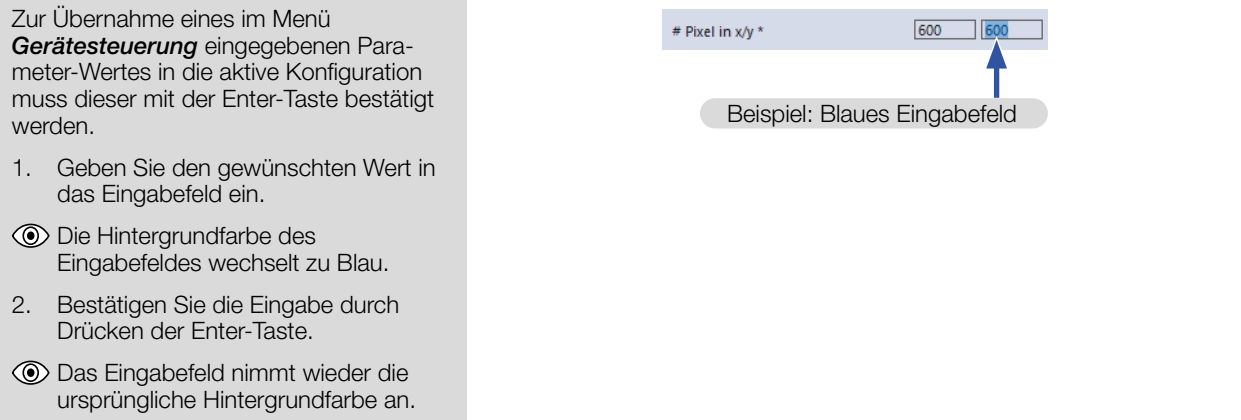
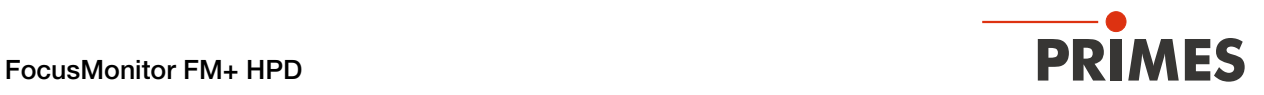

## <span id="page-36-0"></span>9.4.6 Speichermöglichkeiten

Die LDS bietet zum Speichern (bis zu) drei verschiedene Optionen. Sie unterscheiden sich durch den Speicherort und die Auswahl der zu speichernden Daten.

Beim Speichern/Laden einer Konfiguration beachten, dass der Befehl zwar in einem bestimmten Messmodus aufgerufen wird, der gespeicherte/geladene Datensatz aber auch Einstellungen anderer Messmodi umfasst.

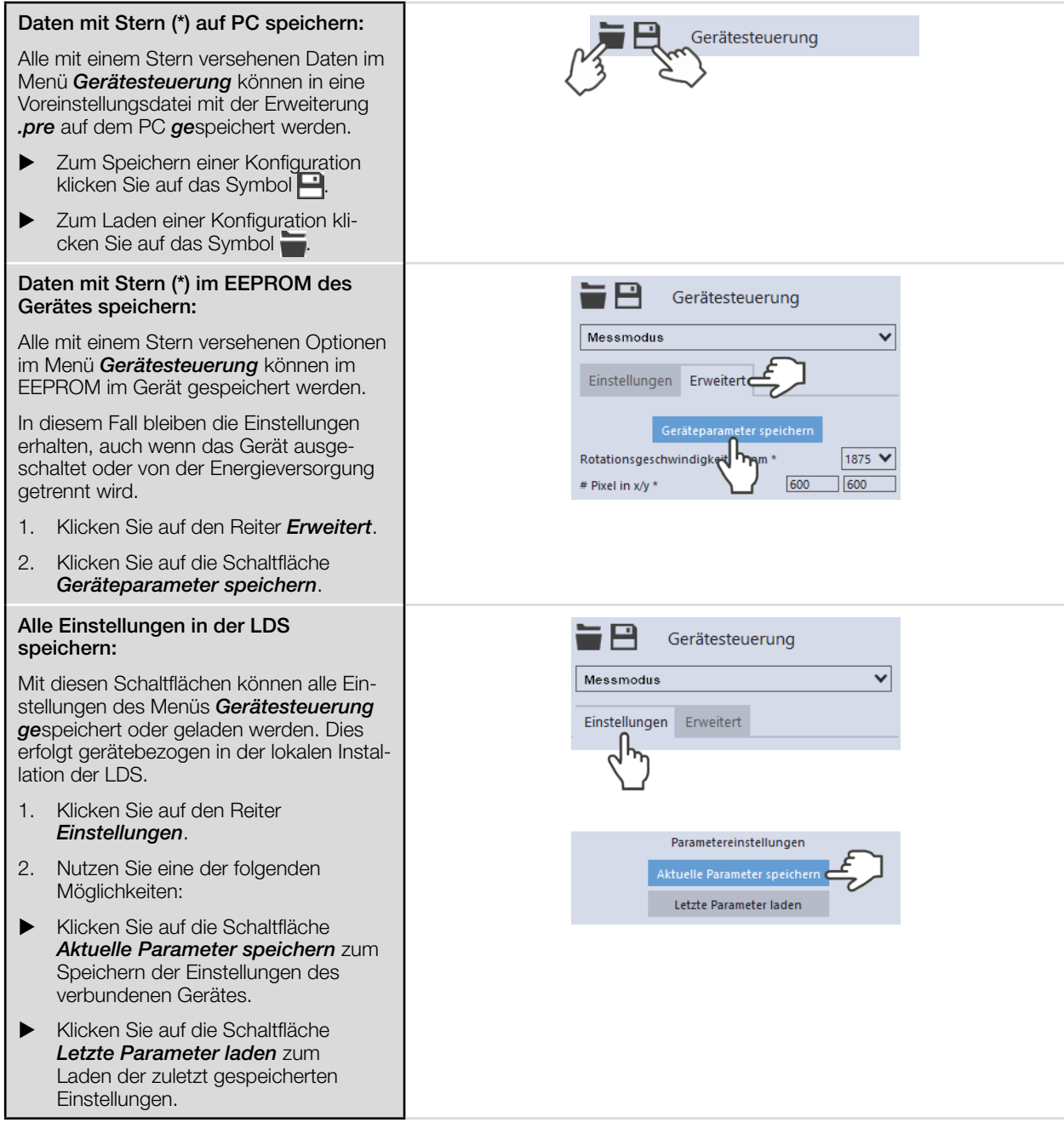

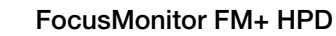

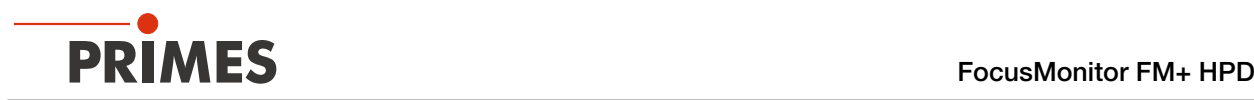

## 9.5 Einstellungen die in den verschiedenen Messmodi gelten

## 9.5.1 Sperrbereich definieren

Der *Sperrbereich* im Menü *Gerätesteuerung > Erweitert* ermöglicht eine räumliche Einschränkung des Messbereichs in y- und z-Richtung. Der definierte Sperrbereich wird von den Horizontal- und Vertikalschlitten nicht angefahren. Ein Sperrbereich ist in den einzelnen Messmodi einstellbar und wird in sämtliche Messmodi übernommen.

## Bei Standardmontage

Die Position z=0 und y=0 definiert den linken unteren Punkt des Sperrbereichs als Parkposition.

Die z-Koordinate des Punktes P1 kann nicht geändert werden.

- 1. Klicken Sie nach dem Öffnen des Menüs *Gerätesteuerung* auf die Schaltfläche *Erweitert*.
- 2. Nutzen Sie eine der folgenden Möglichkeiten:
- X Geben Sie den Sperrbereich in die Eingabefelder P1, P2, P3 ein.
- X Drücken Sie die linke Maustaste und ziehen Sie an den roten Punkten.
- 3. Drücken Sie die Schaltfläche *Geräteparameter speichern*.
- $\rightarrow$  Der Sperrbereich wird gespeichert und für sämtliche Messmodi angewendet.

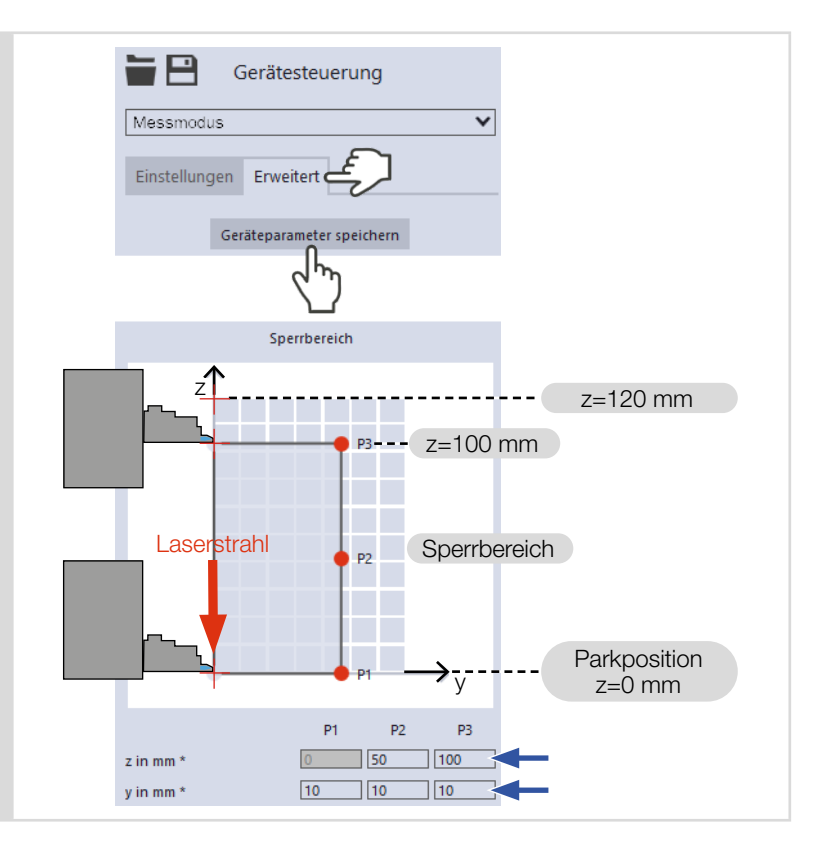

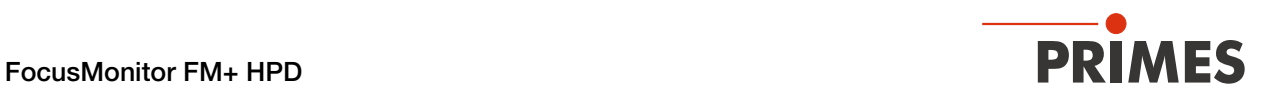

## 9.5.2 Achsen verfahren

*Achsen verfahren* im Menü *Gerätesteuerung > Erweitert* beinhaltet Optionen zum Verfahren des Vertikalund Horizontalschlittens. *Achsen verfahren* ist in den einzelnen Messmodi einstellbar und wird in sämtlichen Messmodi übernommen.

Der Abstand der FS³ Messspitze zum Horizontalschlitten kann der [Abb. 9.1 auf Seite 62](#page-61-0) entnommen werden.

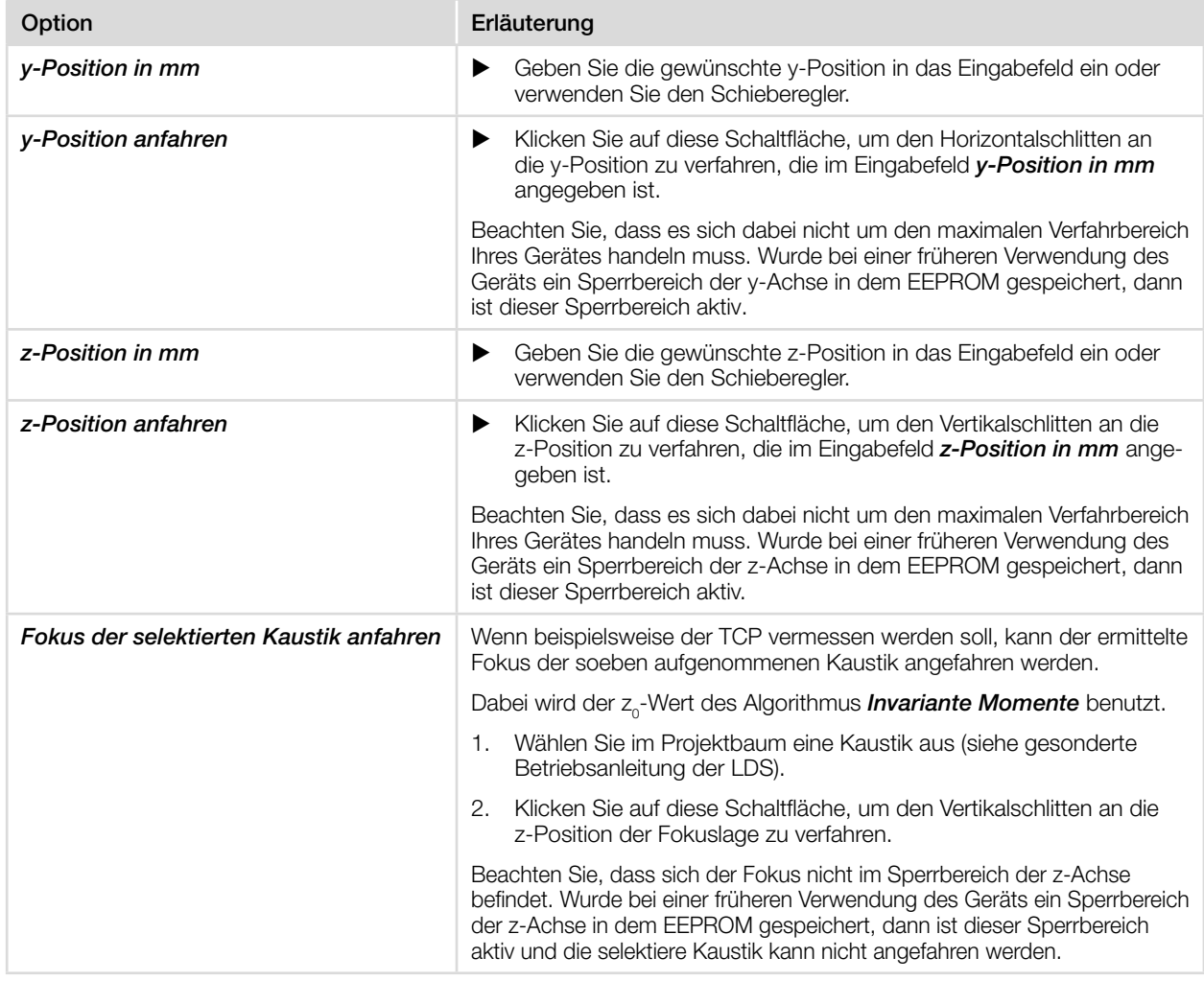

Tab. 9.2: Optionen im Bereich *Achsen verfahren* des Menüs *Gerätesteuerung > Erweitert*

## 9.5.3 Geräteausrichtung anzeigen

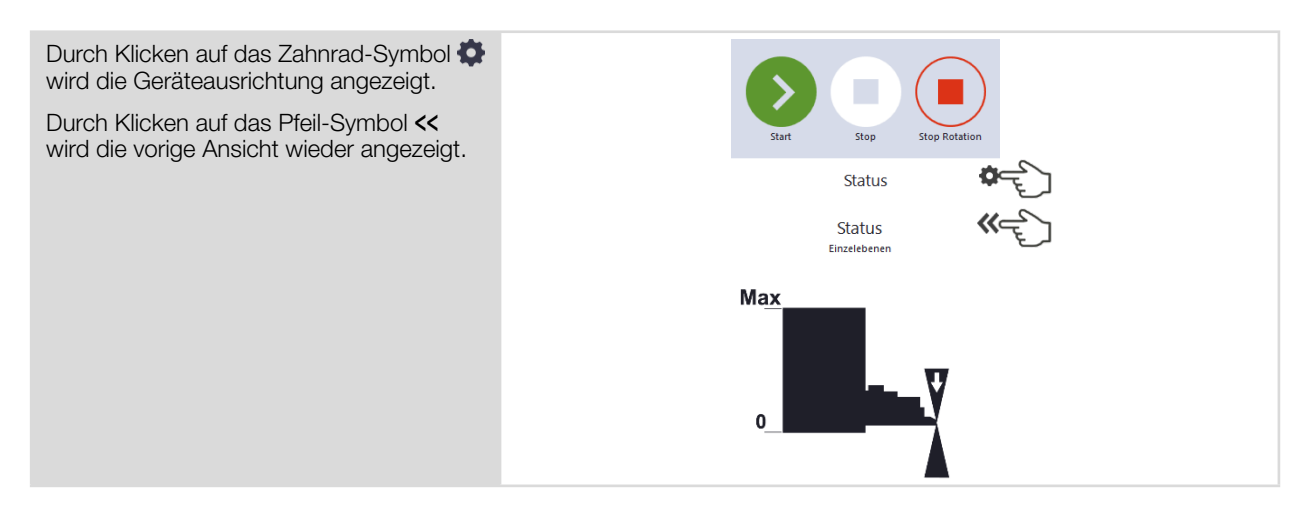

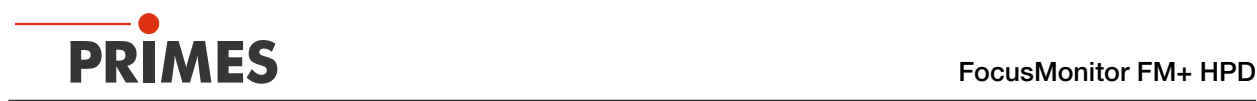

## 9.6 Gerätesteuerung

## 9.6.1 Einstellungen

Die in alphabetischer Reihenfolge aufgeführten Optionen stehen nicht in allen Modi zur Verfügung.

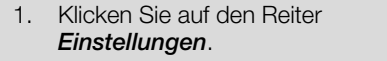

- 2. Geben Sie die Optionen gemäß den Erläuterungen in der folgenden Tabelle ein.
- **Daten mit (\*) können gespeichert** werden, siehe [Kapitel 9.4.6 "Spei](#page-36-0)[chermöglichkeiten" auf Seite 37](#page-36-0).

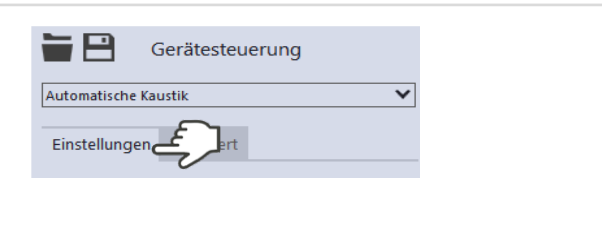

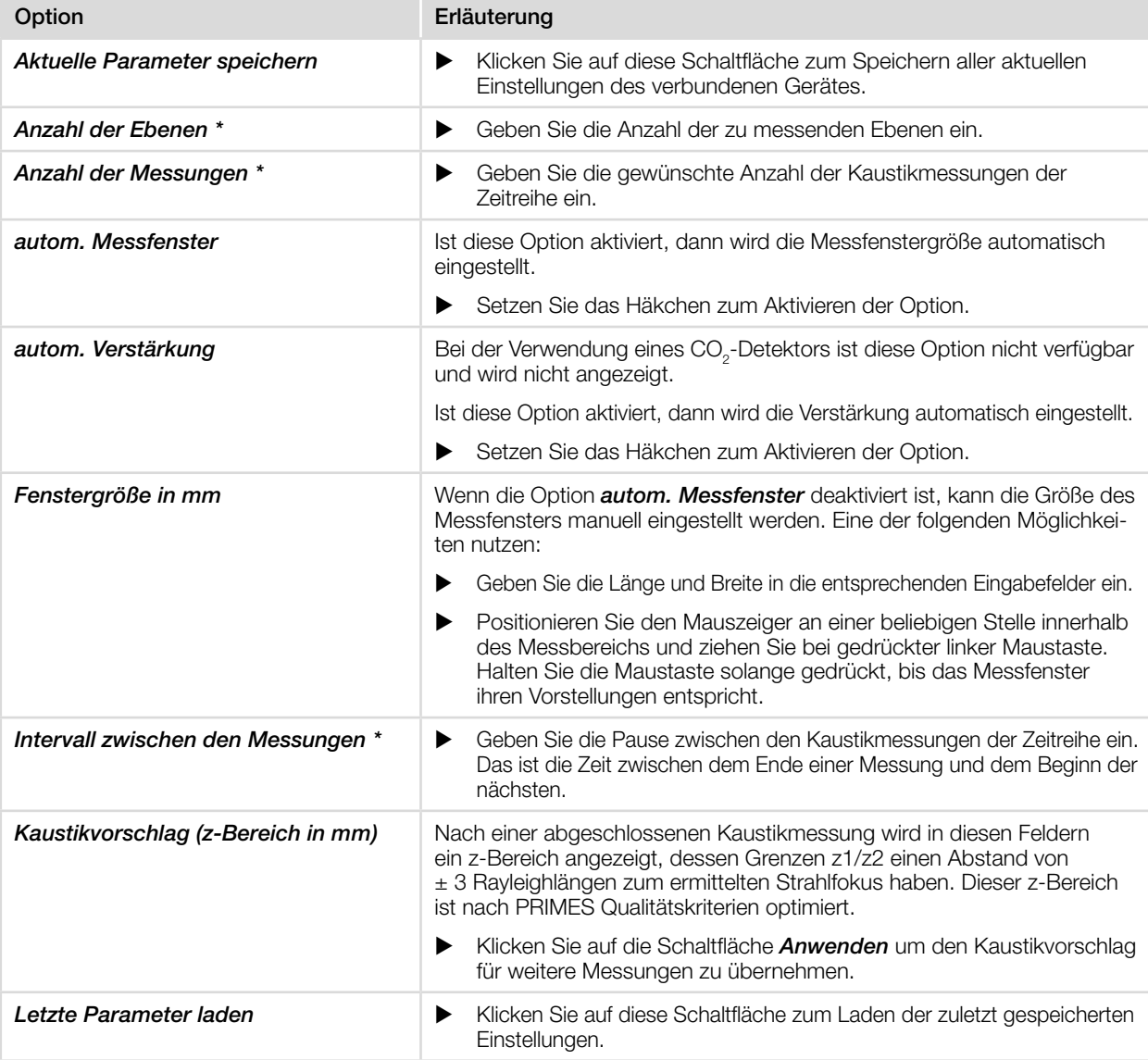

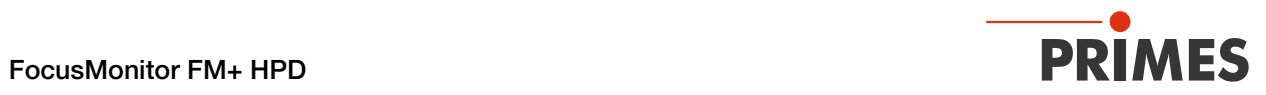

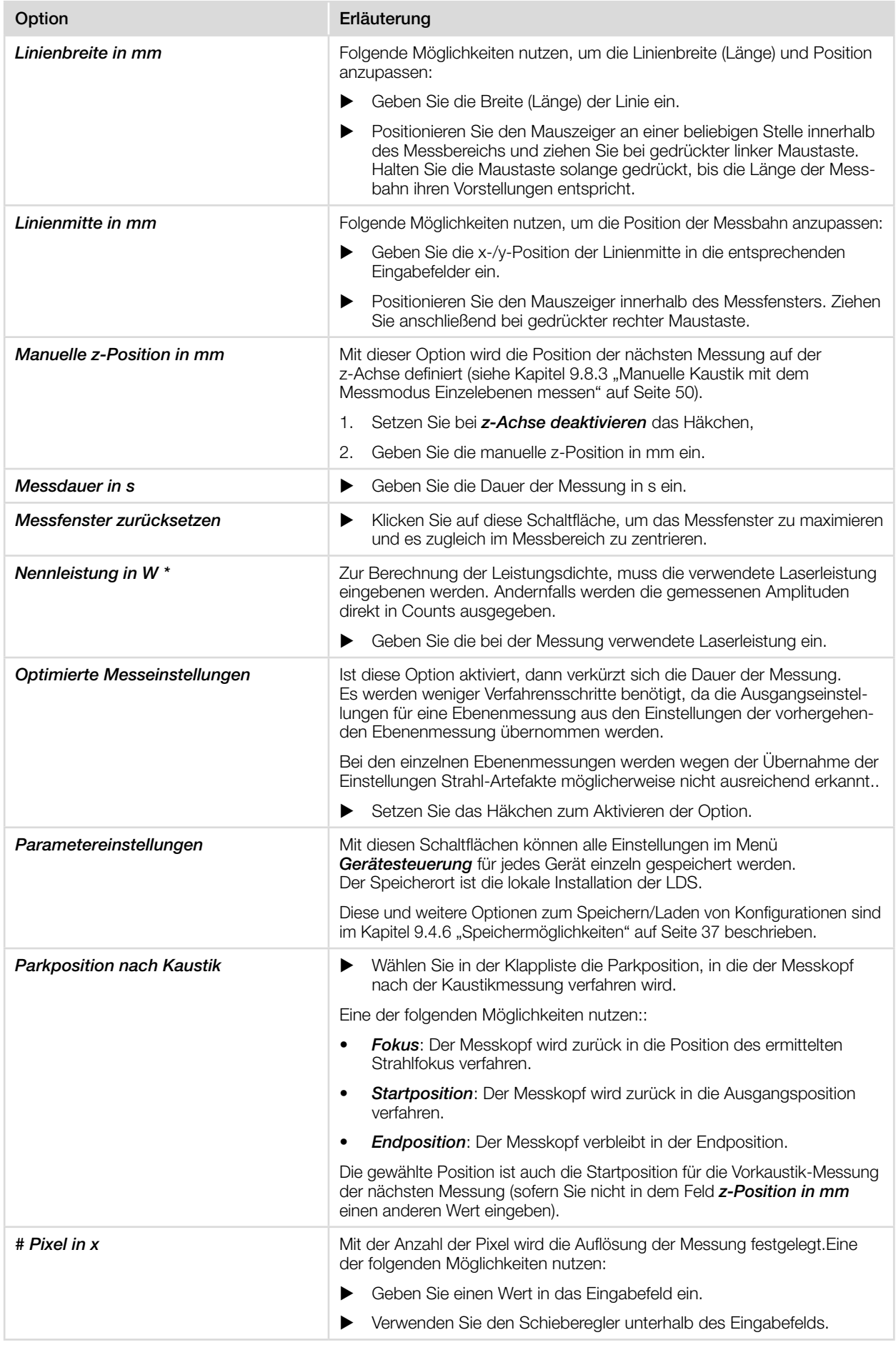

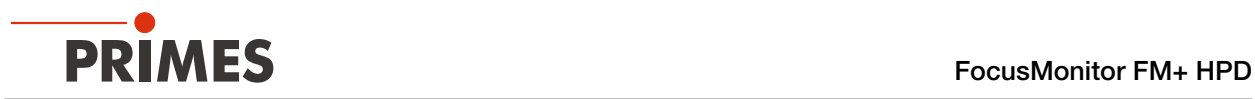

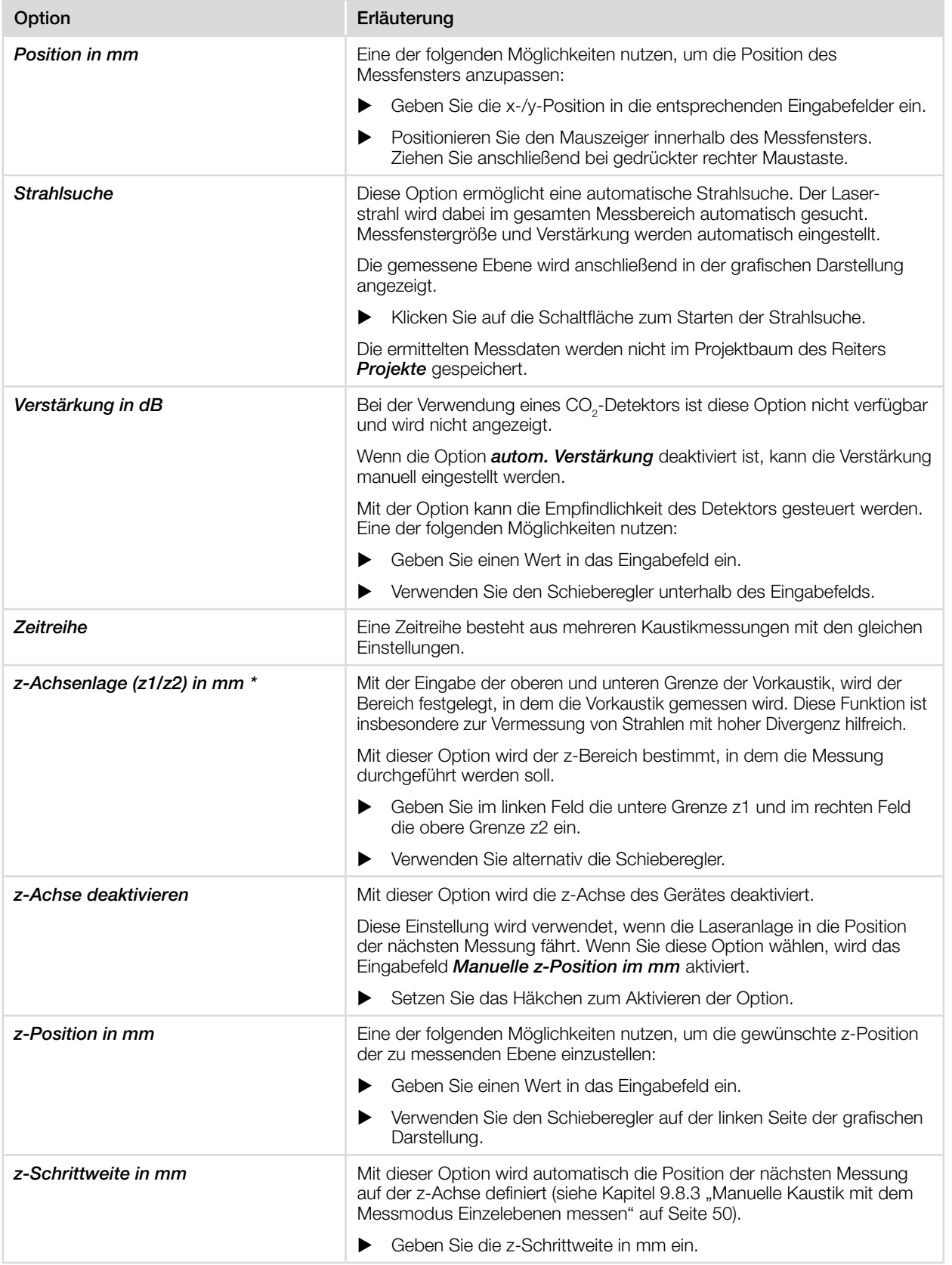

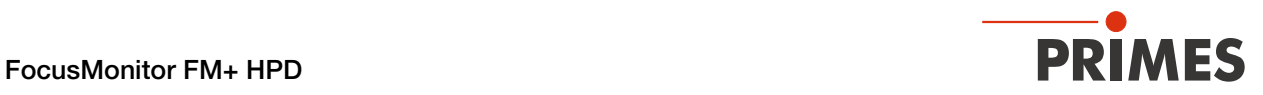

## 9.6.2 Erweitert

Die in alphabetischer Reihenfolge aufgeführten Optionen stehen nicht in allen Modi zur Verfügung.

- 1. Klicken Sie auf den Reiter *Erweitert*.
- 2. Geben Sie die Optionen gemäß den Erläuterungen in der folgenden Tabelle ein.
- ▶ Daten mit (\*) können gespeichert werden, siehe [Kapitel 9.4.6 "Spei](#page-36-0)[chermöglichkeiten" auf Seite 37.](#page-36-0)

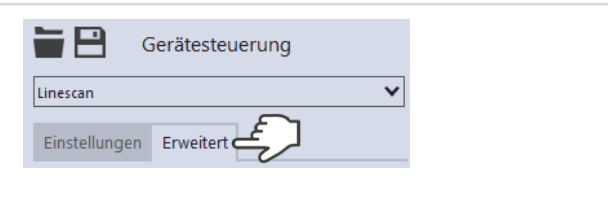

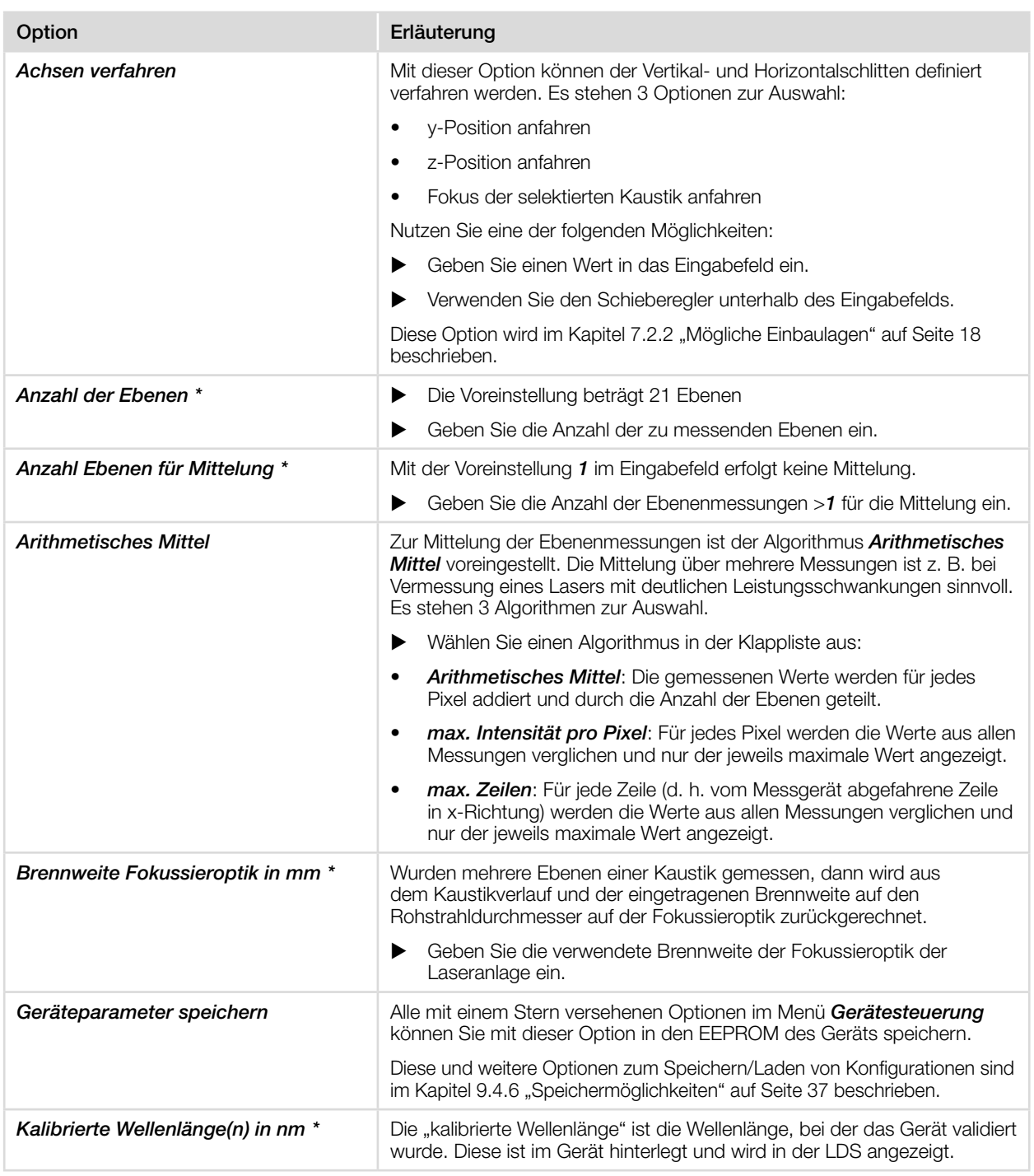

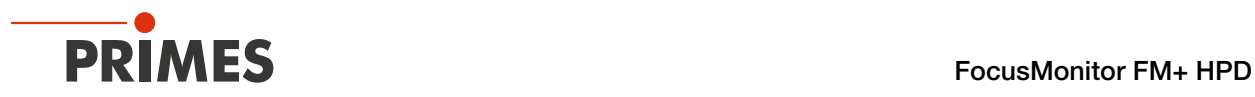

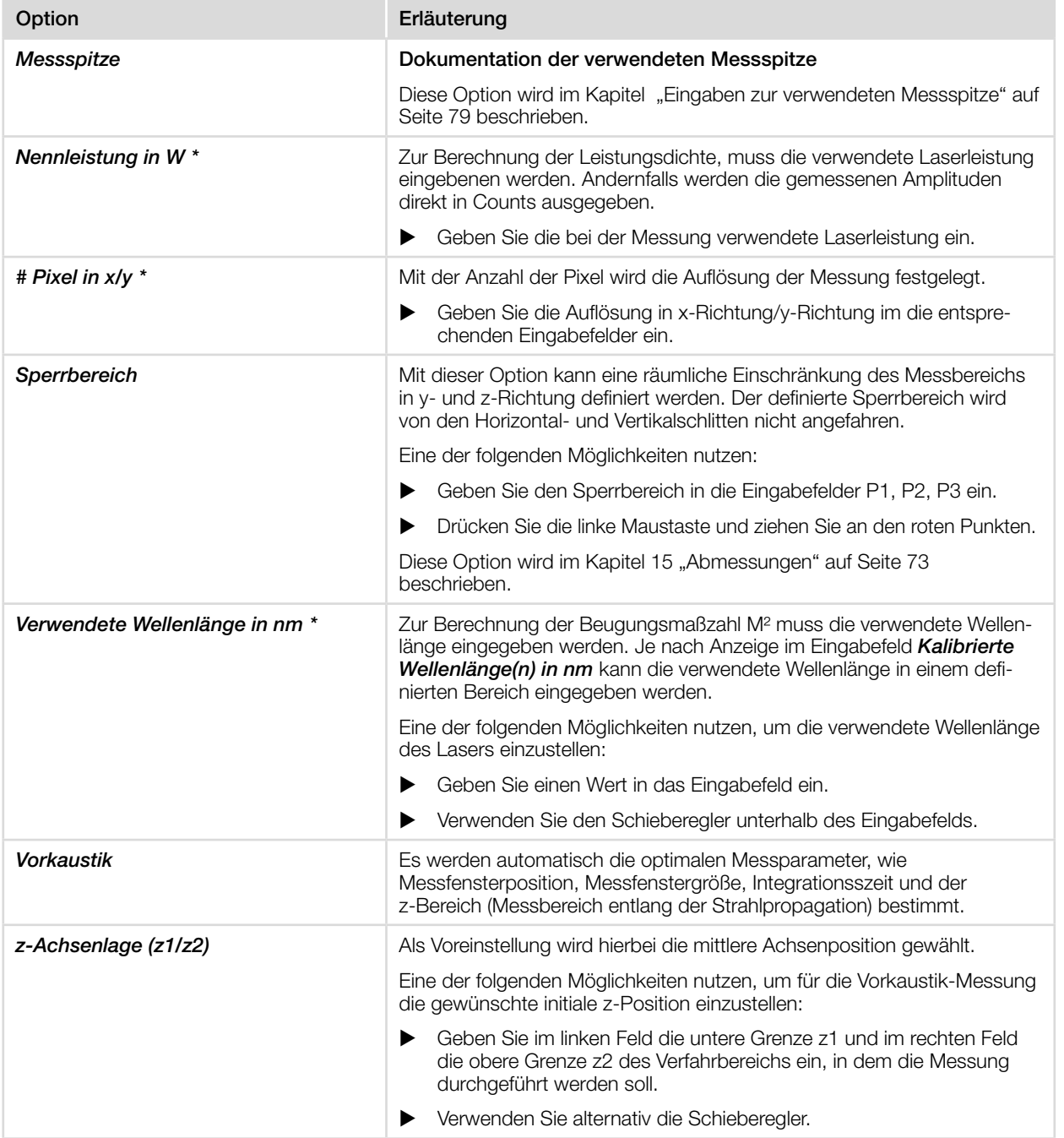

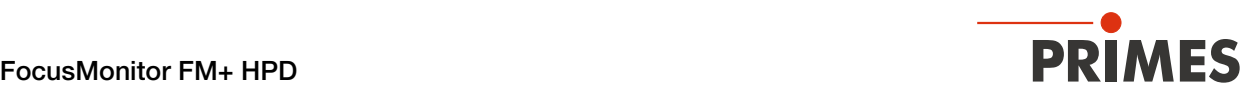

## 9.7 Linescan

Im Messmodus *Linescan* wird der Laserstrahl an einer definierte Position auf der y-Achse über einen bestimmten Zeitraum gemessen.

Die Linienbreite, Linienmitte und Position auf der Y-Achse sind frei einstellbar. Der FS<sup>3</sup> des FM+ HPD wird an eine feste y-Position gefahren.

An dieser Position misst der FM+ HPD bei jeder Umdrehung des FS<sup>3</sup> die Leistungsdichte auf einer einzelnen Messbahn.

Die Messung erfolgt für eine definierte Zeitspanne oder bis zum manuellen Abbruch.

## 9.7.1 Laserstrahl automatisch suchen

- 1. Beachten Sie die Warnhinweise im Kapitel 9.1 "Warnhinweise" auf [Seite 27](#page-26-0).
- 2. Schalten Sie den Laser ein.
- 3. Klicken Sie auf den Reiter *Einstellungen*.
- 4. Geben Sie im Eingabefeld *z-Position in mm* die Position der Messung auf der z-Achse ein.
- 5. Klicken Sie auf die Schaltfläche *Strahlsuche*.
- ◆ Der Laserstrahl wird im gesamten Messbereich automatisch gesucht. Die Messbahn und Verstärkung werden automatisch eingestellt.
- Nach erfolgreicher Suche wird der Laserstrahl in der grafischen Darstellung angezeigt.

#### Falls der Laserstrahl nicht angezeigt wird:

- X Überprüfen Sie erneut die korrekte Ausrichtung des Geräts auf der x-y-Ebene gemäß [Kapitel 7.2.4](#page-19-0)  ["Gerät ausrichten" auf Seite 20](#page-19-0).
- X Überprüfen Sie die Richtung des Strahleintritts.
- **>** Passen Sie die Verstärkung an.
- X Wählen Sie eine andere z-Position.
- X Erhöhen Sie (schrittweise) die Laserleistung.
- 6. Falls erforderlich, passen Sie die Messbahn gemäß [Kapitel 7.2.3](#page-18-0)  ["Staubschutz abnehmen/einsetzen"](#page-18-0)  [auf Seite 19](#page-18-0) an.
- 7. Starten Sie die Messung gemäß Kapitel 9.7.3 "Messung starten" auf [Seite 47](#page-46-0).

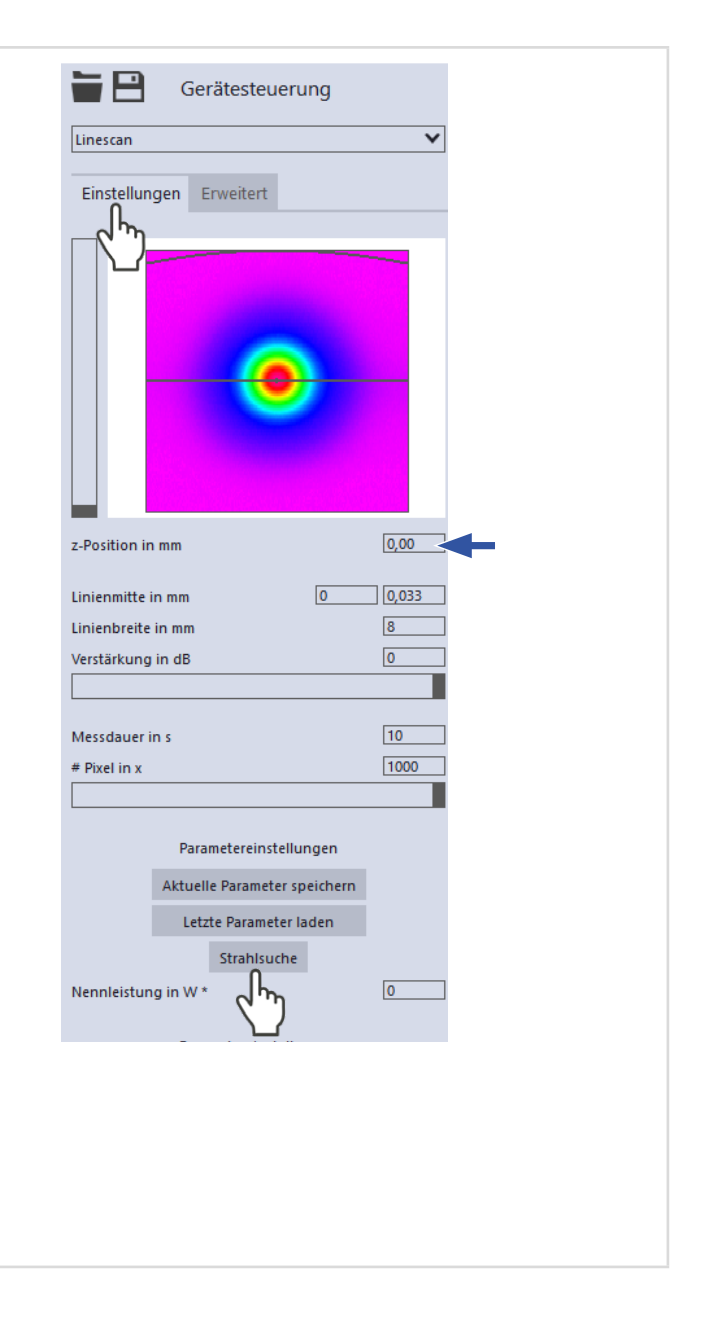

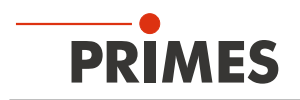

## 9.7.2 Messbahn manuell anpassen

In einem Fenster im oberen Bereich des Reiters *Einstellungen* wird die Messebene grafisch dargestellt:

- der gesamte messbare Bereich (Messbereich, dünne Linien)
- die Messbahn, die aufgenommen werden soll (Messbahn auf einer Ebene, dicke Linien)
- nach dem Durchführen einer Strahlsuche und während der Messungen eine Falschfarben-Ansicht des aufgenommenen Bereichs
- die Messposition auf der z-Achse

#### Erzeugen einer Messbahn:

**EX Positionieren Sie den Mauszeiger an** einer beliebigen Stelle innerhalb des Messbereichs. Ziehen Sie mit gedrückter linker Maustaste solange bis die Messbahn ihren Vorstellungen entspricht.

#### Position der Messbahn anpassen:

- Geben Sie die x-/y-Position der Linienmitte in die entsprechenden Eingabefelder ein.
- Positionieren Sie den Mauszeiger innerhalb des Messfensters. Ziehen Sie anschließend bei gedrückter rechter Maustaste.

#### Bei einem angezeigten Laserstrahl:

- ▶ Zum Zoomen auf die Mitte der grafischen Darstellung fahren Sie zunächst mit dem Mauszeiger über die grafische Darstellung bis die Plus-/Minus-Schaltflächen erschei nen. Drücken Sie anschließend die Schaltflächen.
- Zum Zoomen auf die Position des Mauszeigers positionieren Sie den Mauszeiger an einer beliebigen Stelle innerhalb der grafischen Darstellung. Drehen Sie anschließend das Mausrad.
- Zum Zoomen auf die Größe des Messbereichs positionieren Sie den Mauszeiger innerhalb des Messbereichs. Doppelklicken Sie anschließend links.

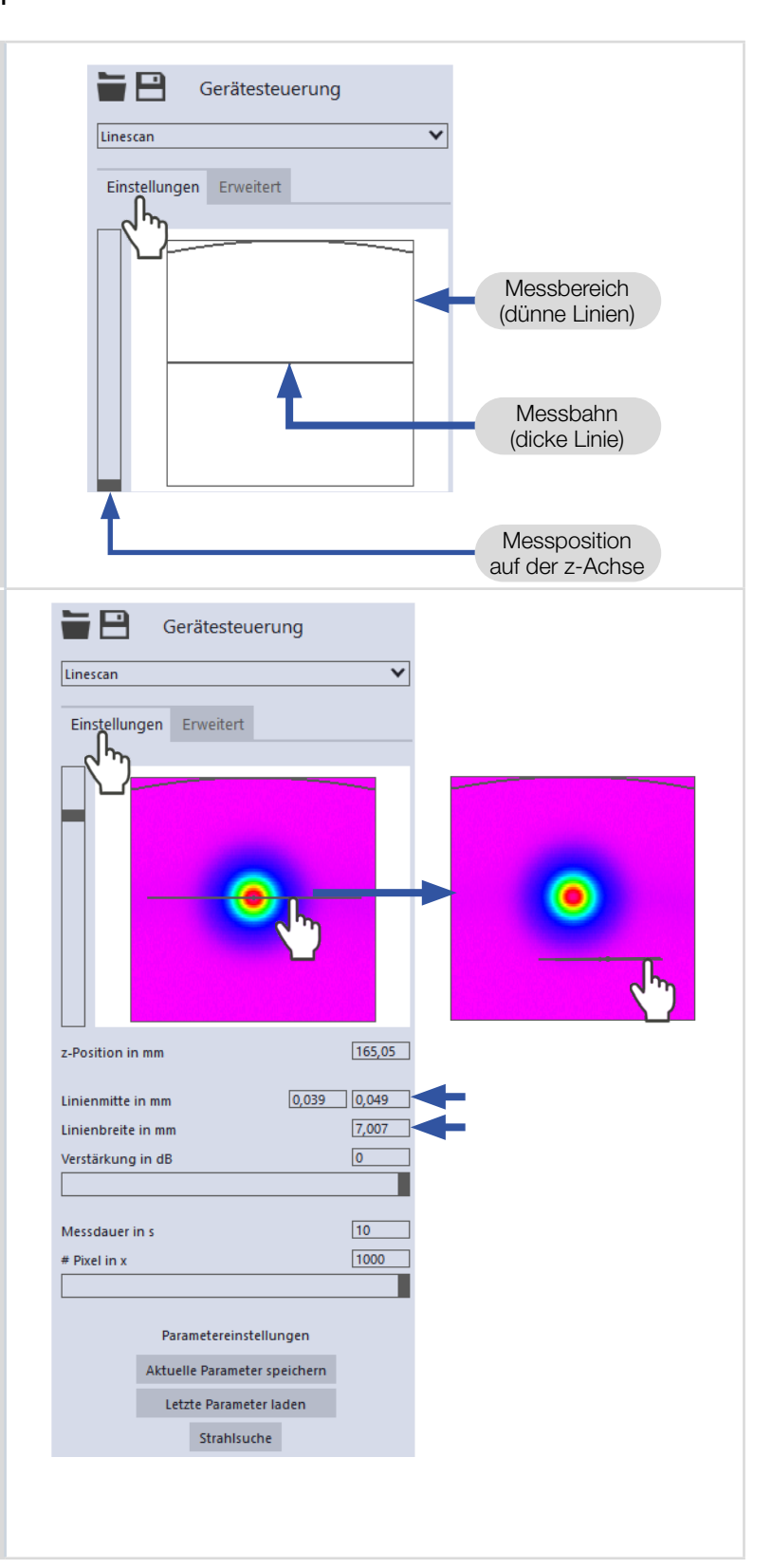

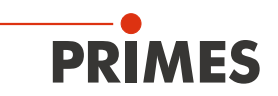

**Stop Rotation** 

 $7/10$ 

Stop

**Status** Linescan

Messung Messung beendet

## <span id="page-46-0"></span>9.7.3 Messung starten

- 1. Beachten Sie die Warnhinweise im Kapitel 9.1 "Warnhinweise" auf [Seite 27](#page-26-0).
- 2. Klicken Sie auf die Schaltfläche *Start* .
- $\rightarrow$  Die Messung beginnt.

#### Optional:

- X Klicken Sie auf die Schaltfläche *Stop*, um die Messung vorzeitig zu beenden .
- Klicken Sie auf die Schaltfläche *Stop Rotation*, um die Rotation der Messspitze auszuschalten.
- Während der Messung wird der Fortschritt in folgenden Anzeigen dargestellt:

#### *Messung:*

Während sich die Anzeige dreht, wird die Messung durchgeführt.

#### *Messung beendet:*

Nach erfolgreicher Messung leuchtet die Anzeige grün.

3. Schalten Sie den Laserstrahl nach beendeter Messung aus, sofern Sie nicht weitere Messungen durchführen möchten.

## 9.7.4 Anzeige der Messergebnisse

Die Messergebnisse werden während und nach der beendeten Messung im geöffneten Werkzeug dargestellt.

**EXECUTE:** PRIMES empfiehlt nach einer Messung die Qualität der Ergebnisse zu überprüfen.

> Abhängig von den Ergebnissen kann es notwendig sein, die Messung mit verbessertem Messaufbau oder geän derten Parametern zu wiederholen.

Eine detaillierte Beschreibung der Dateiverwaltung und Auswertung der Messdaten entnehmen Sie der gesonderten Betriebsanleitung LDS.

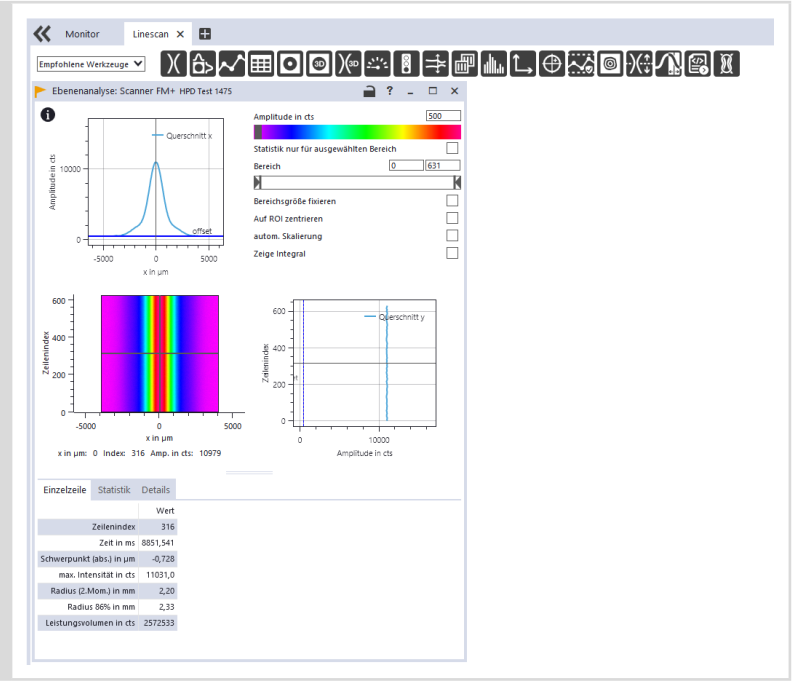

### 9.8 Einzelebenen

Im Messmodus *Einzelebenen* werden einzelne Ebenen an ausgewählten z-Positionen gemessen. Messfenstergröße und die Verstärkung können automatisch eingestellt oder frei bestimmt werden.

Außerdem kann der Laserstrahl im gesamten Messbereich automatisch gesucht werden.

Für eine manuelle Kaustikmessung können mehrere Ebenen gemessen werden — einzeln oder mittels einer Reihenmessung.

Dazu kann eine Schrittweite entlang der z-Achse vorgegeben werden (siehe Kapitel [9.9 auf Seite 53\)](#page-52-0).

## 9.8.1 Laserstrahl automatisch suchen

- 1. Beachten Sie die Warnhinweise im Kapitel 9.1 "Warnhinweise" auf [Seite 27.](#page-26-0)
- 2. Klicken Sie auf den Reiter *Einstellungen*.
- 3. Geben Sie im Eingabefeld *z-Position in mm* die Position der Messung auf der z-Achse ein.
- 4. Schalten Sie den Laser ein.
- 5. Klicken Sie auf die Schaltfläche *Strahlsuche*.
- x Der Laserstrahl wird im gesamten Messbereich automatisch gesucht. Die Messfenstergröße und Verstärkung werden automatisch eingestellt.
- Nach erfolgreicher Suche wird der Laserstrahl in der grafischen Darstellung angezeigt.

#### Falls der Laserstrahl nicht angezeigt wird:

- X Überprüfen Sie erneut die korrekte Ausrichtung des Geräts auf der x-y-Ebene gemäß [Kapitel 7.2.4](#page-19-0)  ["Gerät ausrichten" auf Seite 20.](#page-19-0)
- Überprüfen Sie die Richtung des Strahleintritts.
- Passen Sie die Verstärkung an. Bei der Verwendung eines CO $_2$ -Detektors ist diese Option nicht verfügbar und wird nicht angezeigt.
- Wählen Sie eine andere z-Position.
- Erhöhen Sie (schrittweise) die Laserleistung.
- 6. Falls erforderlich, passen Sie das Messfenster gemäß [Kapitel 9.8.2](#page-48-0)  ["Messfensters manuell anpassen" auf](#page-48-0)  [Seite 49](#page-48-0) an.
- 7. Starten Sie die Messung gemäß Kapitel 9.8.4 "Messung starten" auf [Seite 51.](#page-50-0)

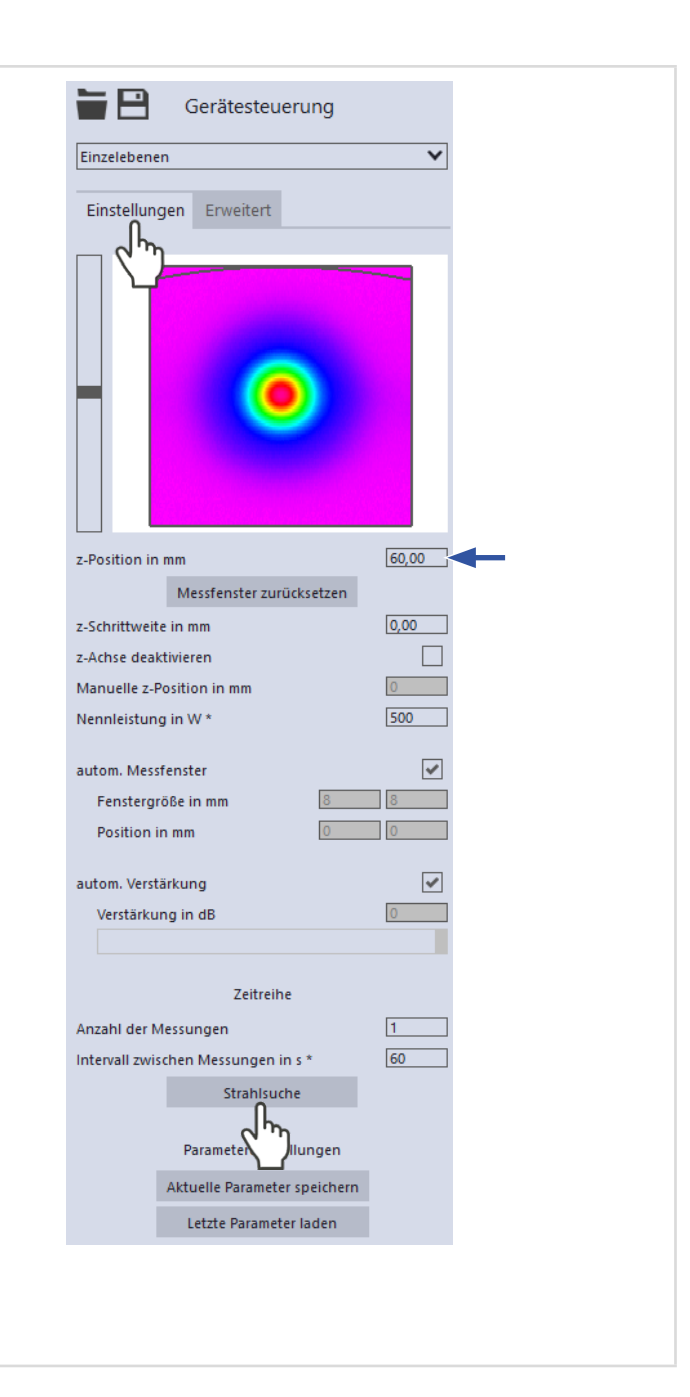

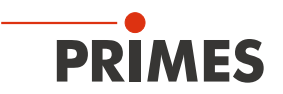

### 9.8.2 Messfensters manuell anpassen

<span id="page-48-0"></span>In einem Fenster im oberen Bereich des Reiters *Einstellungen* wird die Messebene grafisch dargestellt:

- der gesamte messbare Bereich (Messbereich, dünne Linien)
- der Bereich, der aufgenommen werden soll (Messfenster, dicke Linien)
- nach dem Durchführen einer Strahlsuche und während der Messungen eine Falschfarben-Ansicht des aufgenommenen Bereichs
- die Messposition auf der z-Achse

Vergewissern Sie sich, dass die Option *autom. Messfenster* nicht aktiviert ist. Ansonsten wird die manuelle Einstellung beim Start einer Messung möglicherweise überschrieben.

#### Erzeugen eines Messfensters:

**>** Positionieren Sie den Mauszeiger an einer beliebigen Stelle innerhalb des Messbereichs. Ziehen Sie mit gedrückter linker Maustaste solange bis das Messfenster ihren Vorstellungen entspricht.

#### Position des Messfensters anzupassen:

- Geben Sie die x-/y-Position in die entsprechenden Eingabefelder ein.
- **>** Positionieren Sie den Mauszeiger innerhalb des Messfensters. Ziehen Sie anschließend bei gedrückter rechter Maustaste.

#### Bei einem angezeigten Laserstrahl:

- ▶ Zum Zoomen auf die Mitte der grafischen Darstellung fahren Sie zunächst mit dem Mauszeiger über die grafische Darstellung bis die Plus-/Minus-Schaltflächen erschei nen. Drücken Sie anschließend die Schaltflächen.
- $\blacktriangleright$  7 um 7 oomen auf die Position des Mauszeigers positionieren Sie den Mauszeiger an einer beliebigen Stelle innerhalb der grafischen Darstellung. Drehen Sie anschließend das Mausrad.
- X Zum Zoomen auf die Größe des Messbereichs positionieren Sie den Mauszeiger innerhalb des Messbereichs. Doppelklicken Sie anschließend links.

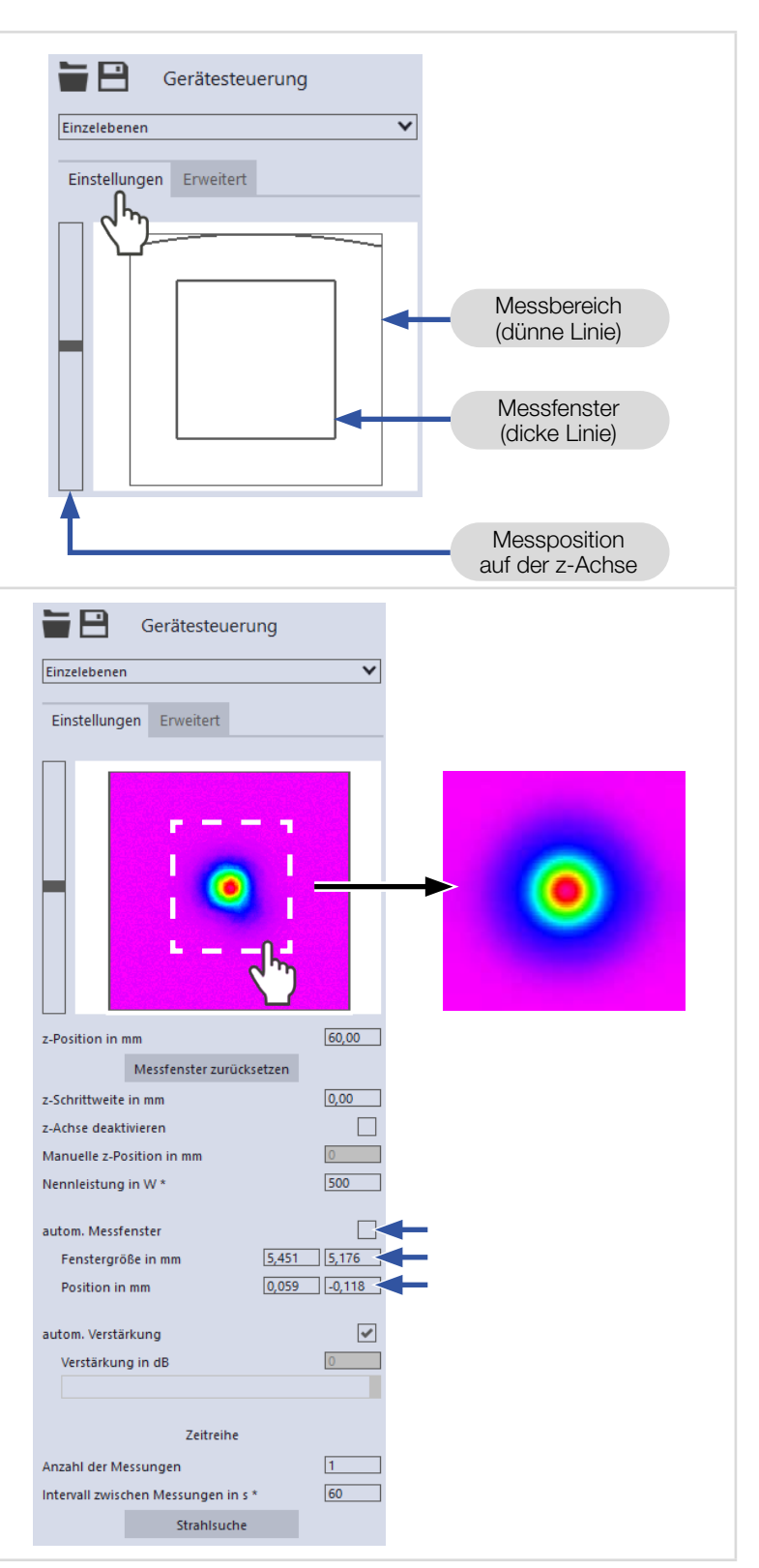

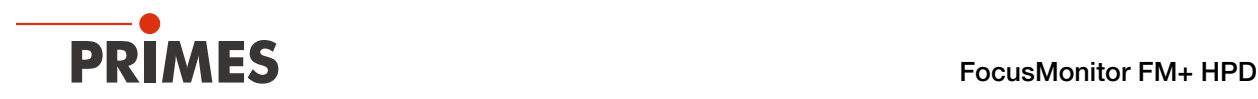

## <span id="page-49-0"></span>9.8.3 Manuelle Kaustik mit dem Messmodus Einzelebenen messen

Im Messmodus *Einzelebenen* können weitere Messungen an beliebigen z-Positionen durchgeführt werden. Mit dieser Vorgehensweise kann eine manuelle Kaustik gemessen werden.

Für stigmatische und einfach astigmatische Strahlen muss nach ISO 11146-1 mindestens an 10 verschiedenen Positionen auf der z-Achse gemessen werden. Etwa die Hälfte der Messungen muss innerhalb von einer Rayleigh-Länge auf beiden Seiten der Strahltaille und etwa die Hälfte muss jenseits von zwei Rayleigh-Längen, ausgehend von der Strahltaille, verteilt sein.

Für allgemein astigmatische und unbekannte Strahlen muss nach ISO 11146-2 an mindestens 20 gleichmäßig verteilten Punkten auf der z-Achse innerhalb eines Bereiches von mindestens der dreifachen Rayleigh-Länge hinter und vor der Strahltaille gemessen werden.

Primes empfiehlt deshalb, mindestens 21 Ebenen innerhalb von ± 3 Rayleigh-Längen um den Fokus herum zu messen. Eine ungerade Anzahl von Messebenen macht es außerdem wahrscheinlicher, dass die Fokusebene gemessen wird.

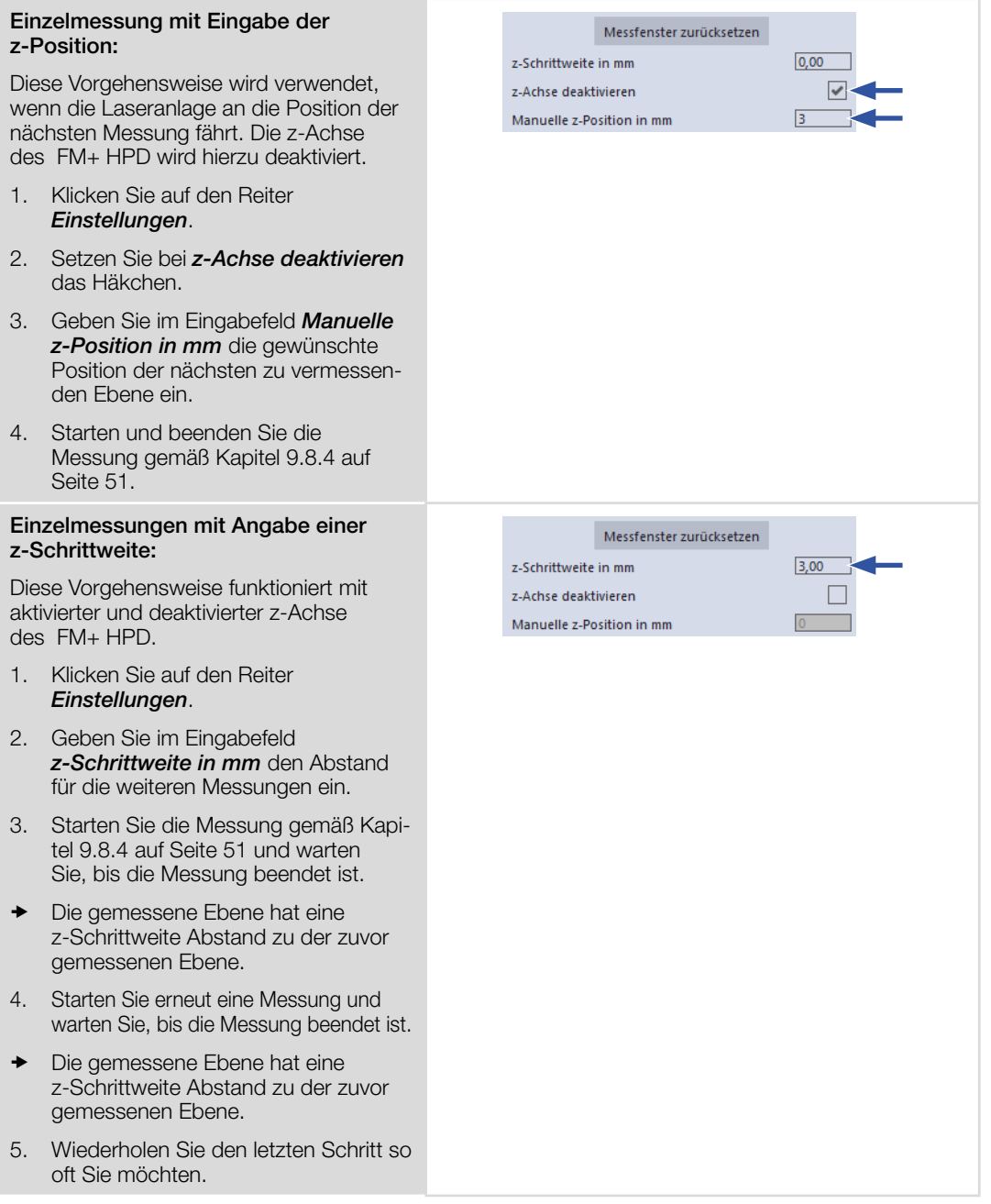

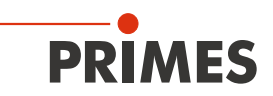

Messfenster zurücksetzen

Zeitreihe

z-Schrittweite in mm z-Achse deaktivieren

autom. Messfenster

Manuelle z-Position in mm Nennleistung in W\*

Fenstergröße in mm Position in mm autom. Verstärkung

Verstärkung in dB

Anzahl der Messungen

Intervall zwischen Messungen in s \*

 $3,00$ 

500

 $\Box$ 

 $\blacktriangledown$ 

 $\overline{\mathcal{S}}$ 

 $10<sup>1</sup>$ 

 $10$ 

# Reihenmessung mit Angabe einer z-Schrittweite:

Die Kombination der Optionen *Zeitreihe* und *z-Schrittweite in mm* erlaubt das Messen einer freien Kaustik in einem Durchgang.

- 1. Klicken Sie auf den Reiter *Einstellungen* .
- 2. Geben Sie im Eingabefeld *z-Schrittweite in mm* den Abstand zwischen den zu messenden Ebenen ein.
- 3. Geben Sie in den Feldern *Anzahl der Messungen* und *Intervall zwischen Messungen in s* die Anzahl der Messungen und den Intervall ein. Der Intervall ist die Zeit zwischen dem Ende einer Messung und dem Beginn der nächsten.
- 4. Starten Sie die Reihenmessung gemäß Kapitel [9.8.4 auf Seite 51](#page-50-0)  und warten Sie, bis die Messung beendet ist.

## 9.8.4 Messung starten

- <span id="page-50-0"></span>1. Beachten Sie die Warnhinweise im Kapitel 9.1 "Warnhinweise" auf [Seite 27](#page-26-0).
- 2. Klicken Sie auf die Schaltfläche *Start* .
- $\rightarrow$  Die Messung beginnt.

#### Optional:

- X Klicken Sie auf die Schaltfläche *Stop*, um die Messung vorzeitig zu beenden.
- Klicken Sie auf die Schaltfläche *Stop Rotation*, um die Rotation der Messspitze auszuschalten.
- Während der Messung wird der Fortschritt in folgenden Anzeigen dargestellt:

#### *Messe Ebene:*

Während sich die Anzeige dreht, wird die Messung durchgeführt.

#### *Messung beendet:*

Nach erfolgreicher Messung leuchtet die Anzeige grün.

#### Mittelung (falls aktiviert):

Die Angabe zeigt die gemessenen Ebenen, die zur Mittelung eines Messwertes ausge wertet werden .

3. Schalten Sie den Laserstrahl nach beendeter Messung aus, sofern Sie nicht weitere Messungen durchführen möchten.

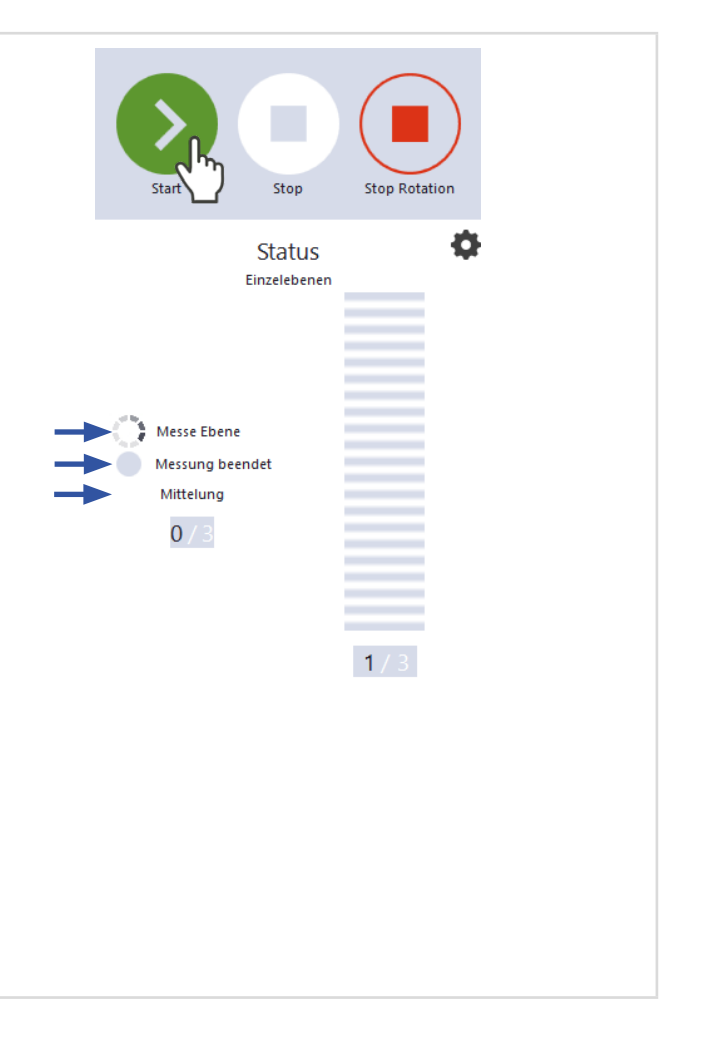

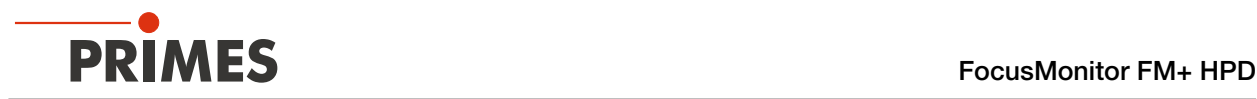

## 9.8.5 Anzeige der Messergebnisse

Die Messergebnisse werden während und nach der beendeten Messung im geöffneten Werkzeug dargestellt.

**In PRIMES empfiehlt nach einer Mes**sung die Qualität der Ergebnisse zu überprüfen.

> Abhängig von den Ergebnissen kann es notwendig sein, die Messung mit verbessertem Messaufbau oder geänderten Parametern zu wiederholen.

Eine detaillierte Beschreibung der Dateiverwaltung und Auswertung der Messdaten entnehmen Sie der gesonderten Betriebsanleitung LDS.

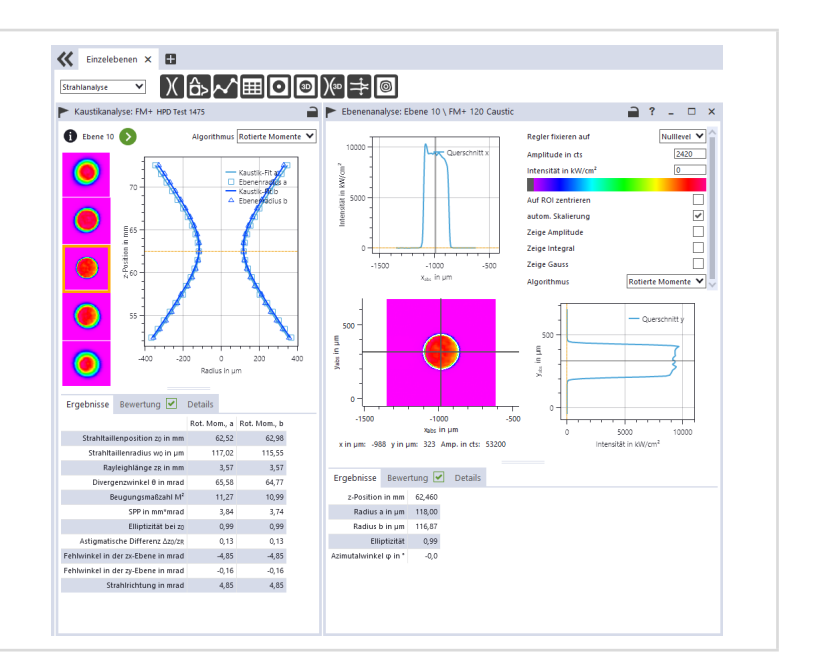

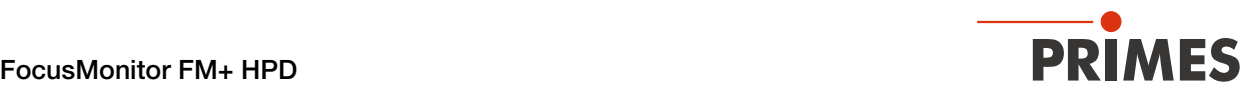

## <span id="page-52-0"></span>9.9 Monitor

Im Messmodus *Monitor* werden Messebenen kontinuierlich in einer Falschfarben-Anzeige dargestellt.

Der Laserstrahl kann automatisch von der Software im gesamten Messbereich gesucht werden.

Nach erfolgreicher Suche wird die Messung solange wie gewünscht durchgeführt. Während der Messung werden ununterbrochen Messdaten ausgelesen und in der grafischen Ansicht angezeigt. Die ermittelten Messdaten werden nicht im Projektbaum des Reiters *Projekte* gespeichert.

## 9.9.1 Laserstrahl automatisch suchen

- 1. Beachten Sie die Warnhinweise im Kapitel 9.1 "Warnhinweise" auf [Seite 27](#page-26-0).
- 2. Klicken Sie auf den Reiter *Einstellungen*.
- 3. Geben Sie im Eingabefeld *z-Position in mm* die Position der Messung auf der z-Achse ein.
- 4. Schalten Sie den Laser ein.
- 5. Klicken Sie auf die Schaltfläche *Strahlsuche*.
- **→** Der Laserstrahl wird im gesamten Messbereich automatisch gesucht. Die Messfenstergröße und Verstärkung werden automatisch eingestellt.
- Nach erfolgreicher Suche wird der Laserstrahl in der grafischen Darstellung angezeigt.

#### Falls der Laserstrahl nicht angezeigt wird:

- X Überprüfen Sie erneut die korrekte Ausrichtung des Geräts auf der x-y-Ebene gemäß [Kapitel 7.2.4](#page-19-0)  ["Gerät ausrichten" auf Seite 20](#page-19-0).
- X Überprüfen Sie die Richtung des Strahleintritts.
- $\blacktriangleright$  Wählen Sie eine andere z-Position.
- X Erhöhen Sie (schrittweise) die Laserleistung.
- 6. Falls erforderlich, passen Sie das Messfenster gemäß [Kapitel 9.9.2](#page-53-0)  "Messfensters manuell anpassen" auf [Seite 54](#page-53-0) an.
- 7. Starten Sie die Messung gemäß Kapitel 9.8.4 "Messung starten" auf [Seite 51](#page-50-0).

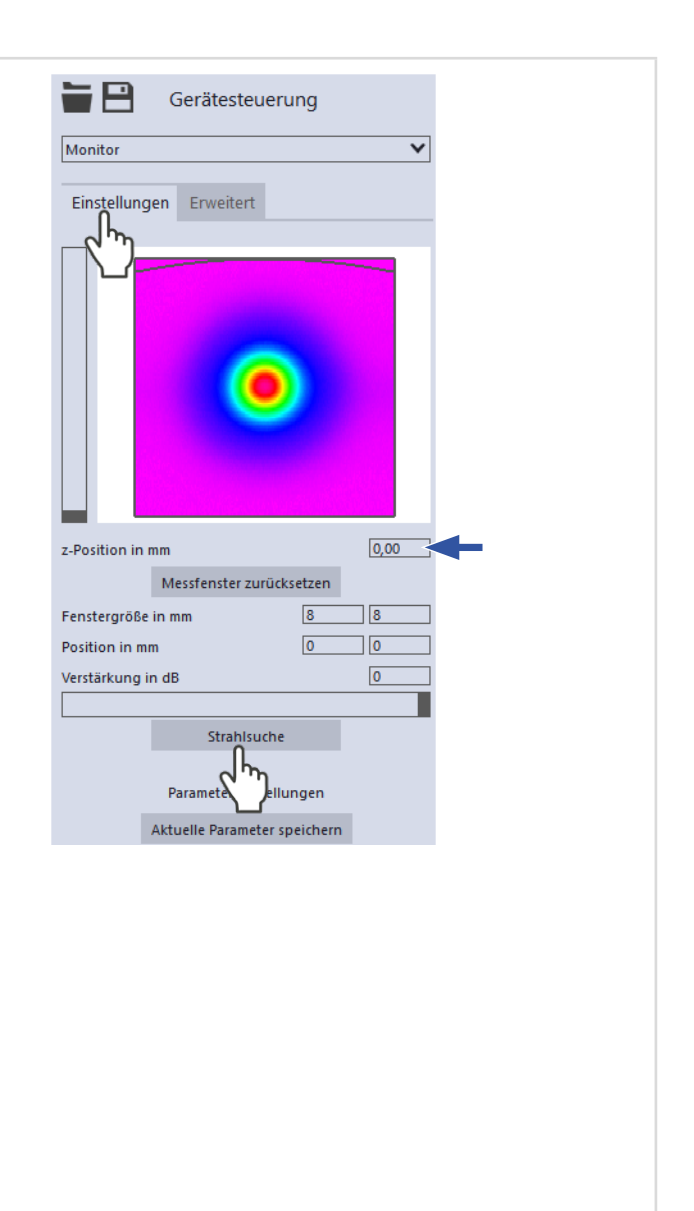

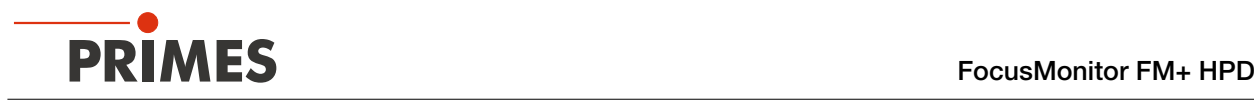

## 9.9.2 Messfensters manuell anpassen

In einem Fenster im oberen Bereich des Reiters *Einstellungen* wird die Messebene grafisch dargestellt:

- der gesamte messbare Bereich (Messbereich, dünne Linien)
- der Bereich, der aufgenommen werden soll (Messfenster, dicke Linien)
- nach dem Durchführen einer Strahlsuche und während der Messungen eine Falschfarben-Ansicht des aufgenommenen Bereichs
- 

<span id="page-53-0"></span>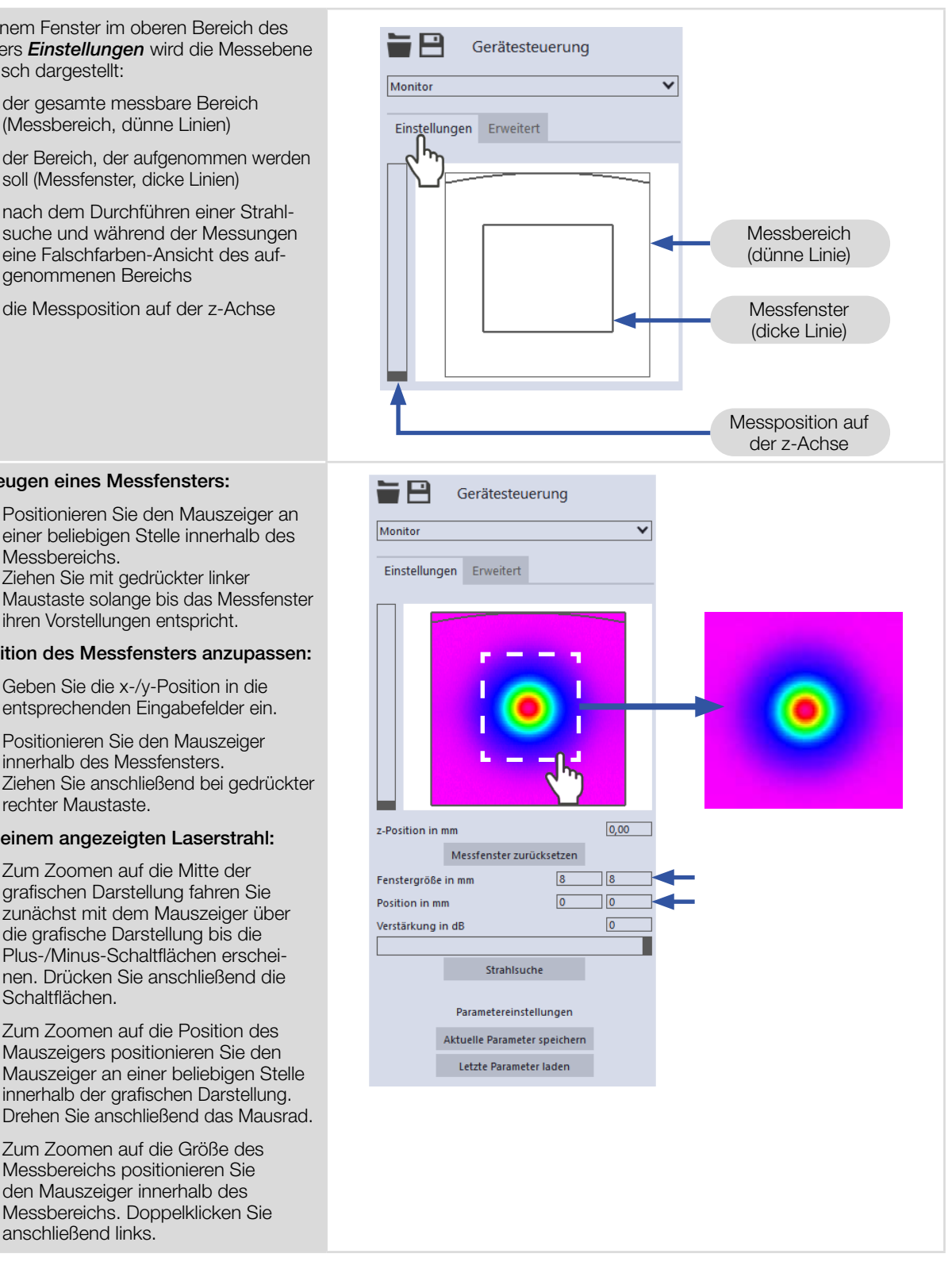

#### Erzeugen eines Messfensters:

▶ Positionieren Sie den Mauszeiger an einer beliebigen Stelle innerhalb des Messbereichs. Ziehen Sie mit gedrückter linker Maustaste solange bis das Messfenster ihren Vorstellungen entspricht.

#### Position des Messfensters anzupassen:

- X Geben Sie die x-/y-Position in die entsprechenden Eingabefelder ein.
- **>** Positionieren Sie den Mauszeiger innerhalb des Messfensters. Ziehen Sie anschließend bei gedrückter rechter Maustaste.

#### Bei einem angezeigten Laserstrahl:

- ▶ Zum Zoomen auf die Mitte der grafischen Darstellung fahren Sie zunächst mit dem Mauszeiger über die grafische Darstellung bis die Plus-/Minus-Schaltflächen erscheinen. Drücken Sie anschließend die Schaltflächen.
- Zum Zoomen auf die Position des Mauszeigers positionieren Sie den Mauszeiger an einer beliebigen Stelle innerhalb der grafischen Darstellung. Drehen Sie anschließend das Mausrad.
- Zum Zoomen auf die Größe des Messbereichs positionieren Sie den Mauszeiger innerhalb des Messbereichs. Doppelklicken Sie anschließend links.

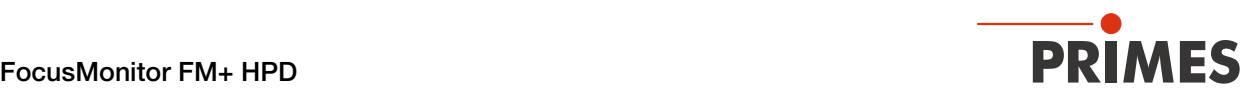

## 9.9.3 Messung starten

## **GEFAHR**

### Schwere Verletzungen der Augen oder der Haut durch Laserstrahlung

Falls Sie im Messmodus *Monitor* eine kontinuierliche Ebenenmessung zum Ausrichten des Gerätes einsetzen, beachten Sie folgendes:

- $\blacktriangleright$  Richten Sie das Gerät vorzugsweise mit einem Pilotlaserstrahl aus, bei dem keine gefährlichen Reflexionen entstehen können.
- X Wird das Gerät mit einem Laser der Klasse 4 ausgerichtet, können gefährliche Reflexionen entstehen. Das Ausrichten muss in diesem Fall ferngesteuert hinter einer trennenden Schutzeinrichtung erfolgen. Die Schutzeinrichtung muss die Strahlung blockieren oder auf ein ungefährliches Maß abschwächen.
- 1. Beachten Sie die Warnhinweise im Kapitel 9.10 "Manuelle [Kaustikmessung" auf Seite 56](#page-55-0).
- 2. Klicken Sie auf die Schaltfläche *Start*.
- Die Messung beginnt.

#### Optional:

- X Klicken Sie auf die Schaltfläche *Stop*, um die Messung zu beenden.
- Klicken Sie auf die Schaltfläche *Stop Rotation*, um die Rotation der Messspitze auszuschalten.
- Aus dem zuvor eingestellten Messfenster werden kontinuierlich Daten ausgelesen und in der Falschfarben-Ansicht angezeigt.
- 3. Schalten Sie den Laserstrahl nach beendeter Messung aus, sofern Sie nicht weitere Messungen durchführen möchten.

## 9.9.4 Anzeige der Messergebnisse

Während der Messung werden ununterbrochen Messdaten ausgelesen und in der grafischen Ansicht angezeigt.

Die ermittelten Messdaten werden nicht im Projektbaum des Reiters *Projekte* gespeichert.

**Eine detaillierte Beschreibung der** Dateiverwaltung und Auswertung der Messdaten entnehmen Sie der gesonderten Betriebsanleitung LDS.

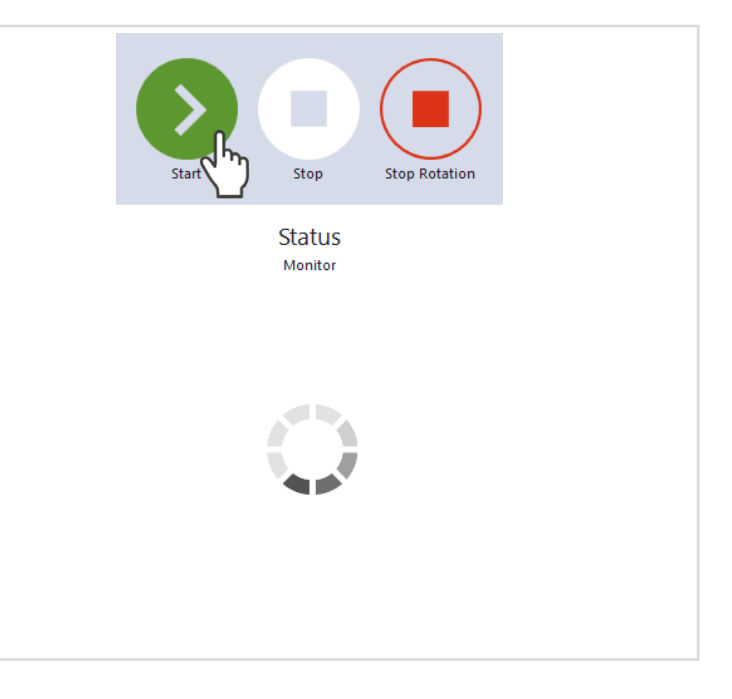

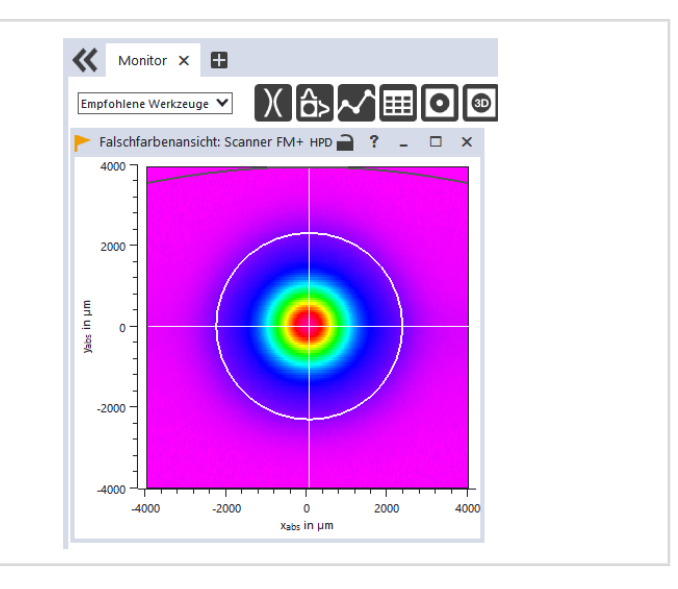

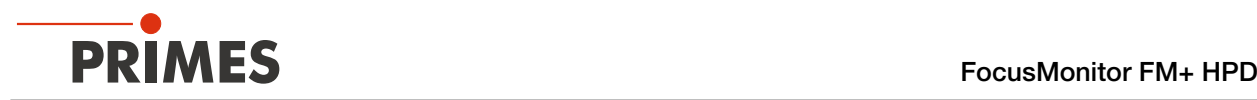

## <span id="page-55-0"></span>9.10 Manuelle Kaustikmessung

Im Messmodus *Manuelle Kaustik* müssen nur der z-Bereich und die Anzahl der Ebenenmessungen vorgegeben werden. Alle weiteren benötigten Einstellungen werden automatisch vorgenommen und angepasst. Zusätzlich können auch erweiterte Einstellungen vorgenommen werden.

Für stigmatische und einfach astigmatische Strahlen muss nach ISO 11146-1 mindestens an 10 verschiedenen Positionen auf der z-Achse gemessen werden. Etwa die Hälfte der Messungen muss innerhalb von einer Rayleigh-Länge auf beiden Seiten der Strahltaille und etwa die Hälfte muss jenseits von zwei Rayleigh-Längen, ausgehend von der Strahltaille, verteilt sein.

Für allgemein astigmatische und unbekannte Strahlen muss nach ISO 11146-2 an mindestens 20 gleichmäßig verteilten Punkten auf der z-Achse innerhalb eines Bereiches von mindestens der dreifachen Rayleigh-Länge hinter und vor der Strahltaille gemessen werden.

Primes empfiehlt deshalb, mindestens 21 Ebenen innerhalb von ± 3 Rayleigh-Längen um den Fokus herum zu messen. Eine ungerade Anzahl von Messebenen macht es außerdem wahrscheinlicher, dass die Fokusebene gemessen wird.

## 9.10.1 Messung starten

- <span id="page-55-1"></span>1. Beachten Sie die Warnhinweise im Kapitel 9.1 "Warnhinweise" auf [Seite 27.](#page-26-0)
- 2. Klicken Sie auf die Schaltfläche *Start*.
- $\rightarrow$  Die Messung beginnt.

#### Optional:

- X Klicken Sie auf die Schaltfläche *Stop*, um die Messung vorzeitig zu beenden.
- X Klicken Sie auf die Schaltfläche *Stop Rotation*, um die Rotation der Messspitze auszuschalten.
- Während der Messung wird der Fortschritt in folgenden Anzeigen dargestellt:

#### *Messe Kaustik:*

Während sich die Anzeige dreht, wird die Messung durchgeführt.

#### *Messung beendet:*

Nach erfolgreicher Messung leuchtet die Anzeige grün.

#### Mittelung (falls aktiviert):

Die Angabe zeigt die gemessenen Ebenen, die zur Mittelung eines Messwertes ausgewertet werden.

3. Schalten Sie den Laserstrahl nach beendeter Messung aus, sofern Sie nicht weitere Messungen durchführen möchten.

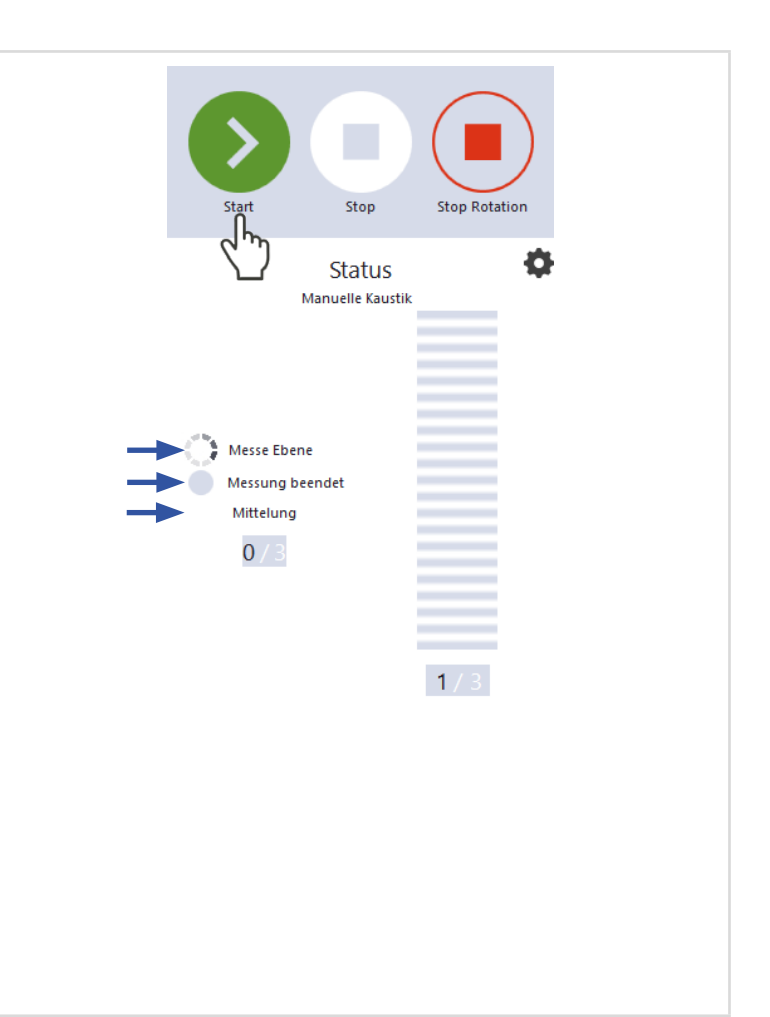

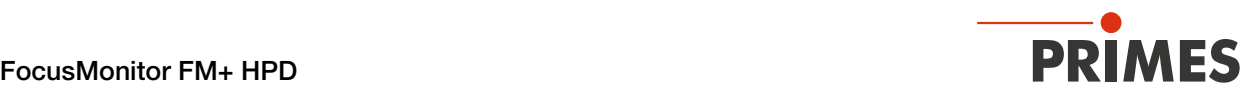

## 9.10.2 Einen Kaustikvorschlag anwenden (optional)

- Nach beendeter Messung wird ein z-Bereich in den Feldern *Kaustikvorschlag* angezeigt, dessen Grenzen z1/z2 einen Abstand von ± 3 Rayleighlängen zum ermittelten Strahlfokus haben. Dieser z-Bereich ist nach PRIMES Qualitätskriterien optimiert.
- 1. Wenn Sie diesen Vorschlag übernehmen möchten, klicken Sie auf die Schaltfläche *Anwenden*.
- Die vorgeschlagenen Werte für die Grenzen z1/z2 werden in die Felder *z-Achsenlage (z1/z2) in mm* übernommen.
- 2. Starten und beenden Sie die Messung gemäß Kapitel [9.10.1 auf](#page-55-1)  [Seite 56](#page-55-1).

## 9.10.3 Anzeige der Messergebnisse

Die Messergebnisse werden während und nach der beendeten Messung im geöffneten Werkzeug dargestellt.

**EXECUTE:** PRIMES empfiehlt nach einer Messung die Qualität der Ergebnisse zu überprüfen.

> Abhängig von den Ergebnissen kann es notwendig sein, die Messung mit verbessertem Messaufbau oder geänderten Parametern zu wiederholen.

Eine detaillierte Beschreibung der Dateiverwaltung und Auswertung der Messdaten entnehmen Sie der gesonderten Betriebsanleitung LDS.

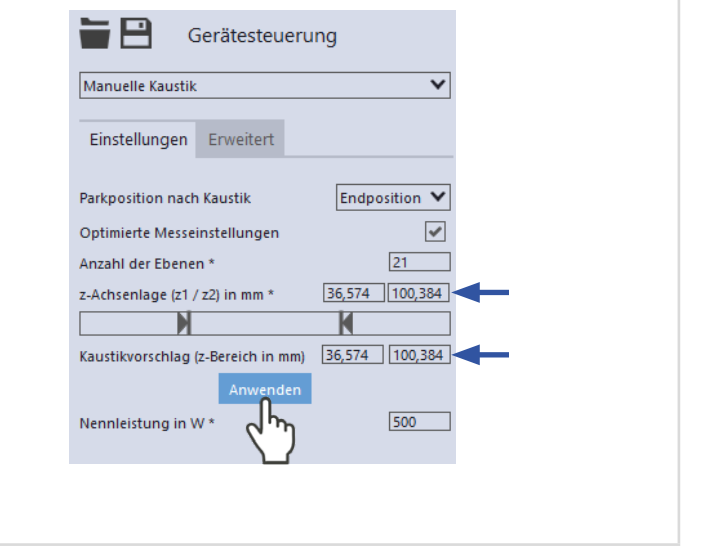

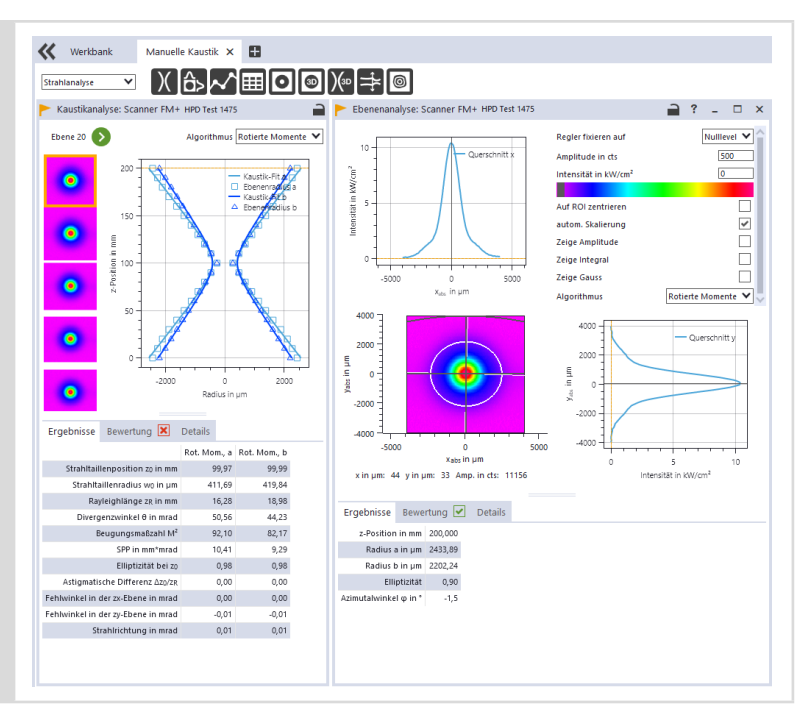

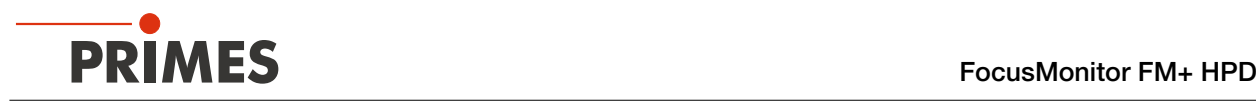

## <span id="page-57-0"></span>9.11 Automatische Kaustik

Im Messmodus *Automatische Kaustik* drücken Sie zur automatischen Ermittlung einer Kaustik nur den Startknopf. Die mittlere Achsenposition ist als z-Position voreingestellt.

Die Voreinstellung für die Anzahl der Messebenen beträgt 21. Der optimale Messbereich entlang der z-Achse sowie alle weiteren benötigten Einstellungen werden automatisch vorgenommen und bei Bedarf angepasst. Zusätzlich können Sie auch erweiterte Einstellungen vornehmen.

Für stigmatische und einfach astigmatische Strahlen muss nach ISO 11146-1 mindestens an 10 verschiedenen Positionen auf der z-Achse gemessen werden. Etwa die Hälfte der Messungen muss innerhalb von einer Rayleigh-Länge auf beiden Seiten der Strahltaille und etwa die Hälfte muss jenseits von zwei Rayleigh-Längen, ausgehend von der Strahltaille, verteilt sein.

Für allgemein astigmatische und unbekannte Strahlen muss nach ISO 11146-2 an mindestens 20 gleichmäßig verteilten Punkten auf der z-Achse innerhalb eines Bereiches von mindestens der dreifachen Rayleigh-Länge hinter und vor der Strahltaille gemessen werden.

Primes empfiehlt deshalb, mindestens 21 Ebenen innerhalb von ± 3 Rayleigh-Längen um den Fokus herum zu messen. Eine ungerade Anzahl von Messebenen macht es außerdem wahrscheinlicher, dass die Fokusebene gemessen wird.

## 9.11.1 Messung starten

- 1. Beachten Sie die Warnhinweise im Kapitel 9.1 "Warnhinweise" auf [Seite 27.](#page-26-0)
- 2. Klicken Sie auf die Schaltfläche *Start*.
- $\rightarrow$  Die Messung beginnt.

#### Optional:

- X Klicken Sie auf die Schaltfläche *Stop*, um die Messung vorzeitig zu beenden.
- X Klicken Sie auf die Schaltfläche *Stop Rotation*, um die Rotation der Messspitze auszuschalten.
- Während der Messung wird der Fortschritt in folgenden Anzeigen dargestellt:

#### Vorkaustik:

Während der Anzeige werden automatisch die optimalen Messparameter, wie Messfensterposition, Messfenstergröße, Integrationsszeit und der z-Bereich (Messbereich entlang der Strahlpropagation) bestimmt.

### *Messe Kaustik:*

Während sich die Anzeige dreht, wird die Messung durchgeführt.

### *Messung beendet:*

Nach erfolgreicher Messung leuchtet die Anzeige grün.

3. Schalten Sie den Laserstrahl nach beendeter Messung aus, sofern Sie nicht weitere Messungen durchführen möchten.

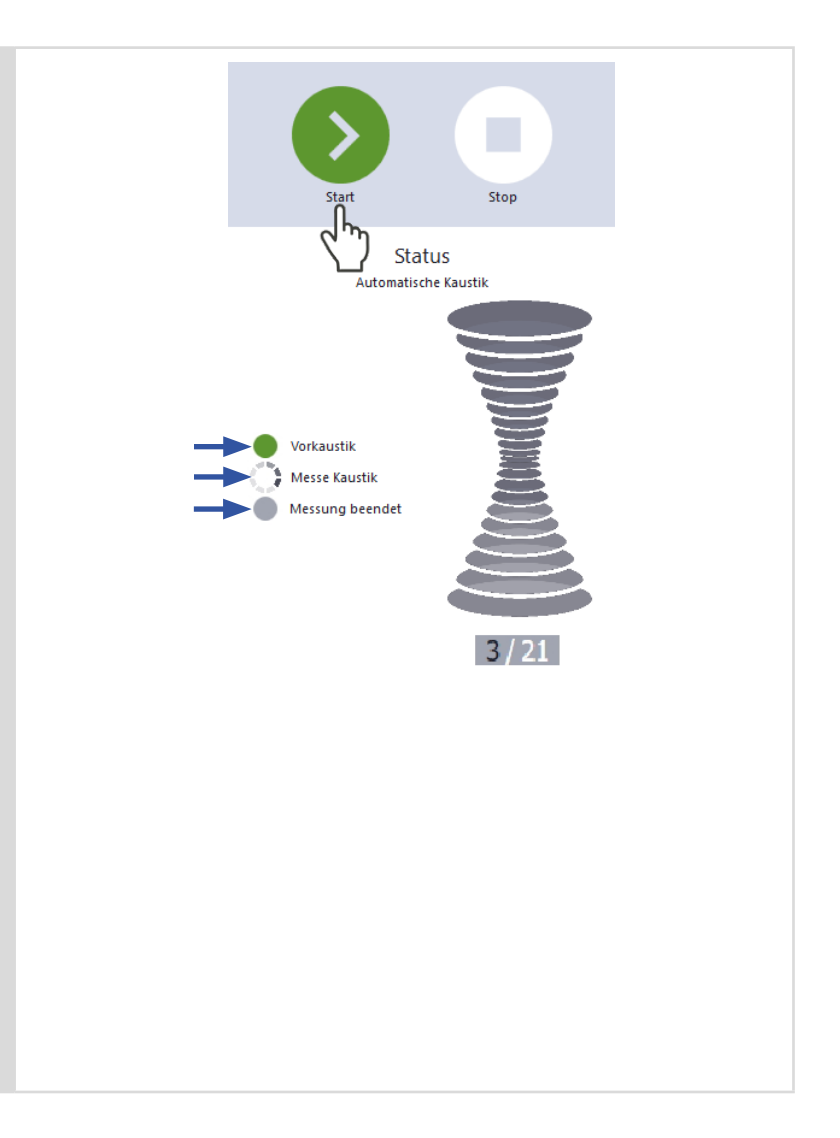

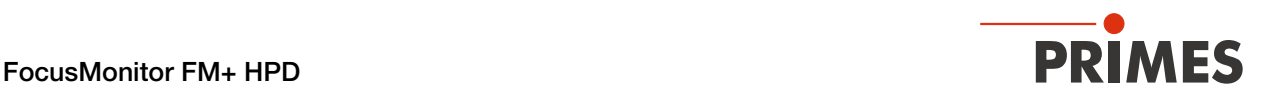

## 9.11.2 Anzeige der Messergebnisse

Die Messergebnisse werden während und nach der beendeten Messung im geöffneten Werkzeug dargestellt.

**>** PRIMES empfiehlt nach einer Messung die Qualität der Ergebnisse zu überprüfen.

> Abhängig von den Ergebnissen kann es notwendig sein, die Messung mit verbessertem Messaufbau oder geänderten Parametern zu wiederholen.

Eine detaillierte Beschreibung der Dateiverwaltung und Auswertung der Messdaten entnehmen Sie der gesonderten Betriebsanleitung LDS.

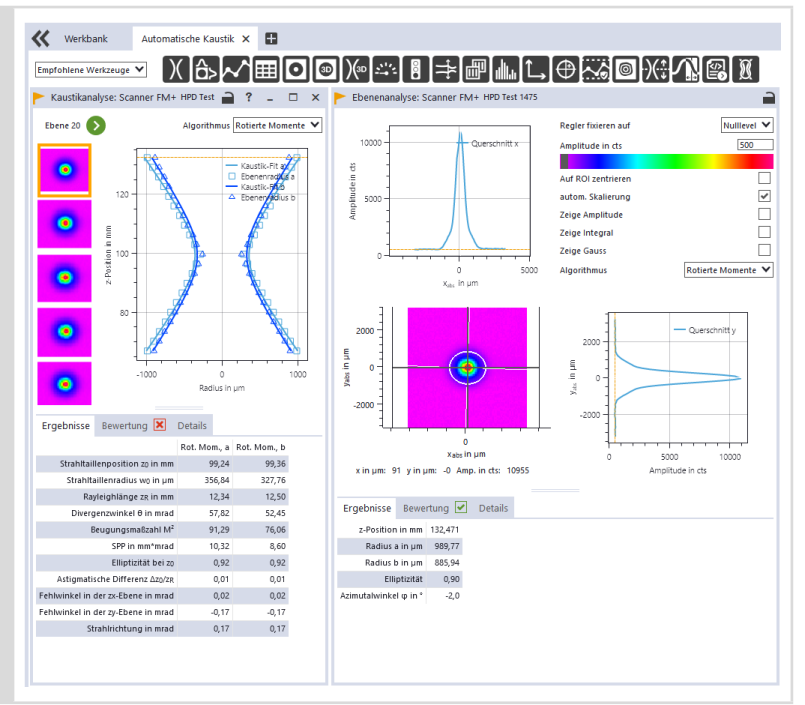

## 9.12 Anzeige von Messabweichungen in der LDS

Bei Messungen mit dem FM+ HPD kann es im Fernfeld einer Kaustik (> 1 Rayleighlänge z<sub>D</sub>) zu Abweichungen in der Darstellung der Leistungsdichteverteilung kommen.

Die Abweichungen nahe der Strahltaille sind sehr gering und die Fokusebene selbst wird korrekt dargestellt.

Zur leichteren Einordnung werden Ebenen in der LDS durch einen farbigen Punkt (grün/gelb) hervorgehoben:

- Ein grüner Punkt markiert fokusnahe Ebenen, in denen die Abweichungen der Leistungsdichteverteilung sehr gering sind.
- Ein gelber Punkt markiert im Fernfeld liegende Ebenen, in denen die Leistungsdichteverteilung verzerrt sein kann. Da sich diese Effekte von Messspitze

zu Messspitze unterscheiden, ist eine mit einem gelben Punkt markierte Ebene nicht unbedingt betroffen.

Ebenen können durch die LDS nur bewertet werden, wenn sie im Projektbaum als Teil einer validen Kaustikmessung vorliegen.

Sollte kein Punkt angezeigt werden ist eine automatische Bewertung durch die LDS nicht möglich:

• Die Kaustik wird durch die LDS als nicht valide angezeigt.

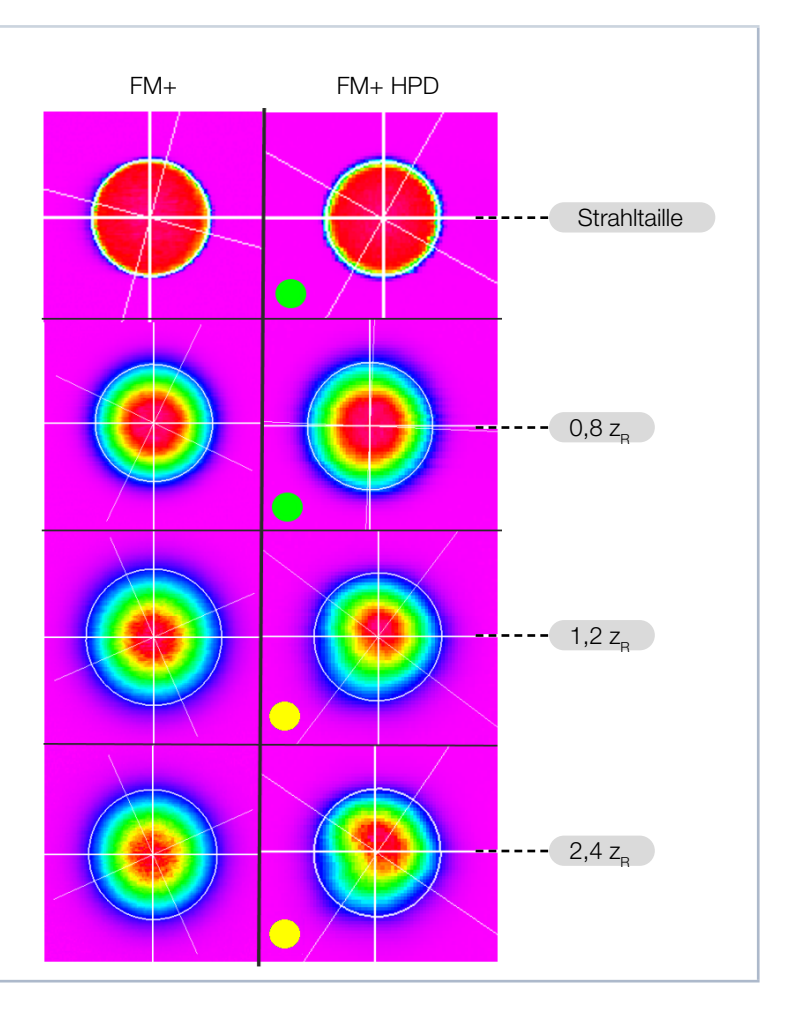

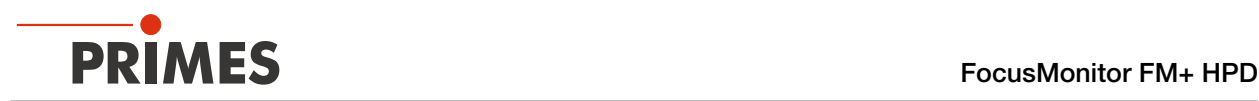

## 9.13 Unsicherheiten in der Bestimmung der Strahlparameter

Aufgrund möglicher Verzerrungen der Leistungsdichteverteilung im Fernfeld einer Kaustik, können bestimmte Strahlparameter erhöhte Unsicherheiten aufweisen. Dies wird durch einen erhöhten Toleranzbereich (∆r∕r < 10 %) berücksichtigt. Die spezifizierten Messunsicherheiten sind in der [Tab. 9.3 auf Seite 60](#page-59-0) aufgeführt.

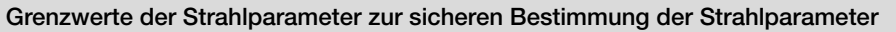

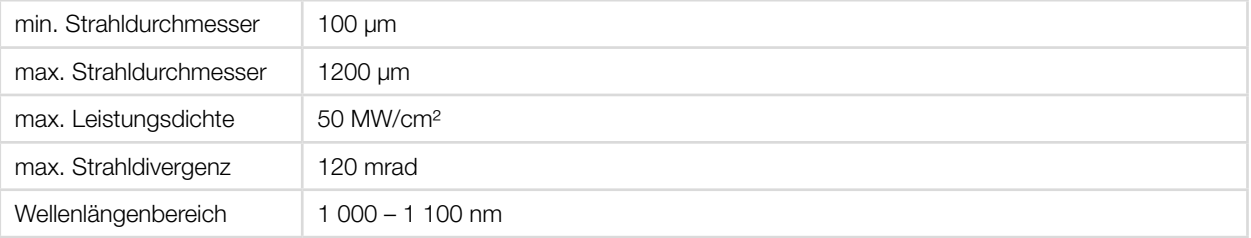

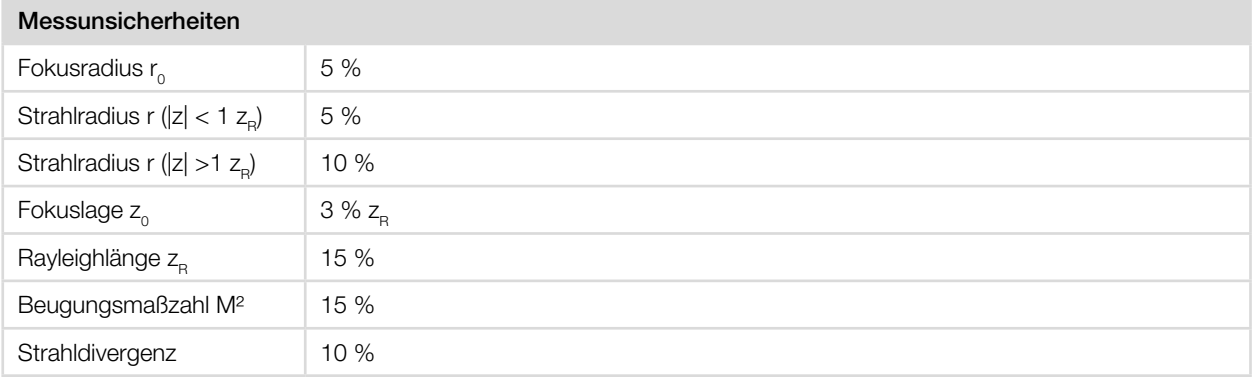

<span id="page-59-0"></span>Tab. 9.3: Grenzwerte und Messunsicherheiten

Die Messunsicherheiten beziehen sich auf die Verwendung rotationssymmetrischer Algorithmen: Invariante Momente oder 86 %. Bei anderen Auswertealgorithmen kann es zu erhöhten Unsicherheiten kommen.

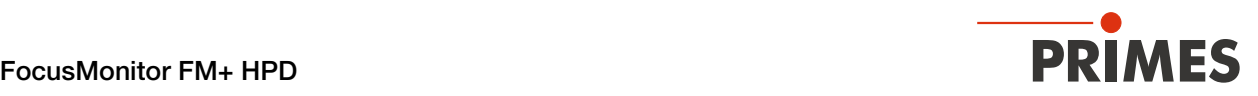

## 9.14 Tool Center Point (TCP) mit Hilfe des FM+ HPD ermitteln

Üblicherweise befindet sich der Tool Center Point (TCP) auf der Strahlachse in der Fokusebene.

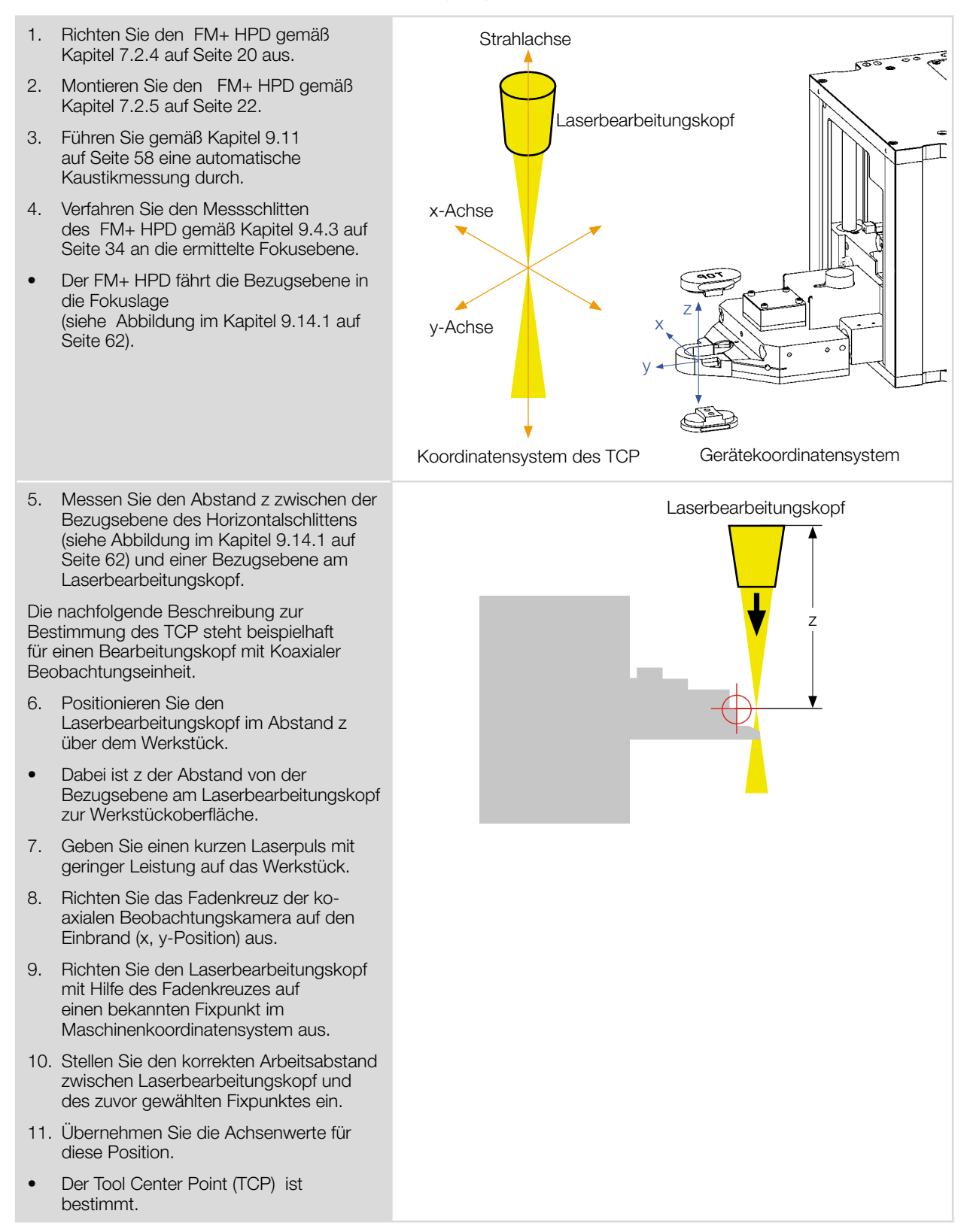

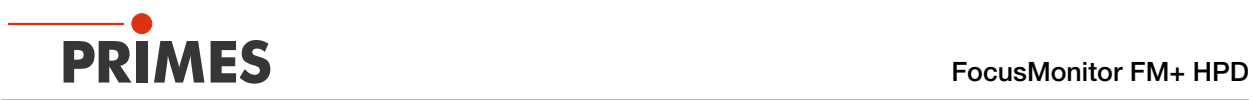

<span id="page-61-1"></span>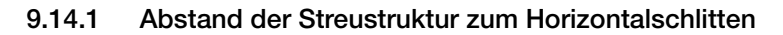

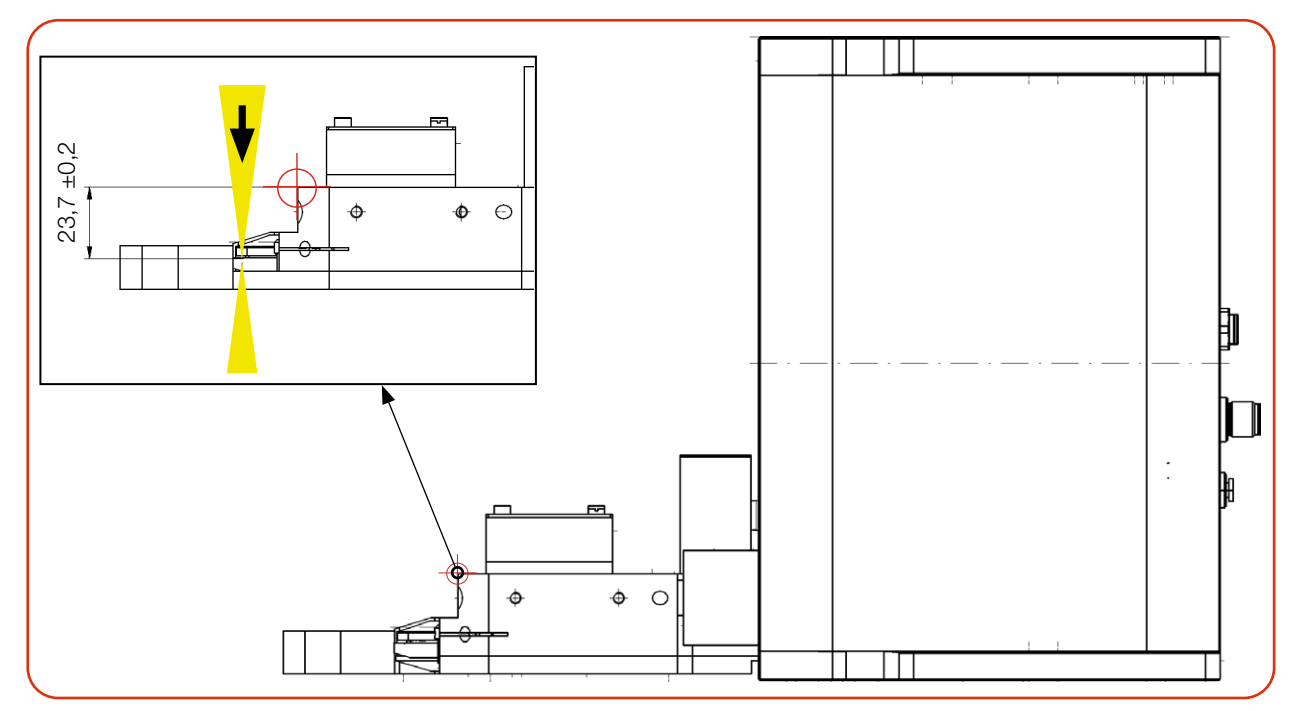

<span id="page-61-0"></span>Abb. 9.1: Abstand der Streustruktur in der FS<sup>3</sup> Messspitze zur Bezugsebene am Horizontalschlitten

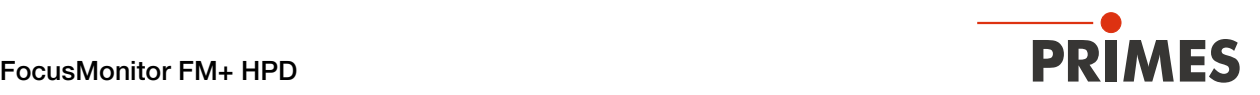

# 10 Fehlerbehebung

## 10.1 Meldungen der LDS beim Messen

Treten bei einer Messung Probleme auf, so zeigt die LDS diese in unterschiedlicher Kategorisierung und unterschiedlichen Farben an.

#### Hinweise

Hinweise geben Hilfestellung bei der Interpretation der Messergebnisse und werden in einem blauen Fenster angezeigt.

Nutzen Sie eine der folgenden Möglichkeiten:

- X Klicken Sie auf das Warndreieck in der Fußzeile, um das Fenster ein-/auszublenden.
- X Klicken Sie ggf. auf die Schaltfläche *Nächste Nachricht*, um weitere Meldungen derselben Kategorie anzuzeigen.
- X Klicken Sie auf die Schaltfläche *Quittieren*, um die angezeigte Meldung zu entfernen.

#### Warnungen

Nicht-sicherheitskritische Probleme, die beispielsweise die Qualität der Messergebnisse beeinflussen, werden in einem gelben Fenster angezeigt.

Nutzen Sie eine der folgenden Möglichkeiten:

- X Klicken Sie auf das Warndreieck in der Fußzeile, um das Fenster ein-/auszublenden.
- X Klicken Sie ggf. auf die Schaltfläche *Nächste Nachricht*, um weitere Meldungen derselben Kategorie anzuzeigen.
- X Klicken Sie auf die Schaltfläche *Quittieren*, um die angezeigte Meldung zu entfernen.

## Gerätefehler

Gerätefehler, die eine Beschädigung des Gerätes zur Folge haben können, werden in einem orangen Fenster angezeigt.

Gehen Sie in diesem Fall wie folgt vor:

1. Beheben Sie das Problem.

- 2. Klicken Sie auf die Schaltfläche *Quittieren*, um die Meldung zu entfernen.
- Die Meldung verschwindet. Ist das Problem nicht behoben, dann erscheint die Meldung kurz darauf erneut.
- 3. Fahren Sie erst mit der Messung fort, wenn das Problem behoben ist.

#### Sicherheitskritische Gerätefehler

Sicherheitskritische Probleme, die eine Beschädigung/ Zerstörung des Gerätes zur Folge haben können, werden in einem roten Fenster angezeigt.

- Gehen Sie in diesem Fall wie folgt vor:
- 1. Beheben Sie das Problem sofort.
- 2. Klicken Sie auf die Schaltfläche *Quittieren*, um die Meldung zu entfernen.
- Die Meldung verschwindet. Ist das Problem nicht behoben, dann erscheint die Meldung kurz darauf erneut.
- 3. Fahren Sie erst mit der Messung fort, wenn das Problem behoben ist.

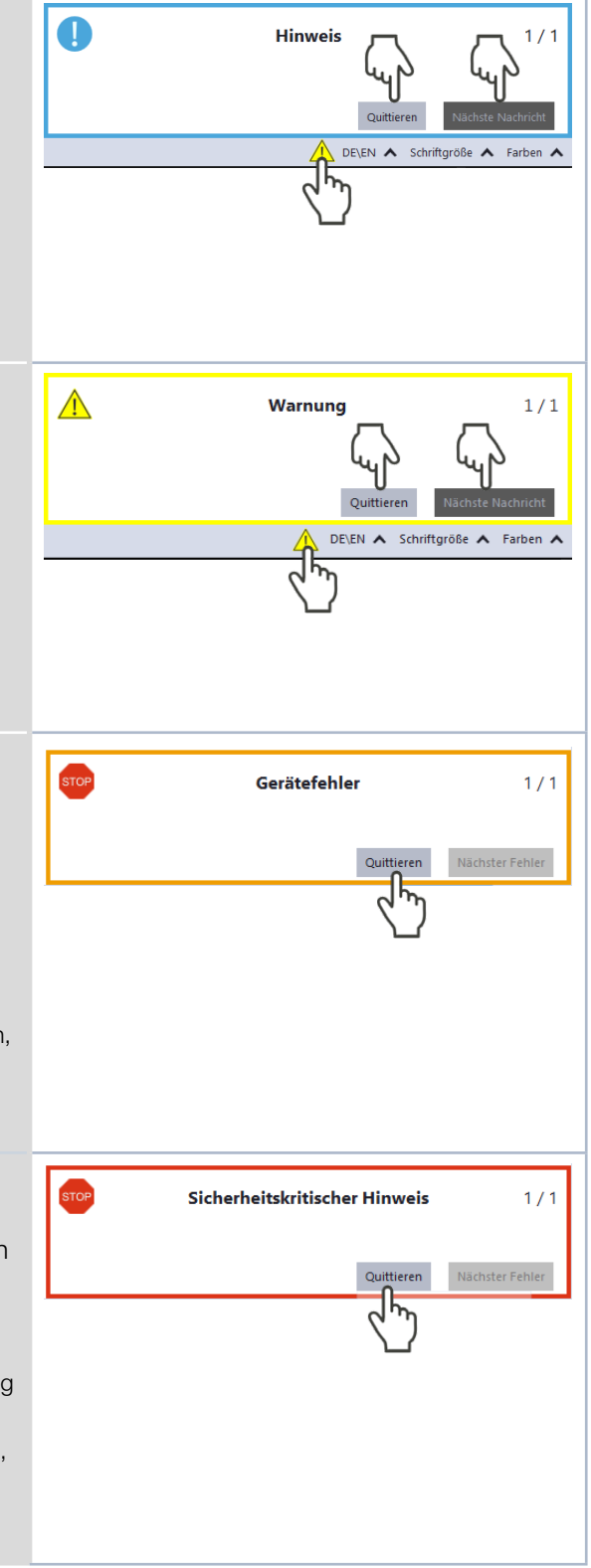

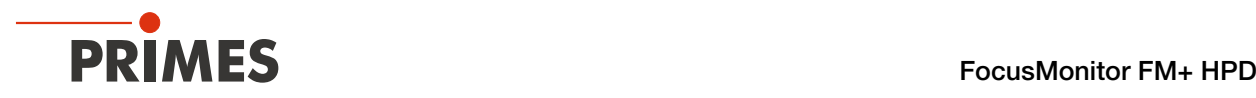

## 10.2 Verbindungsfehler mit der LDS

Die Verbindung des Gerätes zur LDS kann durch die Firewall blockiert sein.

X Geben Sie in der *Windows > Systemsteuerung > Firewall* den UDP-Port 20034 frei.

Die IP-Adresse des PC ist nicht im Bereich des Gerätes.

▶ Weisen Sie in *Windows > Systemsteuerung > Netzwerk und Freigabecenter* Ihrem PC eine IP-Adresse zu, die im selben Adressbereich wie die des PRIMES Gerätes liegt (z. B. 192.168.116.xyz). Die IP-Adresse Ihres PRIMES Gerätes finden Sie auf dem Typenschild.

Sind mehrere Netzwerk-Karten oder eine USB3-to-Ethernet-Karte im PC eingebaut, kann die Verbindung des Gerätes zur LDS durch die Auswahl der falschen Netzwerk-Karte blockiert sein.

- 1. Wählen Sie im Fenster *Verbindungen > Alle* die passende Netzwerk-Karte aus.
- Das Gerät wird im Fenster *Verbindungen* angezeigt.
- 2. Klicken Sie auf das Gerät.
- 3. Klicken Sie auf die Schaltfläche *Gerät verbinden*.

Die Freigabe des UDP-Ports sollte von einem System-Administrator durchgeführt werden.

Die Eingabe der IP-Adresse sollte von einem System-Administrator durchgeführt werden.

 $\Box$   $\times$ **D** Verbindungen Gefundene Geräte Alle<br>Realtek PCIe GBE Family Controller  $\sqrt{\frac{1}{2}}$ Adresse

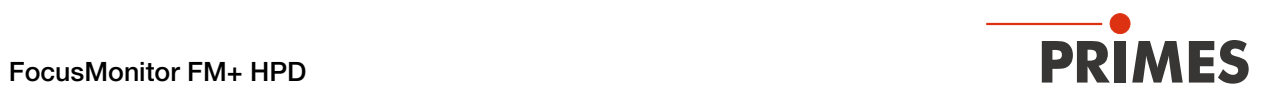

## 10.3 Sonstige Fehler

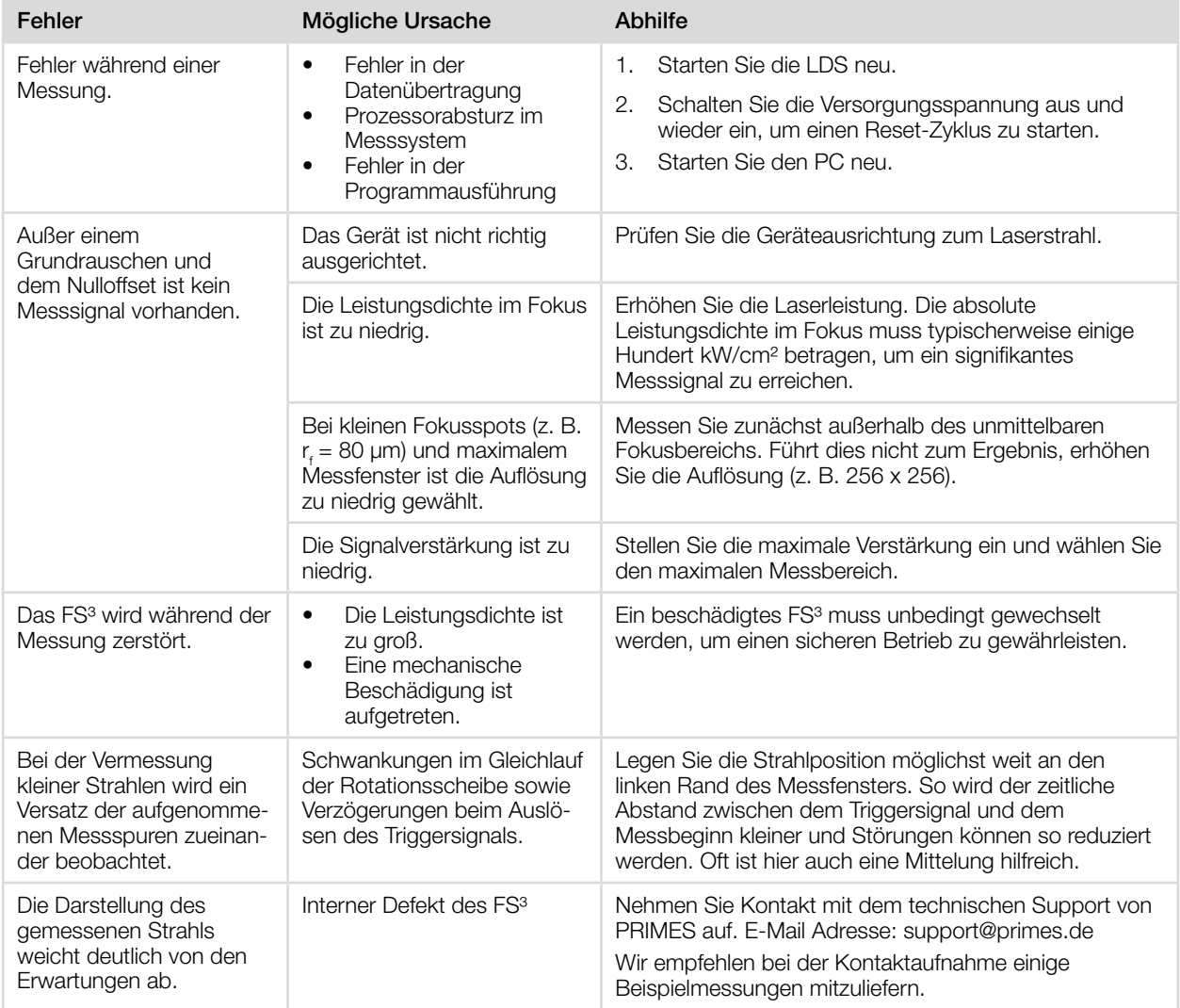

Tab. 10.1: Sonstige Fehler

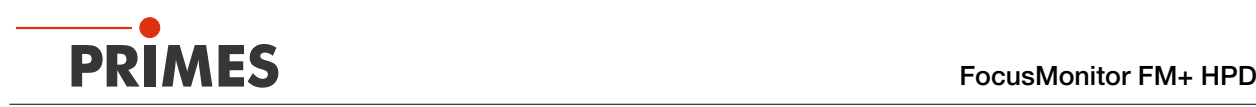

# 11 Wartung und Inspektion

## 11.1 Wartungsintervalle

Für die Festlegung der Wartungsintervalle für das Messgerät ist der Betreiber verantwortlich.

PRIMES empfiehlt ein Wartungsintervall von 12 Monaten für Inspektion, Validierung und Kalibrierung.

Bei sporadischem Gebrauch des Messgeräts (weniger als täglich) kann das Wartungsintervall auf bis zu 24 Monate festgelegt werden.

Beachten Sie, dass die Sicherheits-, und Warneinrichtungen im Gerät regelmäßig überprüft werden müssen.

## 11.2 Reinigung

- 1. Lassen Sie das Gerät nach einer Messung eine angemessene Zeit abkühlen.
- 2. Reinigen Sie die Geräteoberflächen zuerst mit gereinigter, ölfreier Druckluft.
- 3. Für die weitere Reinigung verwenden Sie eine Mischung aus destilliertem Wasser und Isopropanol im Verhältnis von circa 5:1. Benutzen Sie fusselfreie Reinigungstücher, die keine Kratzer verursachen. Das können z. B. Microfasertücher oder Papiertücher aus dem Kosmetik-Bereich sein.

Sollten diese Maßnahmen nicht ausreichen, dann wenden Sie sich bitte an PRIMES oder Ihren PRIMES Vertriebspartner.

## Benötigen Sie Unterstützung?

Ein Tutorial-Video finden Sie unter dem folgenden Link: www.primes.de/de/support/downloads/tutorialvideos/fmplus-hpd.html

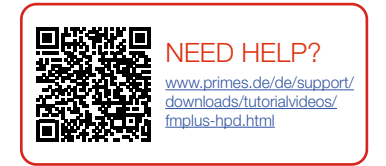

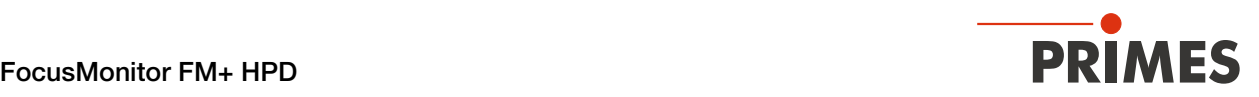

### 11.3 Rotationsscheibe wechseln

## VORSICHT

### Verbrennungen durch heiße Bauteile

Bauteile nahe der Rotationseinheit können durch Streustrahlung heiß sein.

- X Wechseln Sie die Rotationsscheibe nicht direkt nach einer Messung.
- Lassen Sie das Gerät eine angemessene Zeit abkühlen. Die Abkühlzeit ist je nach Laserleistung und Bestrahlungszeit unterschiedlich.

## *ACHTUNG*

## Beschädigung/Zerstörung der FS³ Messspitze

Das Berühren der FS³ Messspitze kann an den Berührungsstellen zu Einbränden durch die Laserstrahlung führen. Einbrände führen zur Beschädigung oder zum Zerspringen der FS<sup>3</sup> Messspitze.

- Berühren Sie nicht die FS<sup>3</sup> Messspitze.
- **Tragen Sie beim Montieren puderfreie Latexhandschuhe und achten Sie auf eine schmutz- und** staubfreie Umgebung.

## *ACHTUNG*

## Beschädigung/Zerstörung der Rotationseinheit

Die Rotationseigenschaften können sich verändern, wenn andere als die werksseitig verbauten/ mit der Rotationsscheibe gelieferten Schrauben zur Befestigung der Rotationsscheibe verwendet werden. Dies beeinträchtigt die Funktionsfähigkeit des Geräts und führt zur Beschädigung.

- **Bewahren Sie eine Rotationsscheibe und die zugehörigen Schrauben nach dem Entfernen sorg**fältig auf. Es muss immer erkennbar sein, dass Scheibe und Schrauben zusammengehören.
- X Verwenden Sie beim Befestigen einer Rotationsscheibe nur die werkseitig verbauten/mit der Scheibe gelieferten Schrauben.

## *ACHTUNG*

## Beschädigung/Zerstörung des Gerätes

Unwucht der Rotationsscheibe kann zu Beschädigungen des Gerätes führen.

X Betreiben Sie das Gerät niemals ohne Messspitze.

## Benötigen Sie Unterstützung?

Ein Tutorial-Video finden Sie unter dem folgenden Link:

www.primes.de/de/support/downloads/tutorialvideos/fmplus-hpd.html

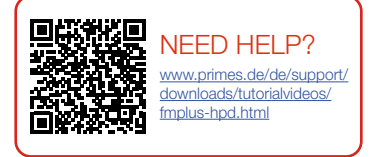

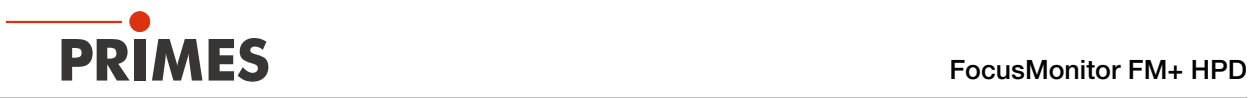

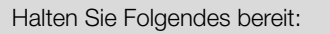

- Gerät mit eingebautem FS<sup>3</sup> (Gerät ausgeschaltet, Verbindungen getrennt)
- Schraubendreher Torx T8 und T10
- Austausch-FS³
- Puderfreie Latexhandschuhe
- 1. Ziehen Sie die Latexhandschuhe an.
- 2. Drehen Sie das Gerät auf den Kopf, so dass die Bodenplatte des Verfahrschlittens nach oben zeigt.
- 

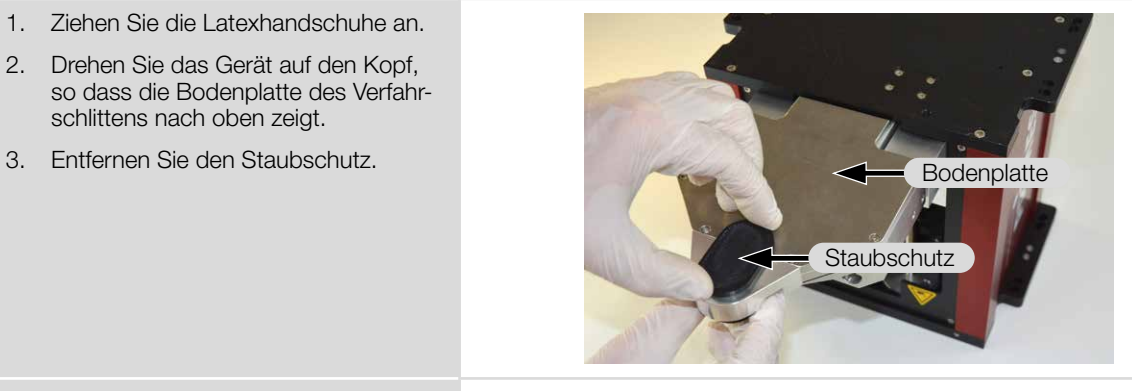

- 4. Entfernen Sie die 6 T8-Senkkopf-Schrauben der Bodenplatte.
- 5. Entfernen Sie die Bodenplatte.

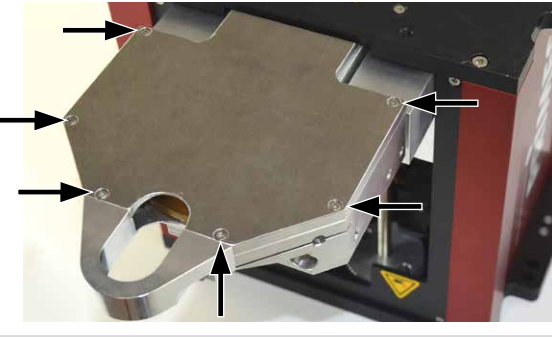

6. Identifizieren Sie sorgfältig die 4 quadratisch angeordneten T10-Senkkopf-Schrauben des FS<sup>3</sup>.

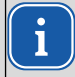

Die anderen Schrauben dürfen niemals geöffnet werden!

- 7. Entfernen Sie die 4 T10-Senkkopf-Schrauben.
- 8. Heben Sie das FS<sup>3</sup> vorsichtig senkrecht nach oben aus der Rotationseinheit.

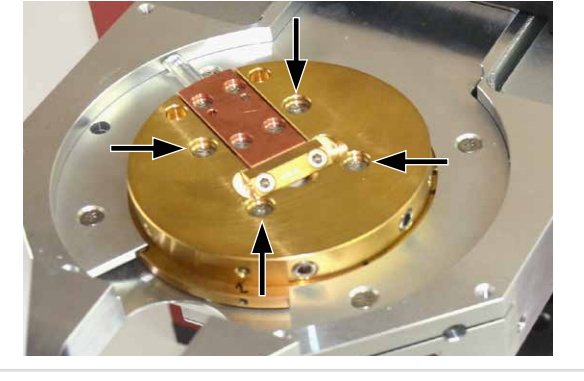

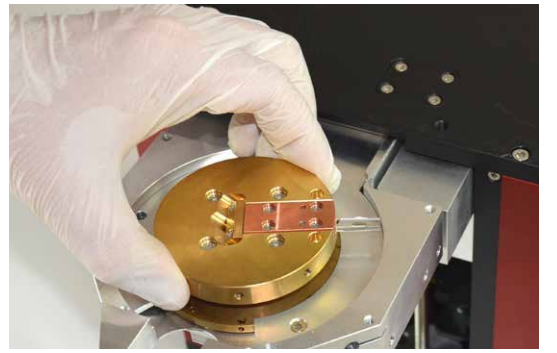

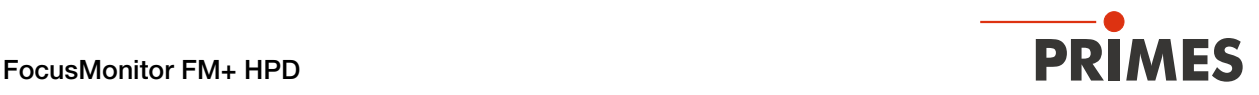

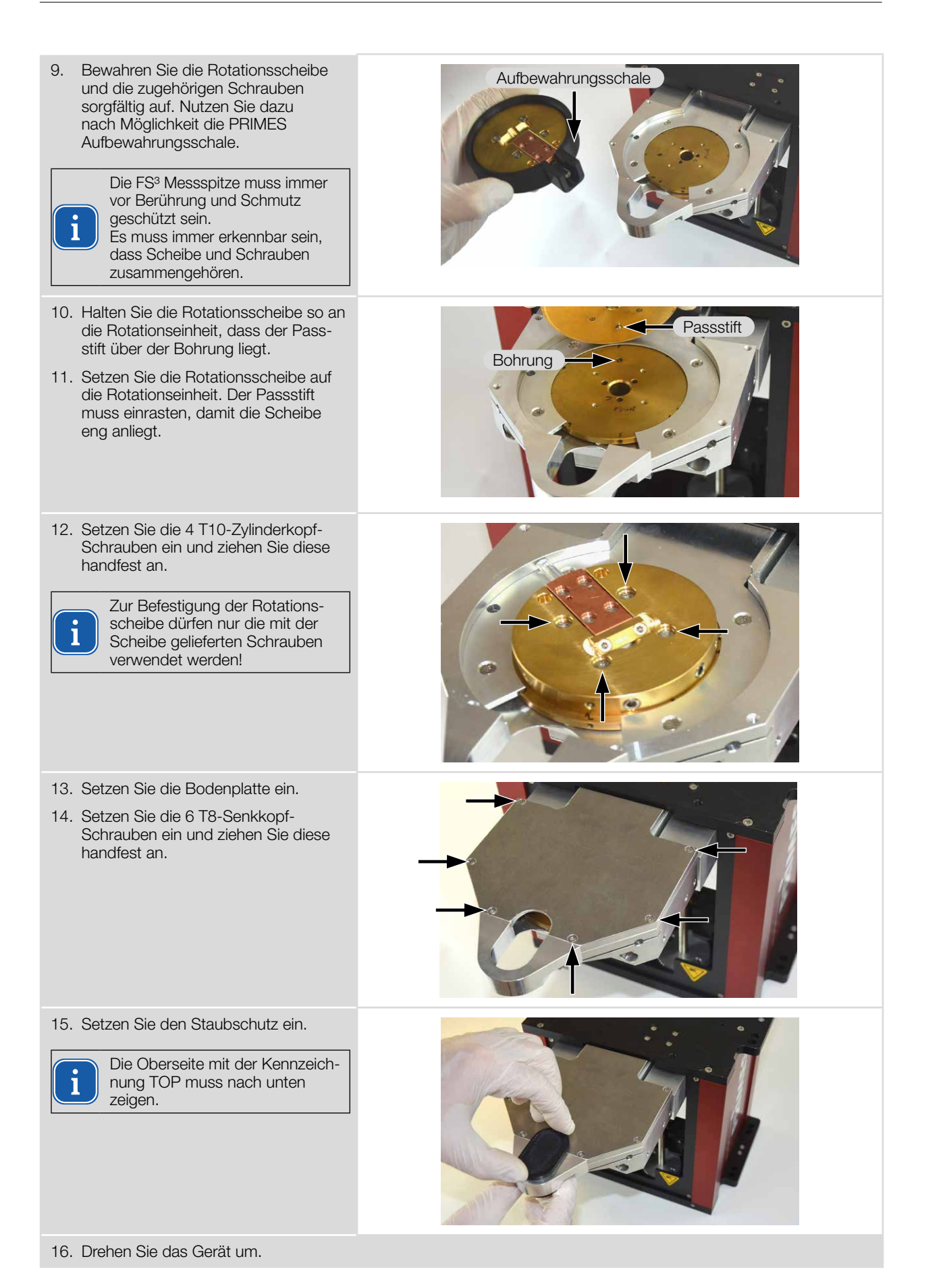

Revision 03 DE - 03/2023 699

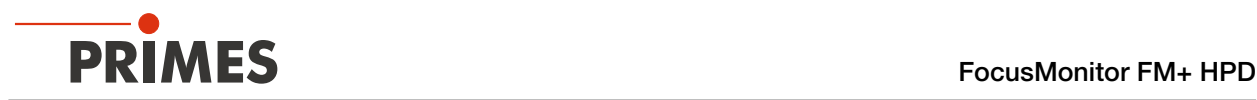

## 12 Maßnahmen zur Produktentsorgung

Dieses PRIMES Messgerät unterliegt als B2B-Gerät der europäischen Richtlinie über Elektro- und Elektronik-Altgeräte (Waste Electrical and Electronical Equipment – WEEE) sowie den entsprechenden nationalen Gesetzen. Die WEEE-Richtlinie verpflichtet Betreiber das Gerät nicht über den Hausmüll, sondern in einer getrennten Elektroaltgeräte-Sammlung umweltverträglich zu entsorgen.

PRIMES gibt Ihnen im Rahmen der WEEE-Richtlinie, umgesetzt im Elektro- und Elektronikgerätegesetz (ElektroG), die Möglichkeit zur Rückgabe Ihres PRIMES Messgerätes zur kostenfreien Entsorgung.

Sie können innerhalb der EU zu entsorgende PRIMES Messgeräte (dieser Service beinhaltet nicht die Versandkosten) an unsere Adresse senden:

PRIMES GmbH Max-Planck-Str. 2 64319 Pfungstadt **Deutschland** 

Falls Sie sich außerhalb der EU befinden, kontaktieren Sie bitte Ihren zuständigen PRIMES Vertriebspartner um das Vorgehen zur Entsorgung Ihres PRIMES Messgerätes vorab abzustimmen.

PRIMES ist bei der Stiftung Elektro-Altgeräte Register (Stiftung ear) als Hersteller unter der Nummer

WEEE-Reg.-Nr. DE65549202 registriert.

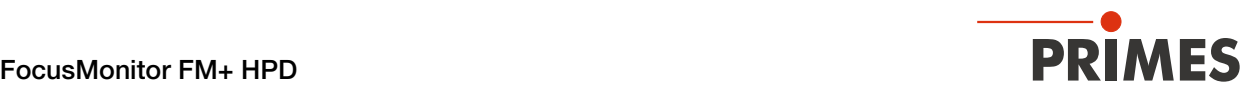

## 13 Konformitätserklärung

# Original-EG-Konformitätserklärung

Der Hersteller: PRIMES GmbH, Max-Planck-Straße 2, 64319 Pfungstadt erklärt hiermit, dass das Gerät mit der Bezeichnung:

## **FocusMonitor (FM)**

## Typen: FM 35; FM 120; FM+: FM+ HPD: FMW: FMW+

die Bestimmungen der folgenden einschlägigen EG-Richtlinien erfüllt:

- Maschinenrichtlinie 2006/42/FG

- EMV-Richtlinie 2014/30/EU

- Richtlinie 2014/32/EG über Messgeräte

- Niederspannungsrichtlinie 2014/35/EU

- RoHS-Richtlinie 2011/65/EU zur Beschränkung der Verwendung bestimmter gefährlicher Stoffe in Elektro- und Elektronikgeräten

Bevollmächtigter für die Dokumentation: PRIMES GmbH, Max-Planck-Str. 2, 64319 Pfungstadt

Der Hersteller verpflichtet sich, die technischen Unterlagen der zuständigen nationalen Behörde auf begründetes Verlangen innerhalb einer angemessenen Zeit elektronisch zu übermitteln.

Pfungstadt, 16. Februar 2022

Dr. Reinhard Kramer, Geschäftsführer

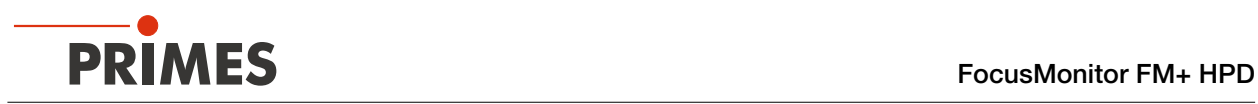

# 14 Technische Daten

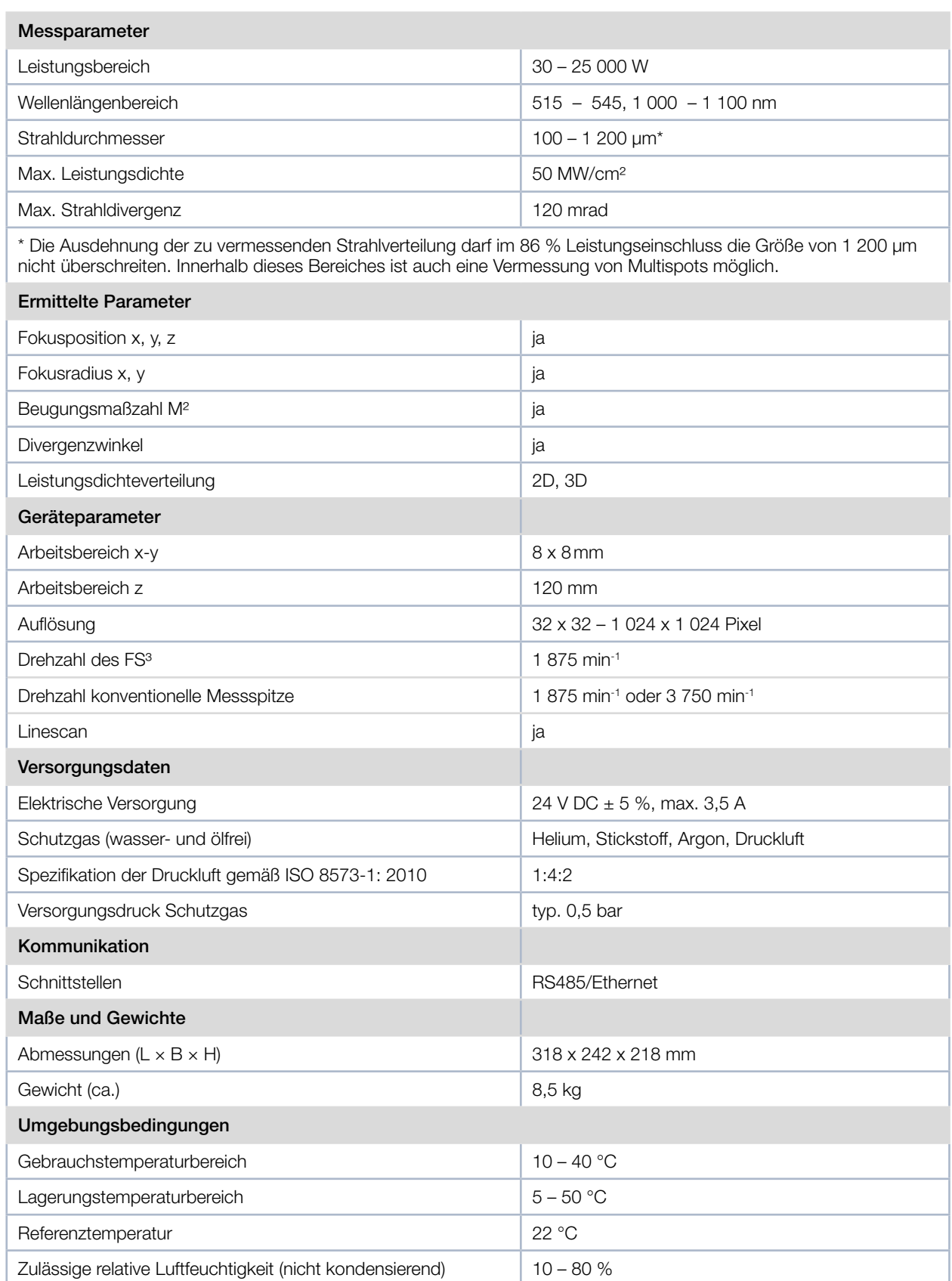
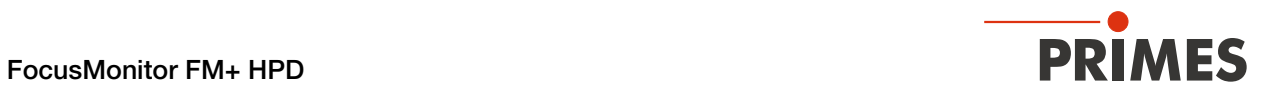

# 15 Abmessungen

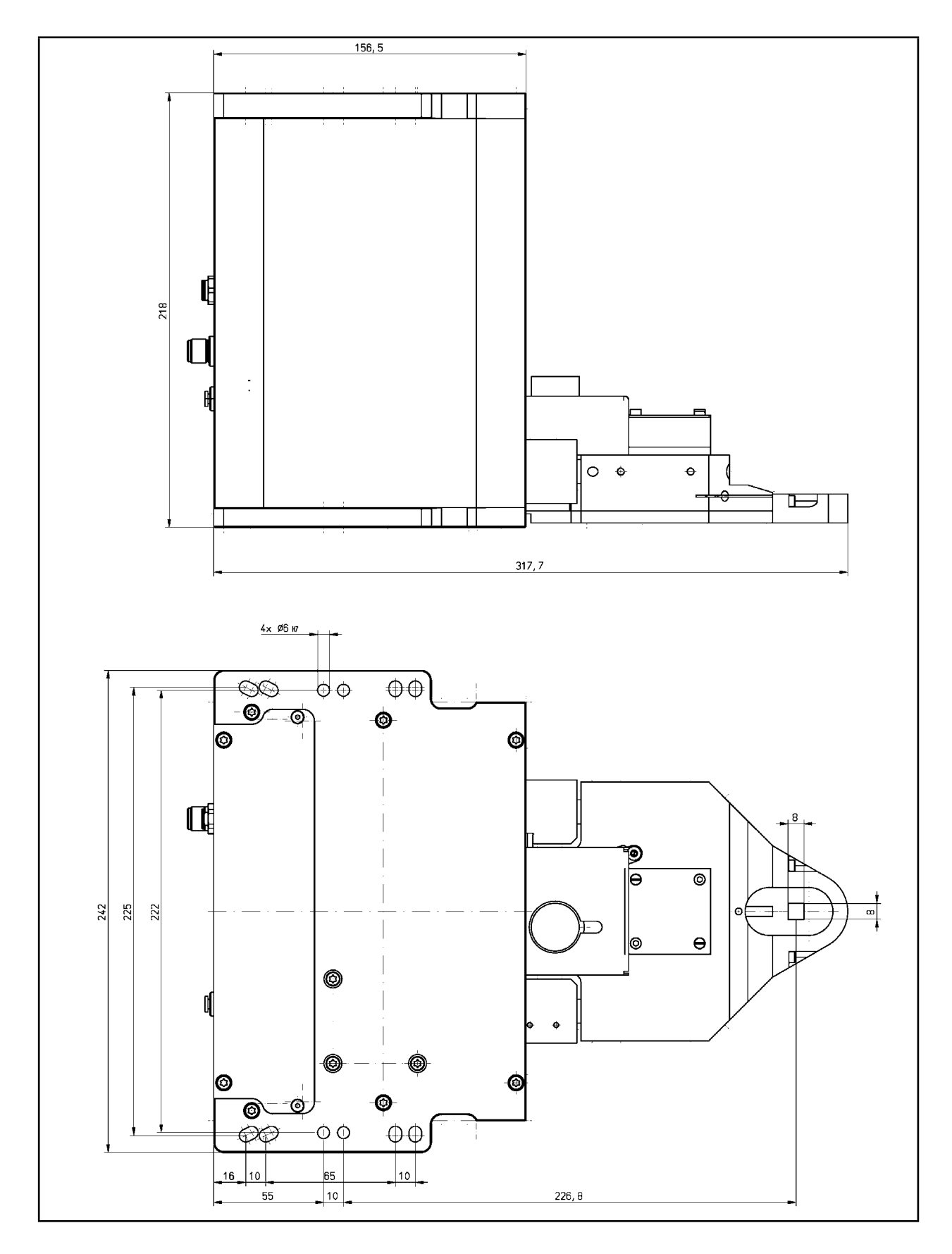

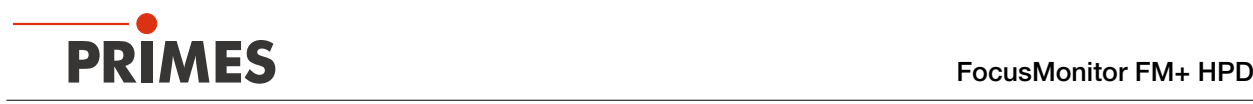

# 16 Anhang

# A GNU GPL Lizenzhinweis

Die Software dieses Produkts enthält Quellcode, der unter der GNU General Public License (GPL) Version 2 oder später lizenziert ist. Die Lizenzbestimmungen zur GNU GPL Version 2 oder später können unter folgenden Links eingesehen werden:

- https://www.gnu.org/licenses/old-licenses/gpl-2.0
- https://www.gnu.org/licenses/

# B Betrieb des Geräts mit einer konventionellen Messspitze

## *ACHTUNG*

### Beschädigung/Zerstörung des Geräts oder der Messspitzen

Der Detektor DFIG-PS+HPD ist fest im Gerät eingebaut und darf nicht gewechselt werden. Die für diesen Detektor geeigneten konventionellen Messspitzen sind mit geringeren Leistungsdichten belastbar als das FS<sup>3</sup>.

- Betreiben Sie das Gerät nur mit dem werksseitig eingebauten Detektor.
- X Verwenden Sie nur die geeigneten konventionellen Messspitzen und halten Sie deren Grenzwerte ein.

Das Gerät kann optional mit einer konventionellen Messspitze mit Eintrittsöffnung (Pinhole) betrieben werden.

Folgende konventionelle Messspitzen sind für die Verwendung im FM+ HPD geeignet:

- NIR high div
- Diode

Die Spezifikationen der geeigneten Messspitzen sind in der Betriebsanleitung des FocusMonitor FM+ enthalten. Lesen Sie das Kapitel 11.5, "Auswahl der Messspitze und des Detektors" und den Anhang B.

Die Anleitung finden Sie im Download-Bereich der PRIMES Webseite auf: <https://www.primes.de/de/support/anleitungen.html>

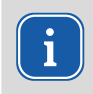

Das Gerät kann auch beim Betrieb mit konventioneller Messspitze nur in der Standardmontage und nicht in der Überkopfmontage verwendet werden.

Beachten Sie deshalb die korrekte Einbaulage der konventionellen Messspitze.

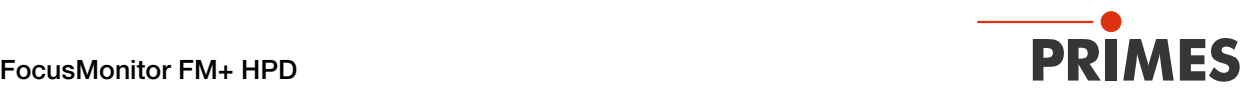

### B.1 Wechseln der Rotationsscheibe und Einsetzen der konventionellen Messspitze

### VORSICHT

#### Verbrennungen durch heiße Bauteile

Bauteile nahe der Rotationseinheit können durch Streustrahlung heiß sein.

- X Wechseln Sie die Rotationsscheibe nicht direkt nach einer Messung.
- Lassen Sie das Gerät eine angemessene Zeit abkühlen. Die Abkühlzeit ist je nach Laserleistung und Bestrahlungszeit unterschiedlich.

## *ACHTUNG*

### Beschädigung/Zerstörung der Messspitze

Das Berühren der Messspitze kann an den Berührungsstellen zu Einbränden durch die Laserstrahlung führen. Einbrände führen zur Beschädigung oder zum Zerspringen der FS³ Messspitze. Die sehr feine Eintrittsöffnung der konventionellen Messspitze kann durch das Anfassen mit bloßen Händen und durch Schmutzpartikel verstopfen.

- Berühren Sie nicht die FS<sup>3</sup> Messspitze /die Eintrittsöffnung der konventionellen Messspitze.
- ▶ Tragen Sie beim Montieren puderfreie Latexhandschuhe und achten Sie auf eine schmutz- und staubfreie Umgebung.

## *ACHTUNG*

#### Beschädigung/Zerstörung der Rotationseinheit

Die Rotationseigenschaften können sich verändern, wenn andere als die werksseitig verbauten/mit der Rotationsscheibe gelieferten Schrauben zur Befestigung der Rotationsscheibe verwendet werden. Dies beeinträchtigt die Funktionsfähigkeit des Geräts und führt zur Beschädigung.

- **Bewahren Sie eine Rotationsscheibe und die zugehörigen Schrauben nach dem Entfernen sorgfäl**tig auf. Es muss immer erkennbar sein, dass Scheibe und Schrauben zusammengehören.
- X Verwenden Sie beim Befestigen einer Rotationsscheibe nur die werkseitig verbauten/mit der Scheibe gelieferten Schrauben.

## *ACHTUNG*

#### Beschädigung/Zerstörung des Gerätes

Unwucht der Rotationsscheibe kann zu Beschädigungen des Gerätes führen.

Betreiben Sie das Gerät niemals ohne Messspitze.

**Bodenplatte** 

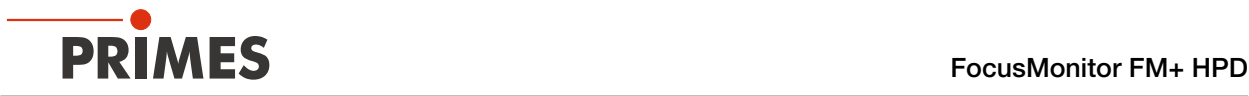

Halten Sie Folgendes bereit:

- Gerät mit eingebautem FS<sup>3</sup> (Gerät ausgeschaltet, Verbindungen getrennt)
- Schraubendreher Torx T8 und T10
- Konventionelle Messspitze und zugehörige Rotationsscheibe
- Puderfreie Latexhandschuhe
- 1. Ziehen Sie die Latexhandschuhe an.
- 2. Drehen Sie das Gerät auf den Kopf, so dass die Bodenplatte des Verfahrschlittens nach oben zeigt.
- 3. Entfernen Sie den Staubschutz.

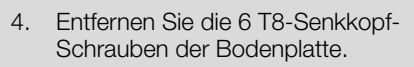

5. Entfernen Sie die Bodenplatte.

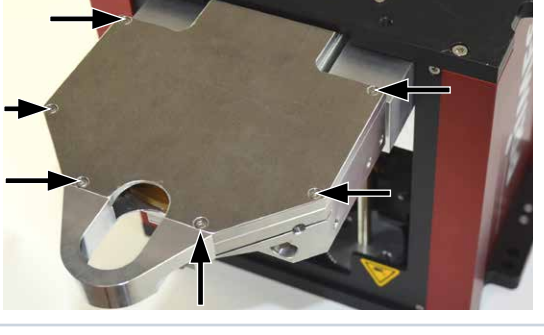

**Staubschutz** 

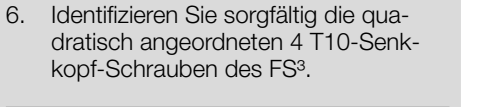

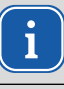

Die anderen Schrauben dürfen niemals geöffnet werden!

- 7. Entfernen Sie die 4 T10-Senkkopf-Schrauben.
- 8. Heben Sie das FS<sup>3</sup> vorsichtig senkrecht nach oben aus der Rotationseinheit.
- 9. Bewahren Sie die Rotationsscheibe und die zugehörigen Schrauben sorgfältig auf. Nutzen Sie dazu nach Möglichkeit die PRIMES Aufbewahrungsschale.

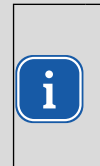

Die FS³ Messspitze muss immer vor Berührung und Schmutz geschützt sein. Es muss immer erkennbar sein, dass Scheibe und Schrauben zusammengehören.

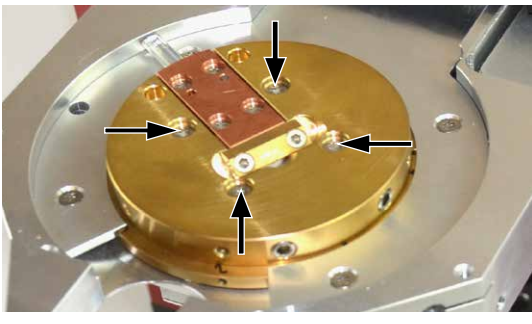

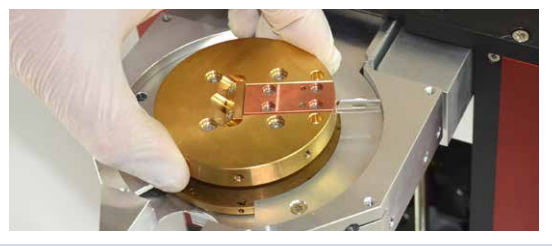

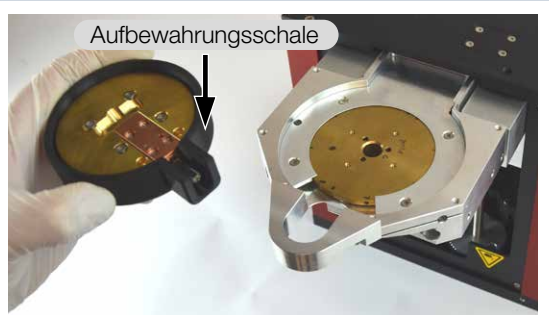

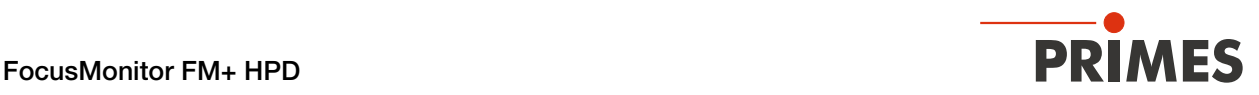

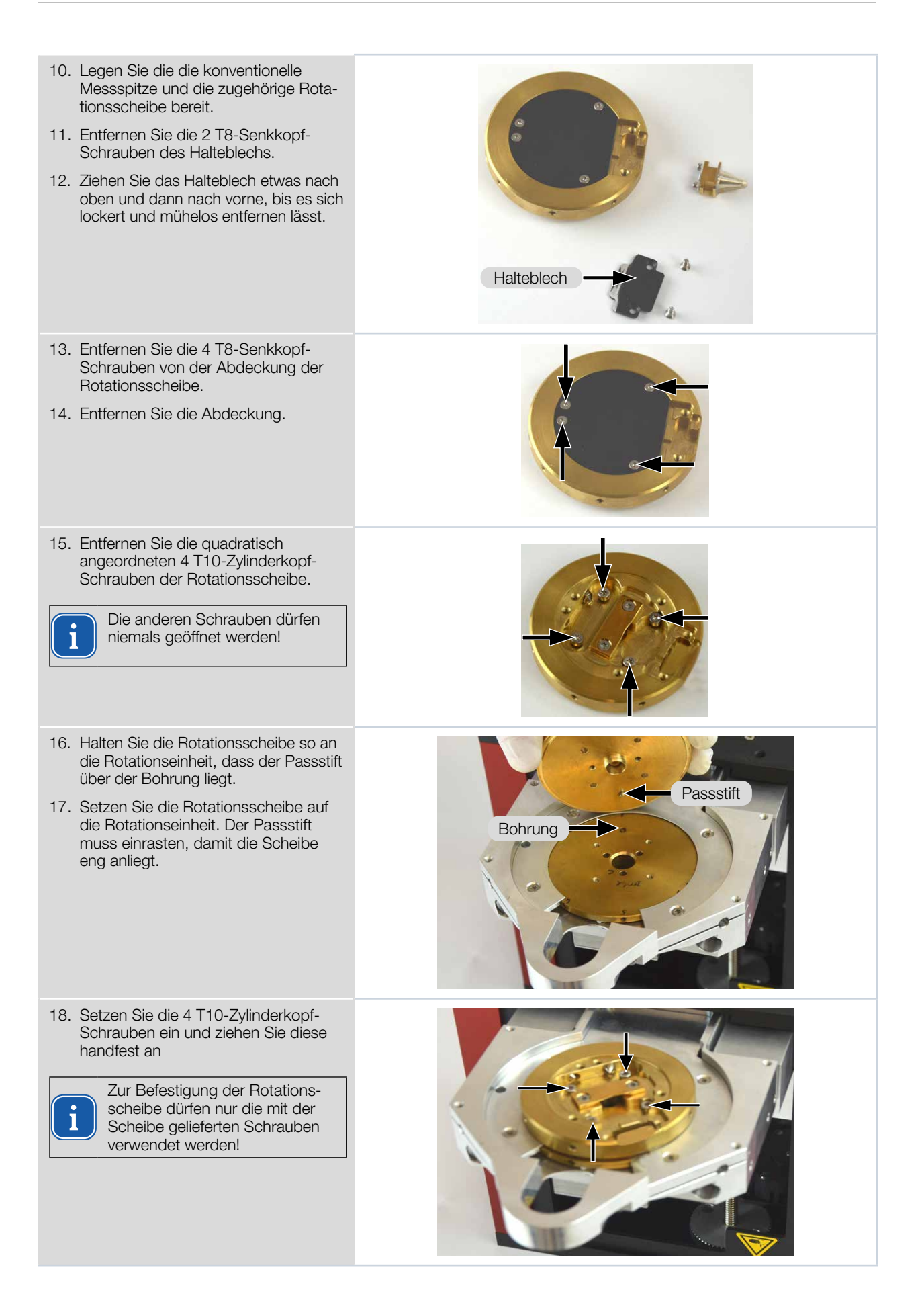

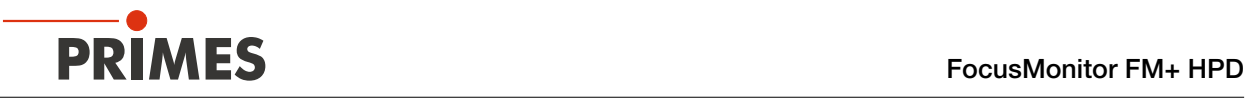

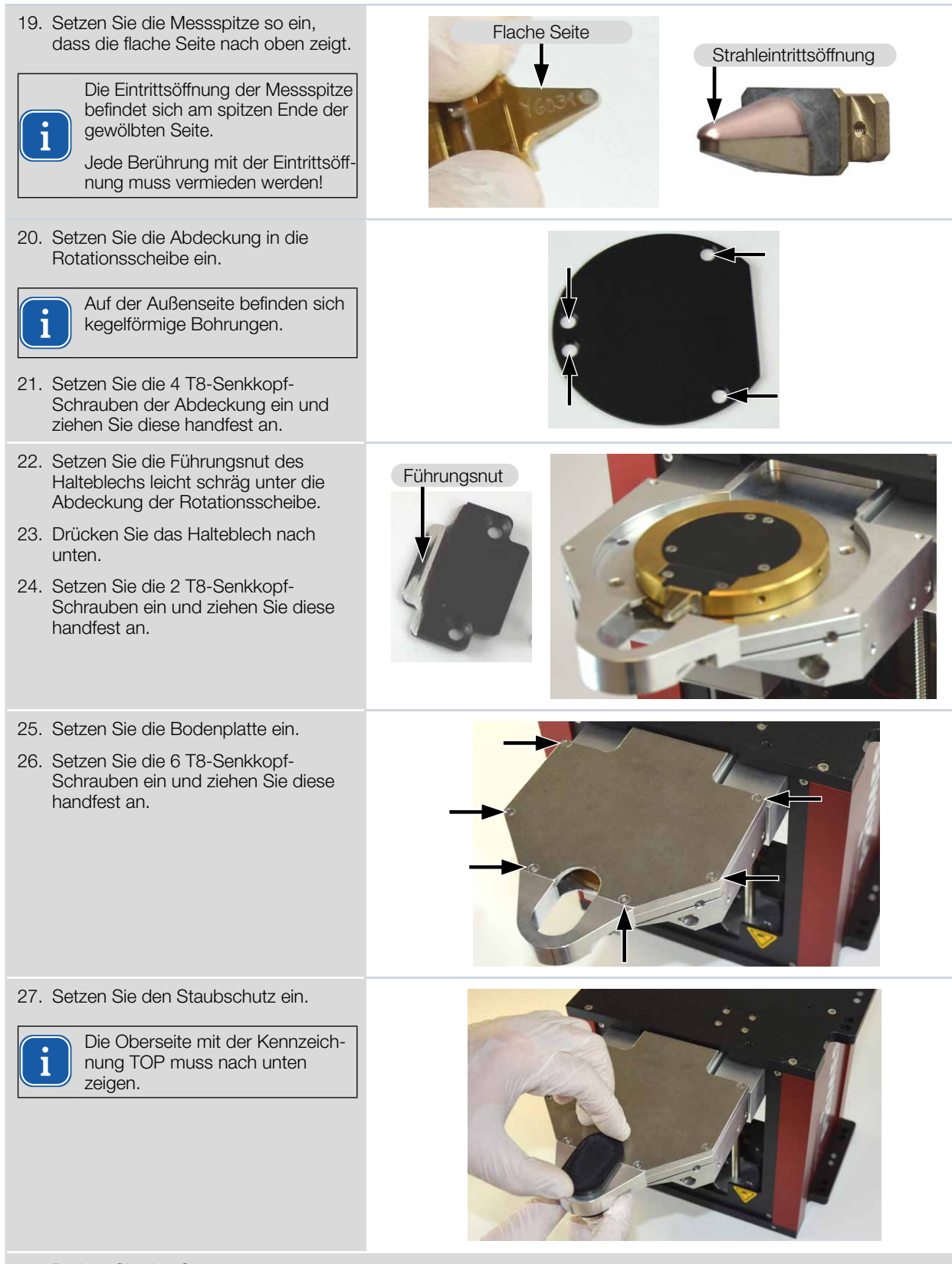

28. Drehen Sie das Gerät um.

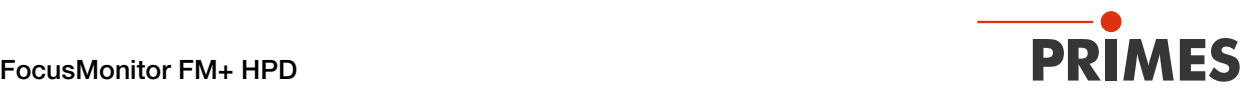

### Messen mit der LaserDiagnosticsSoftware LDS

Beachten Sie beim Messen mit der LDS folgende ergänzende Informationen zur Betriebsanleitung.

#### Unterschiedliche z-Positionen des ermittelten Fokus

Bei einer Messung mit konventioneller Messspitze liegt die abgebildete Ebene ca. 2,4 mm tiefer als bei einer Messung mit dem FS<sup>3</sup>. Der Strahlfokus wird dann entsprechend höher gemessen.

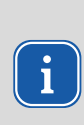

Die bei unterschiedlichen Messungen ermittelten z-Positionen sind nur dann direkt vergleichbar, wenn die Messungen mit derselben Art von Messspitze durchgeführt wurden (konventionell oder FS³). In allen Messmodi gibt es im Reiter *Erweitert* die Option *Fokus der selektierten Kaustik anfahren*. Diese kann nur dann verwendet werden, wenn die selektierte Kaustik-Messung mit dem FS<sup>3</sup> durchgeführt wurde.

### Messspitzenauswahl

Nach dem Klicken auf die Schaltfläche *Gerät verbinden* erscheint der Dialog *Messspitzenauswahl*.

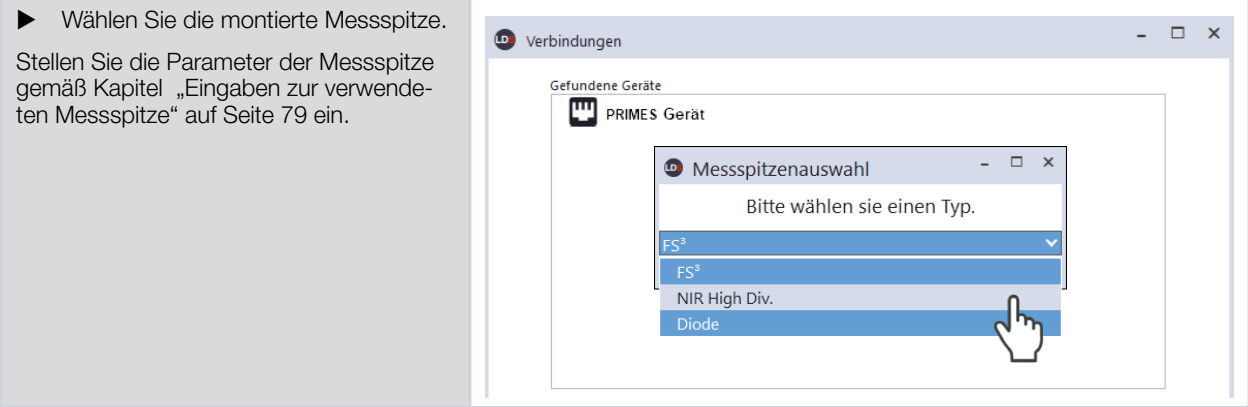

#### <span id="page-78-0"></span>Eingaben zur verwendeten Messspitze

Zur Nachvollziehbarkeit der durchgeführten Messungen mit einer spezifischen Messspitze können die Spezifikationen der verwendeten Messspitze in die LDS eingegeben werden. Die Spezifikationen sind auf der Verpackung der Messspitze angegeben. Fehlende Eingaben haben keine Auswirkungen auf die durchgeführten Messungen.

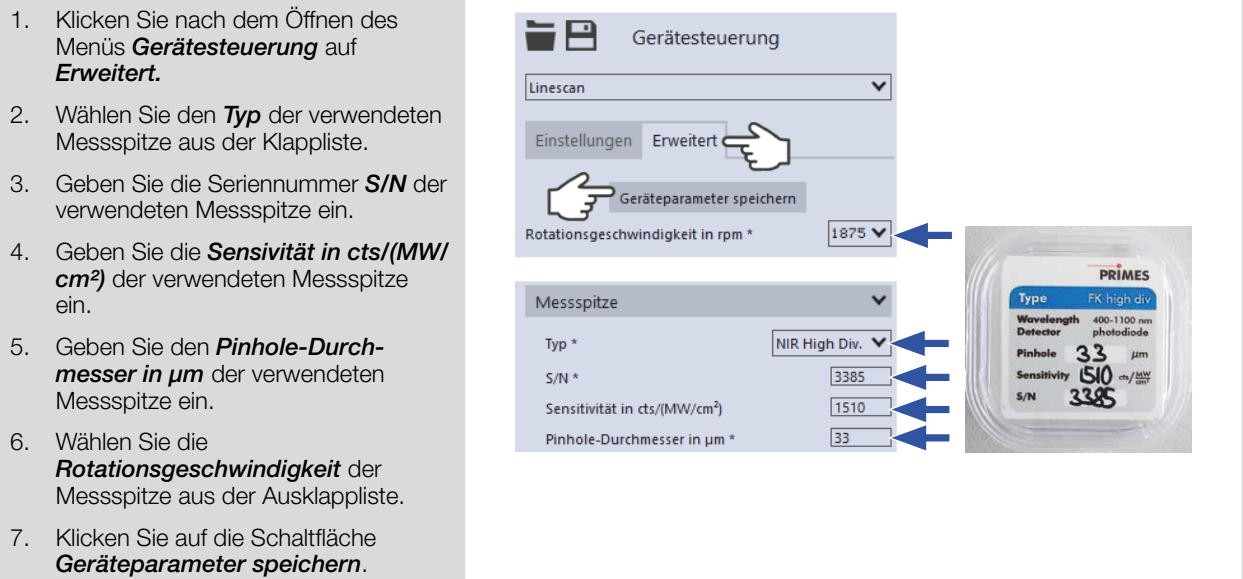

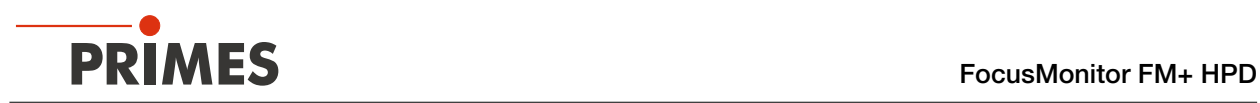

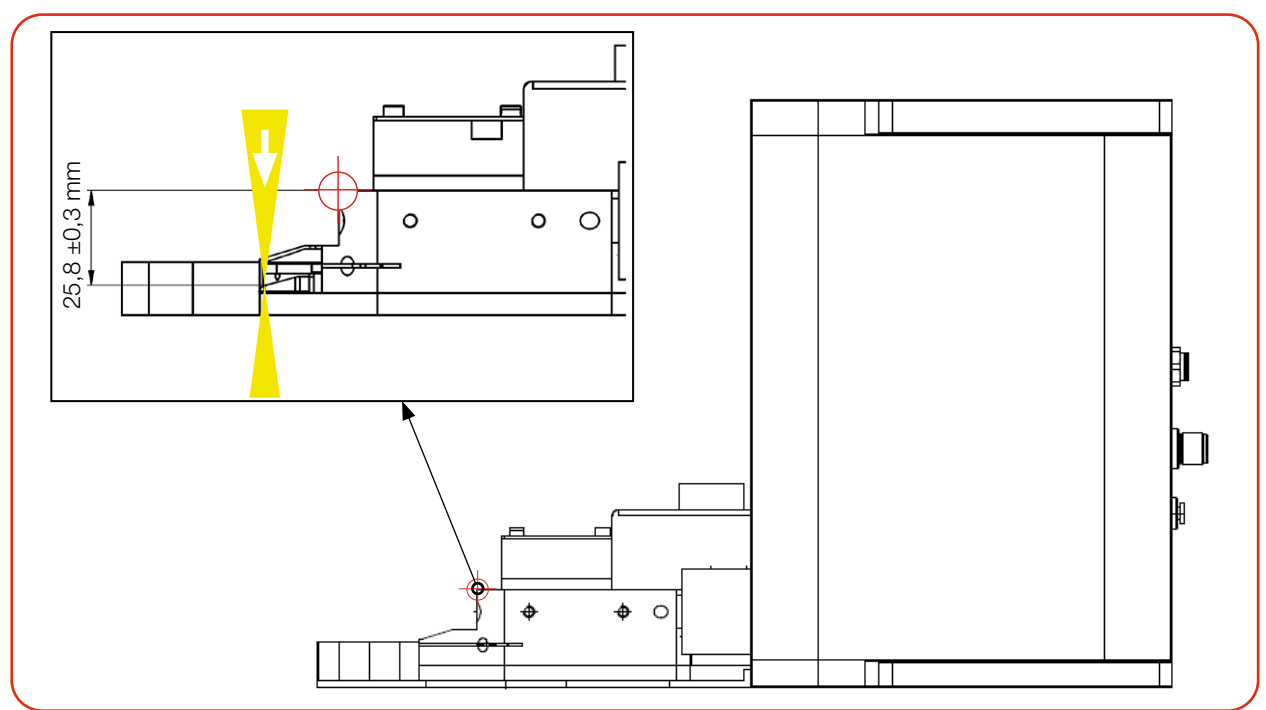

### B.2 Abstand der Eintrittsöffnung (Pinhole) zur Bezugsebene

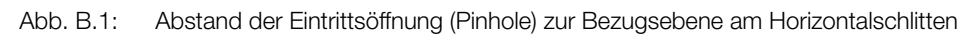

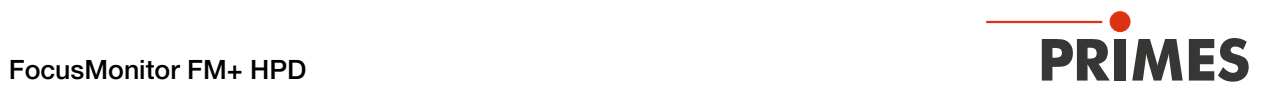